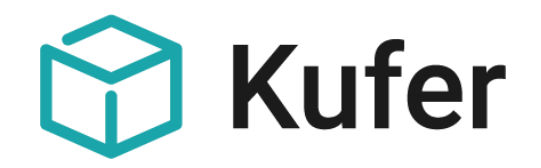

# KuferTools für Dozenten

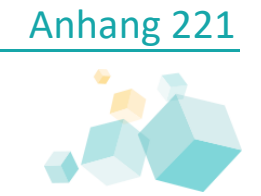

*Stand: 07/2020* ©Kufer Software GmbH

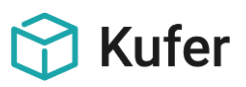

## **Anhang 221: KuferTools für Dozenten**

Die KuferTools sind internetbasierte Programme zum Aufbau eines Intranets, die speziell auf einzelne Personengruppen wie beispielsweise Dozenten oder Mitarbeiter zugeschnitten sind und diesen lesenden, teilweise auch schreibenden Zugriff auf Ihre Datenbank ermöglichen.

Es kann in den Einstellungen zu den Tools bis auf Datenfeld-Ebene genau eingestellt werden, welche Feld-Inhalte von KuferSQL aus auf den Webserver übertragen werden sollen.

Die Verantwortung, welche Daten auf den Webbereich übertragen werden, liegt damit bei der einzelnen Einrichtung, die das auch gemäß DSGVO zu berücksichtigen und zu dokumentieren hat.

## **Inhalt**

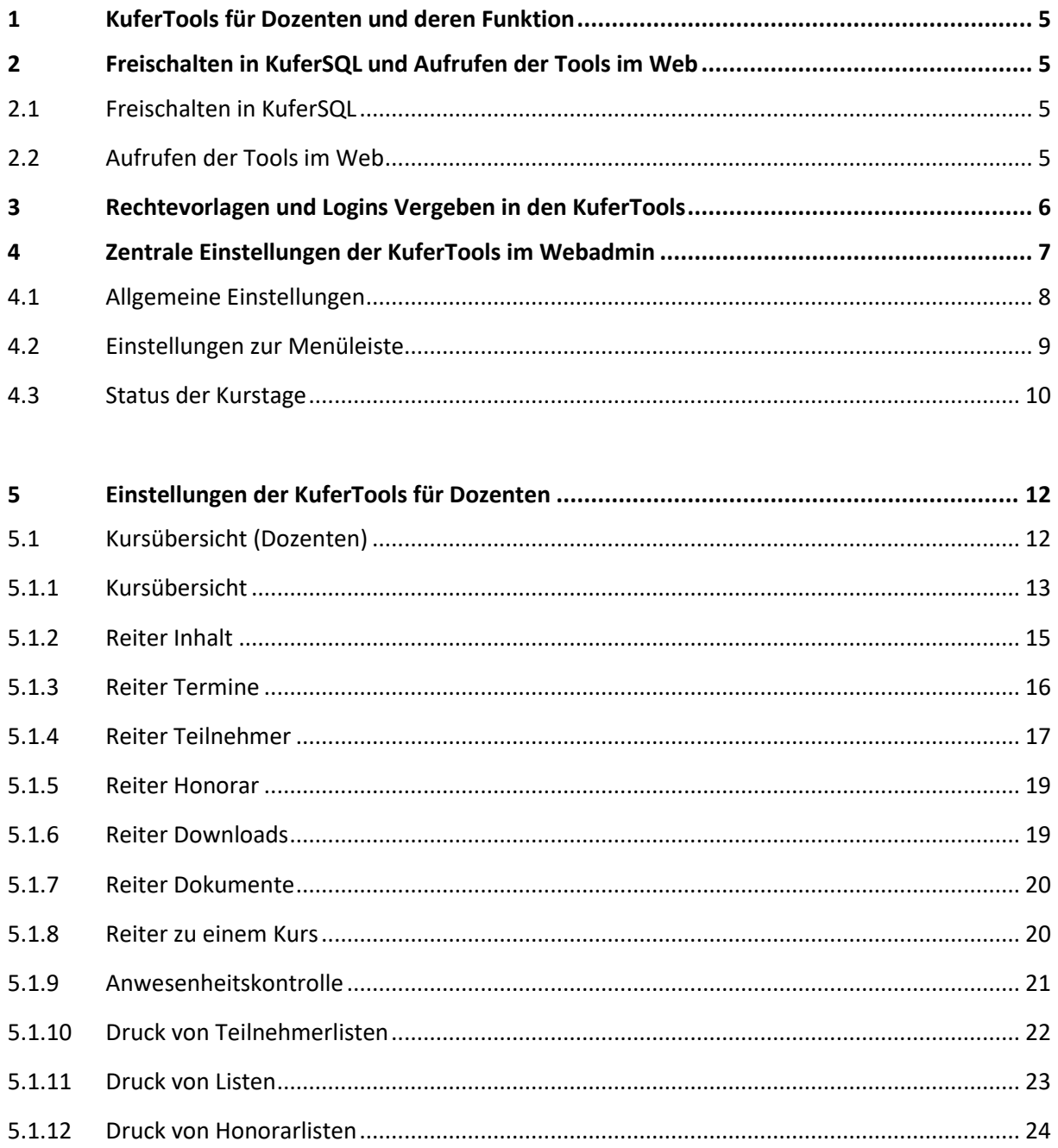

# $\bigcirc$  Kufer

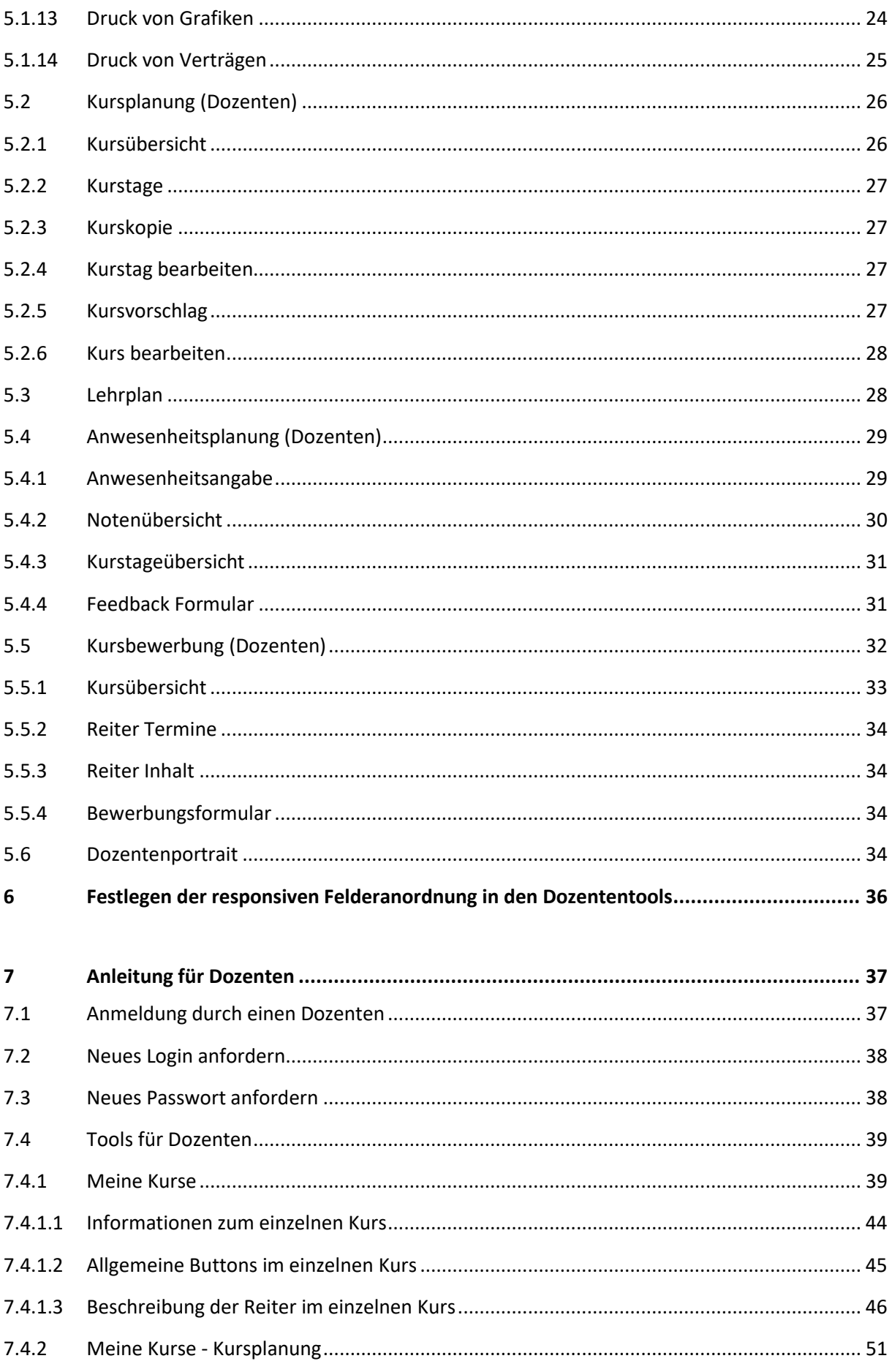

# $\bigcirc$  Kufer

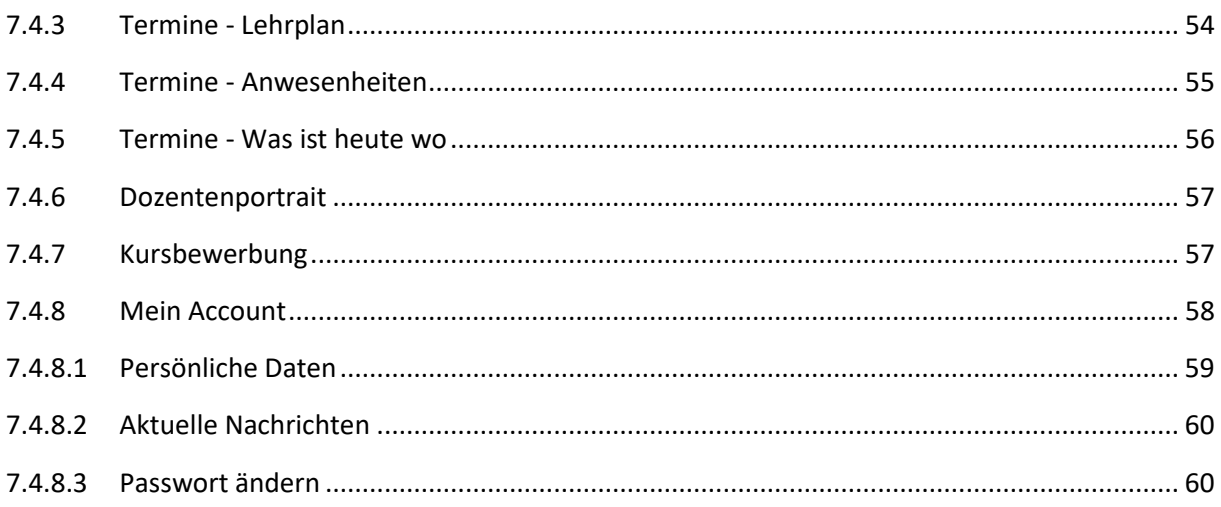

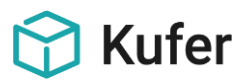

## <span id="page-4-0"></span>**1 KuferTools für Dozenten und deren Funktion**

Ihre Dozenten können – auch ohne vor Ort zu sein – bequem auf alle Teilnehmer-, Dozenten-, Kursund Raumdaten zugreifen und diese bearbeiten. Es stehen damit für alle internetfähigen Endgeräte (z. B. iPads, Smartphones, Notebooks, "häusliche" PCs) alle wesentlichen Funktionen einer Kursverwaltung zur Verfügung.

## <span id="page-4-1"></span>**2 Freischalten in KuferSQL und Aufrufen der Tools im Web**

Damit aus KuferSQL heraus Logins für die KuferTools für Mitarbeiter vergeben werden können, muss die Schnittstelle zuerst freigeschaltet werden. Unter "Einstellungen / Zentrale Einstellungen / Web" ist der Haken bei "KuferTools" zu setzen und das von der Firma Kufer übermittelte Passwort einzugeben.

Im Anschluss daran kann über den Button "Einstellungen" der Vorschlag für das Erstellen von Logins ausgewählt werden.

## <span id="page-4-2"></span>**2.1 Freischalten in KuferSQL**

Damit aus KuferSQL heraus Logins für die KuferTools für Dozenten vergeben werden können, muss die Schnittstelle zuerst freigeschaltet werden. Unter "Einstellungen / Zentrale Einstellungen / Web" ist der Haken bei "KuferTools" zu setzen und das von der Firma Kufer übermittelte Passwort einzugeben. Im Anschluss daran kann über den Button "Einstellungen" der Vorschlag für das Erstellen von Logins ausgewählt werden.

#### <span id="page-4-3"></span>**2.2 Aufrufen der Tools im Web**

Die KuferTools können in der Regel über folgenden Link aufgerufen werden

#### **www.IHRE-DOMAIN.de/kurse/kufertools**

#### **www.IHRE\_DOMAIN.de/fileadmin/kuferweb/kufertools**

Der genaue KuferTools-Link wird Ihnen zusammen mit den Zugangsdaten des Administrators bei der Neuauslieferung der KuferTools mitgeteilt.

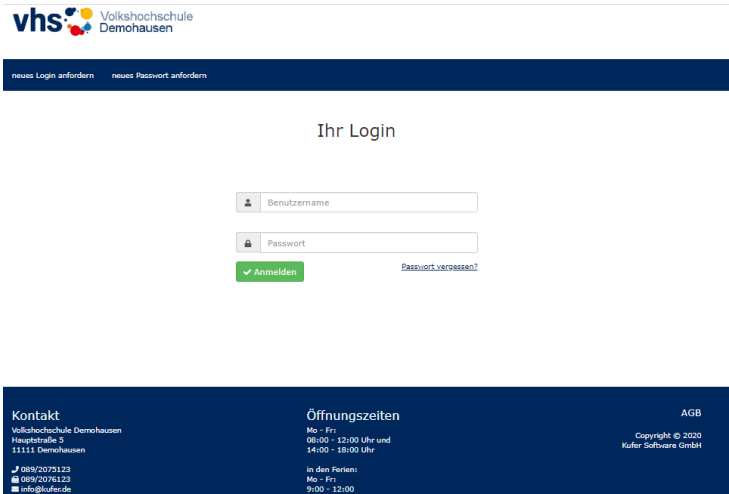

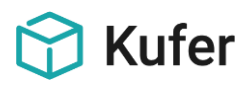

## <span id="page-5-0"></span>**3 Rechtevorlagen und Logins Vergeben in den KuferTools**

Für folgende Aufzählungspunkte finden Sie eine ausführliche Beschreibung im Anhang\_A220\_Erste Schritte KuferTools.

- Hinterlegung für Rechtevorlagen: In KuferSQL können die Rechtevorlagen unter "Web / Einstellungen für die KuferTools / Hinterlegungen Rechtevorlagen für KuferTools" hinterlegt werden.
- Logins vergeben: In den Stammdaten der Dozenten kann unter "Einstellungen / Benutzerverwaltung" im Reiter "Login" ein Benutzer für die KuferTools angelegt werden.
- Administrator-Rechte für Logins: Beim Anlegen von Logins kann der Haken "Administrator der KuferTools" gesetzt werden. Der Administrator hat immer volle Berechtigungen, sodass das Aktivieren der einzelnen Rechte (-vorlagen) wegfällt.
- Sammel Anlegen von Logins: In KuferSQL können unter dem Menüpunkt "Web / Einstellungen für die KuferTools / Sammel-Änderungen für Rechtevorlagen für KuferTools / Vergabe von Logins" Logins gesammelt vergeben werden.
- Hinterlegung der Mail-Vorlage für Logins: Unter dem Menüpunkt "Web / Einstellungen für die KuferTools / eMail-Vorlage zur Loginversendung (KuferTools)" kann die Mail-Vorlage für die Loginversendung definiert werden.
- Passwort anfordern: Bei der Vergabe eines Logins wird nur der Login-Name per Mail verschickt. Die Person, die das Login erhält, muss anschließend einmal die KuferTools aufrufen und auf "Passwort anfordern" klicken.
- **Einstellungen in BAS\_Replikat**: Wenn Sie den Replikat-Betrieb nutzen, sind in BAS\_Replikat einige Einstellungen zu treffen, damit die KuferTools ohne Probleme genutzt werden können. Diese Einstellungen sind nur zu treffen, wenn Sie im Replikatbetrieb arbeiten.

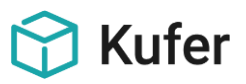

## <span id="page-6-0"></span>**4 Zentrale Einstellungen der KuferTools im Webadmin**

Für die Zentralen Einstellungen der Einrichtung gehen Sie zunächst in das Webadmin [www.IHRE\\_DOMAIN.de/fileadmin/kuferweb/admin](http://www.ihre_domain.de/fileadmin/kuferweb/admin)

Die allgemeinen sowie KuferTools-spezifischen Daten werden dann unter "Einstellungen / System / **Daten der Einrichtung**" eingetragen.

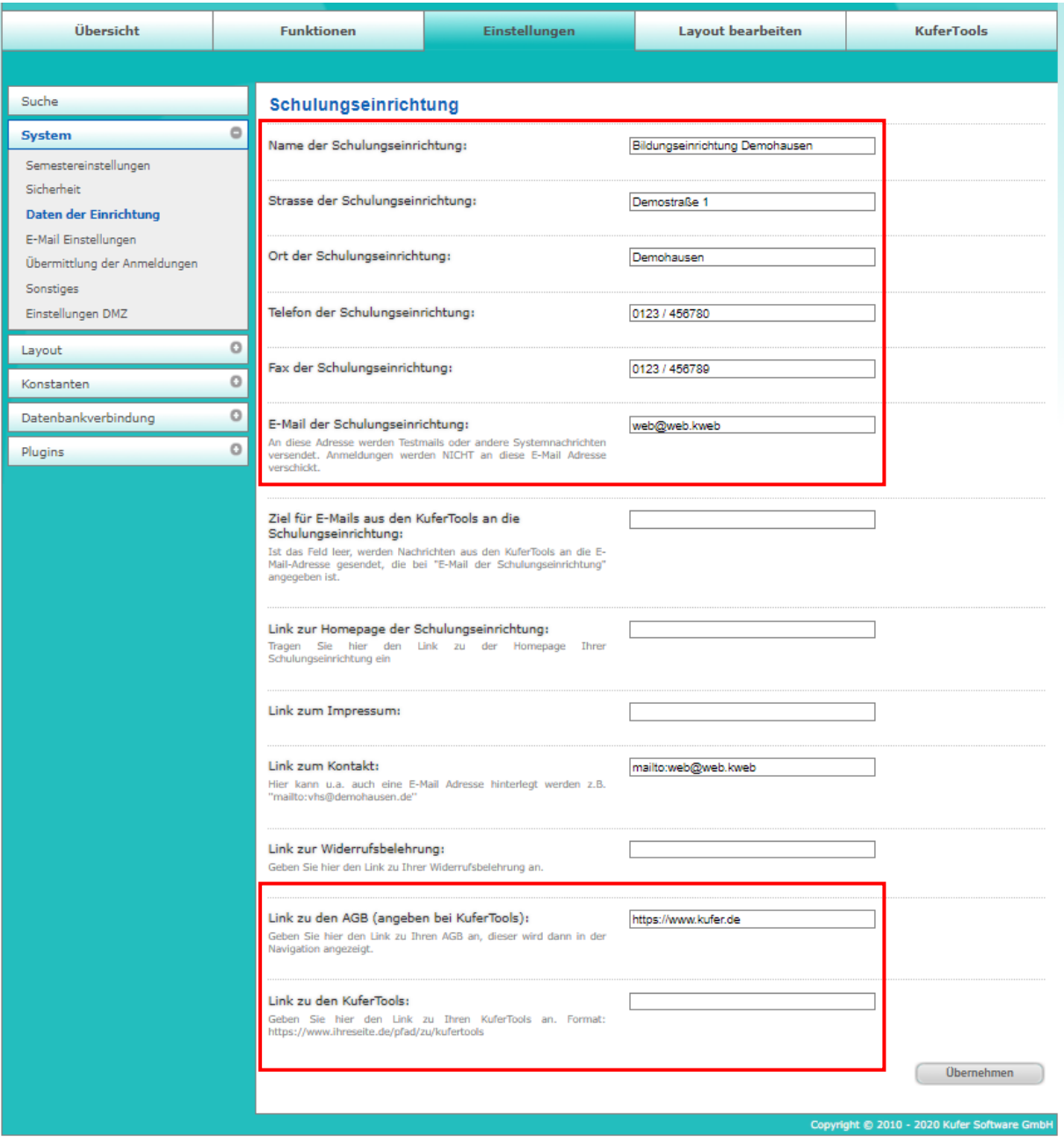

Bei einem DMZ-Betrieb kann hier die Verbindung zur BAS DMZ getestet werden: "Einstellungen / **System / Einstellungen DMZ".**

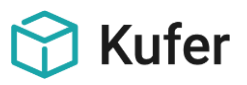

#### <span id="page-7-0"></span>**4.1 Allgemeine Einstellungen**

Um die KuferTools anzupassen, gehen Sie im Webadmin in den Bereich der KuferTools:

Unter "Einstellungen / Allgemein" können Sie die Einstellungen treffen, die alle KuferTools betreffen. Um Einstellungen für einzelne Tools zu treffen, können Sie das jeweilige Tool in der Auswahlliste auswählen.

Über das Drop-Down-Menü unter "Allgemein" können die verschiedenen Tools ausgewählt werden.

Folgende Bereiche werden in dem jeweiligen Tool angezeigt:

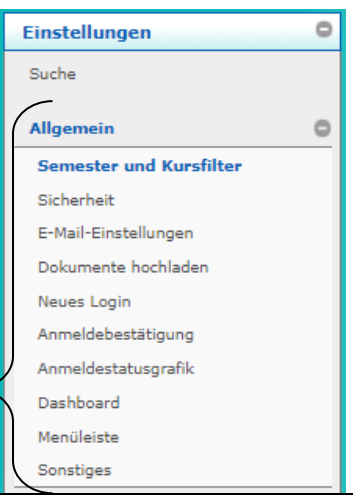

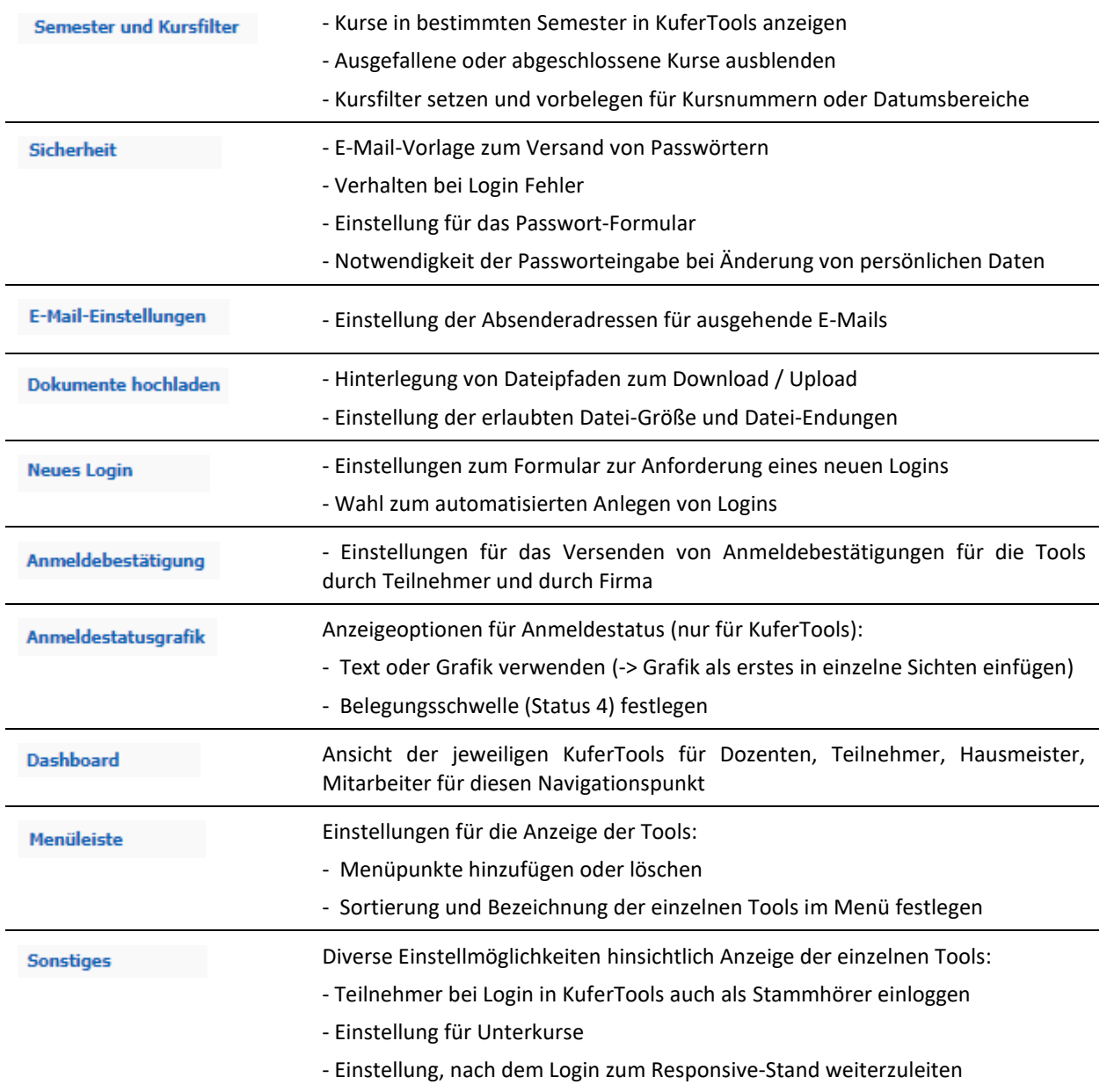

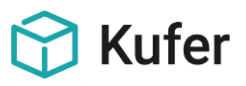

#### <span id="page-8-0"></span>**4.2 Einstellungen zur Menüleiste**

Unter dem Menüpunkt "**Allgemein / Menüleiste**" kann die Beschriftung und Reihenfolge der Menüpunkte in den KuferTools und auf der Login-Seite angepasst werden.

Weitere verfügbare Menüpunkte werden immer oberhalb dieser Menüpunkte angezeigt. Diese können per drag-anddrop in das jeweilige Tool nach unten gezogen werden. Zudem ist es möglich, eigene Links als eigene Menüpunkte hinzuzufügen.

Wird ein Menüpunkt auf den Papierkorb-Button gezogen, so wird dieser aus der Anzeige entfernt.

**Achtung:** Es können nur Menüpunkte entfernt werden, die nicht über Rechte in KuferSQL geregelt werden können. Somit ist es beispielsweise nicht möglich, den Menüpunkt "Persönliche Daten" zu entfernen, da die Anzeige dieses Buttons von Rechten in KuferSQL abhängig ist.

Mit einem Klick auf die jeweilige Überschrift werden die Menüpunkte des jeweiligen Tools angezeigt. Durch einen Klick auf den Button einer Beschriftung können diese bearbeitet werden.

Alle durchgeführten Änderungen werden nur gespeichert, wenn anschließend auf den Button "Übernehmen" geklickt wird.

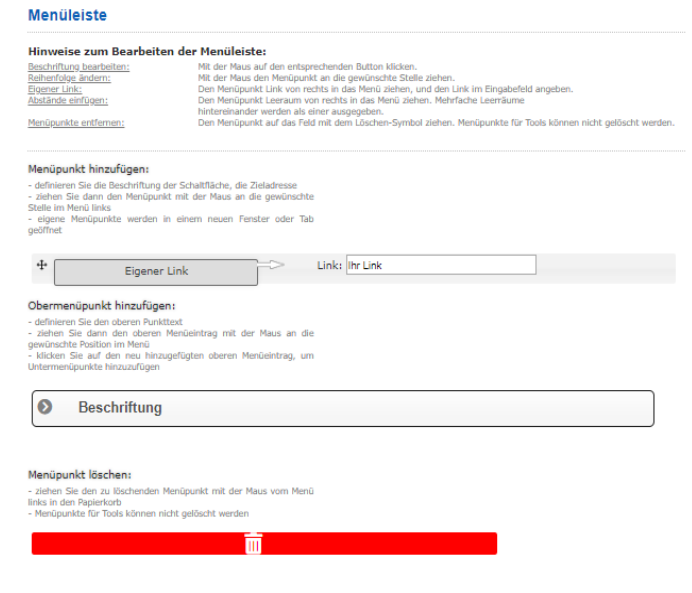

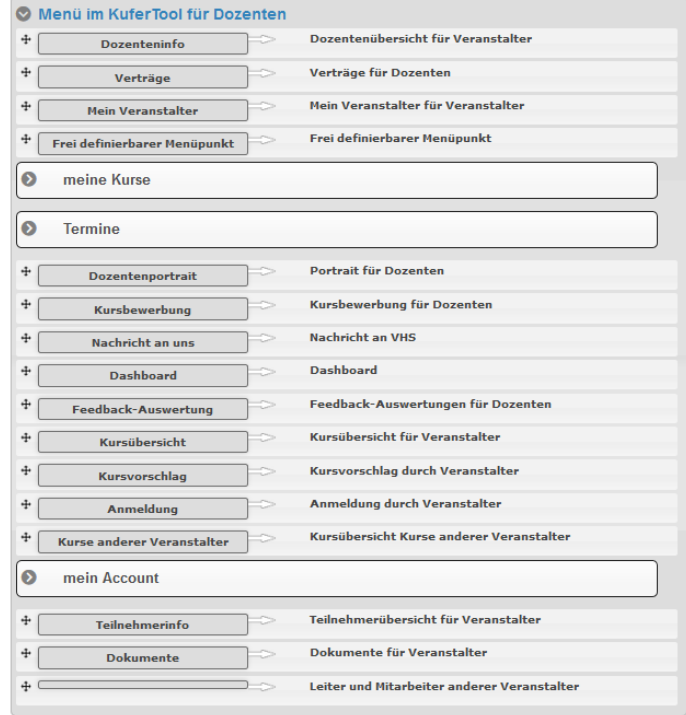

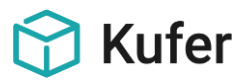

#### <span id="page-9-0"></span>**4.3 Status der Kurstage**

In vielen verschiedenen Tools gibt es die Möglichkeit, nur bestimmte Kurstage anzuzeigen. Es wird anhand vom Status eingeschränkt. Der Status eines Kurstages kann in KuferSQL im Kursstamm unter "Kurstage" festgelegt werden:

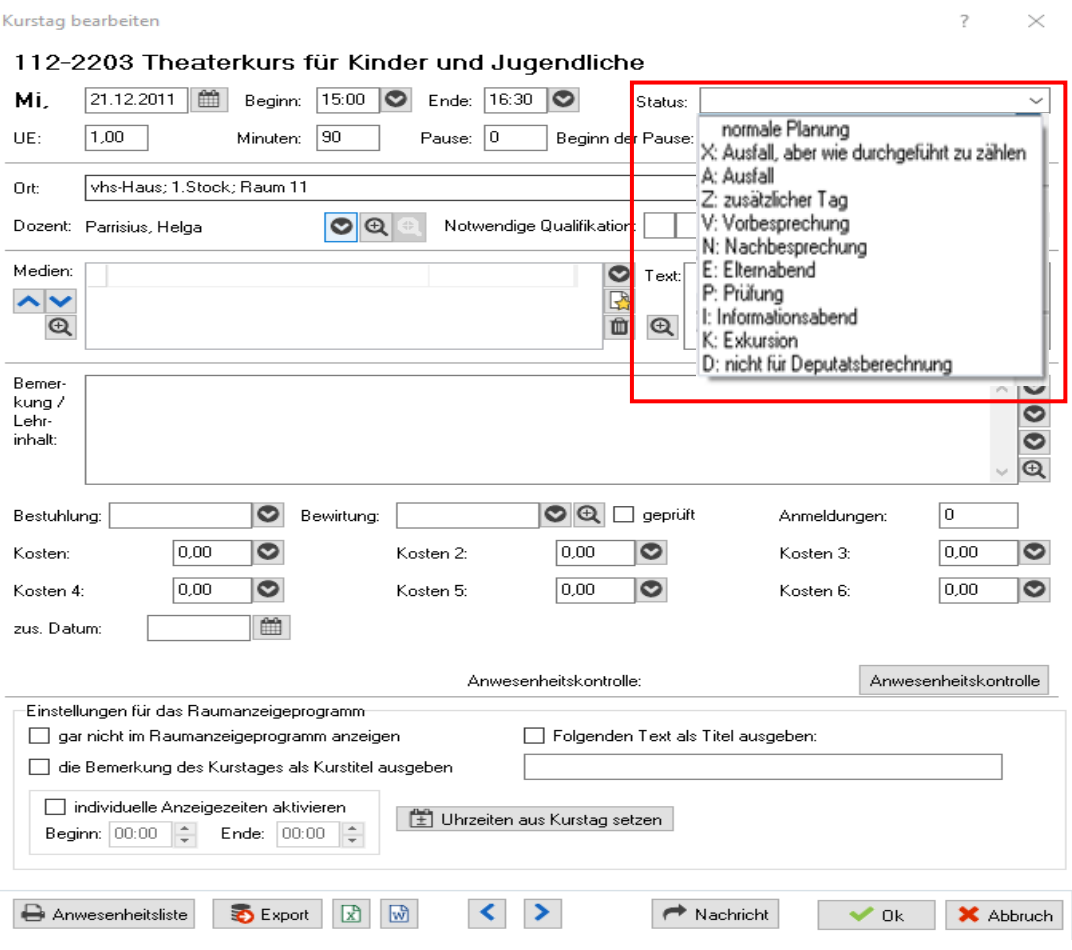

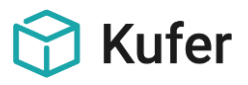

Im Webadmin kann an folgenden Stellen der Status der Kurstage eingeschränkt werden:

**"Einstellungen / Dozenten / Kursübersicht / Reiter / Reiter Termine"**

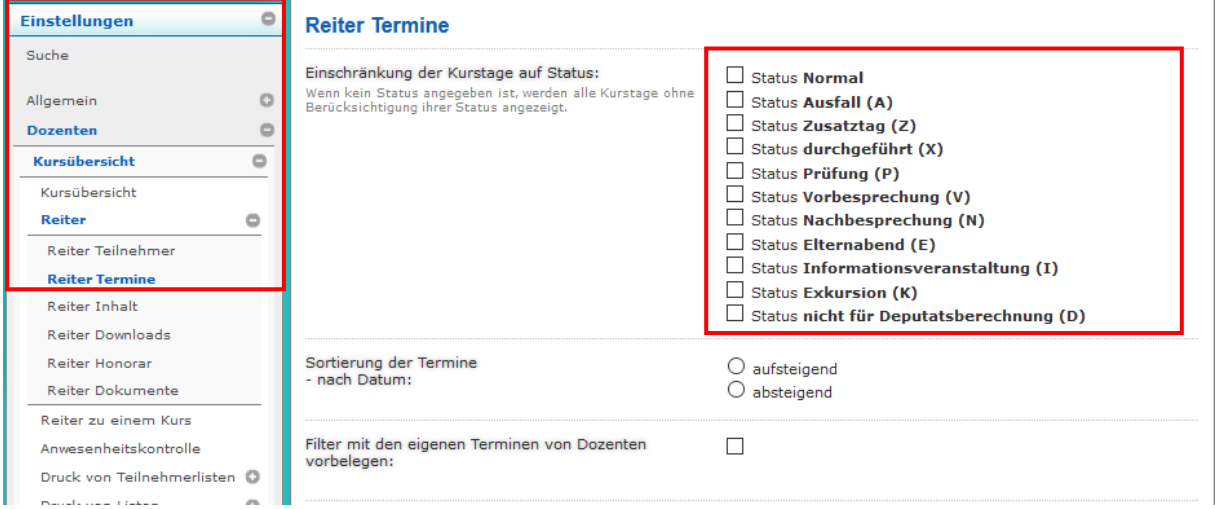

#### "**Einstellungen / Für alle Nutzer / Was ist heute wo**"

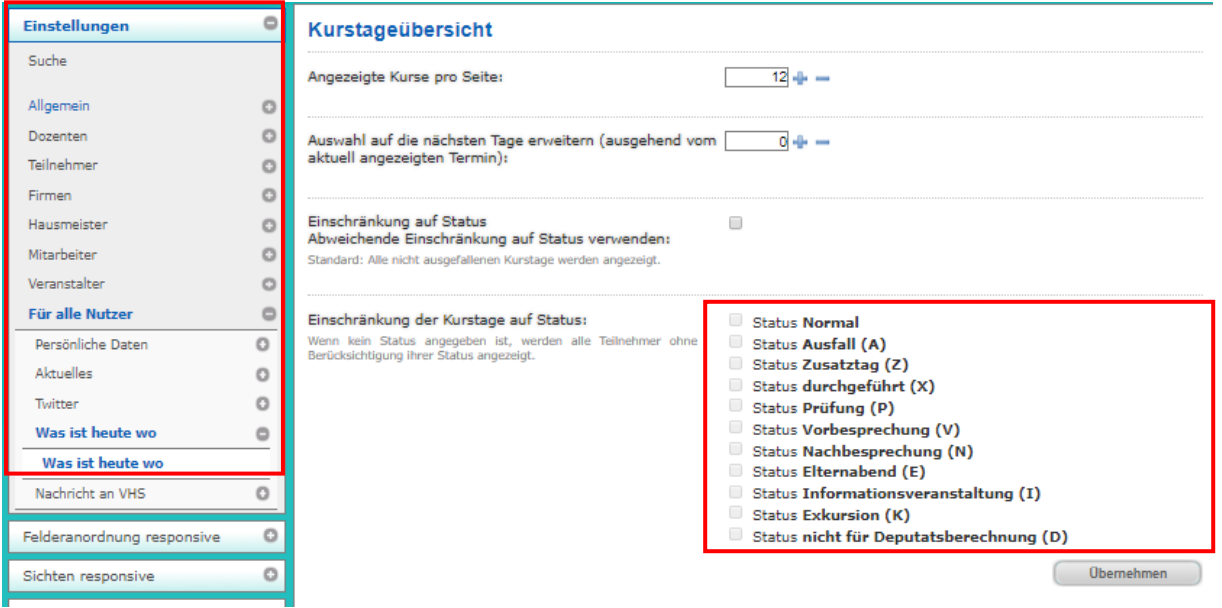

Ist kein Status angehakt, so werden automatisch alle Kurstage angezeigt.

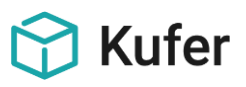

## <span id="page-11-0"></span>**5 Einstellungen der KuferTools für Dozenten**

## <span id="page-11-1"></span>**5.1 Kursübersicht (Dozenten)**

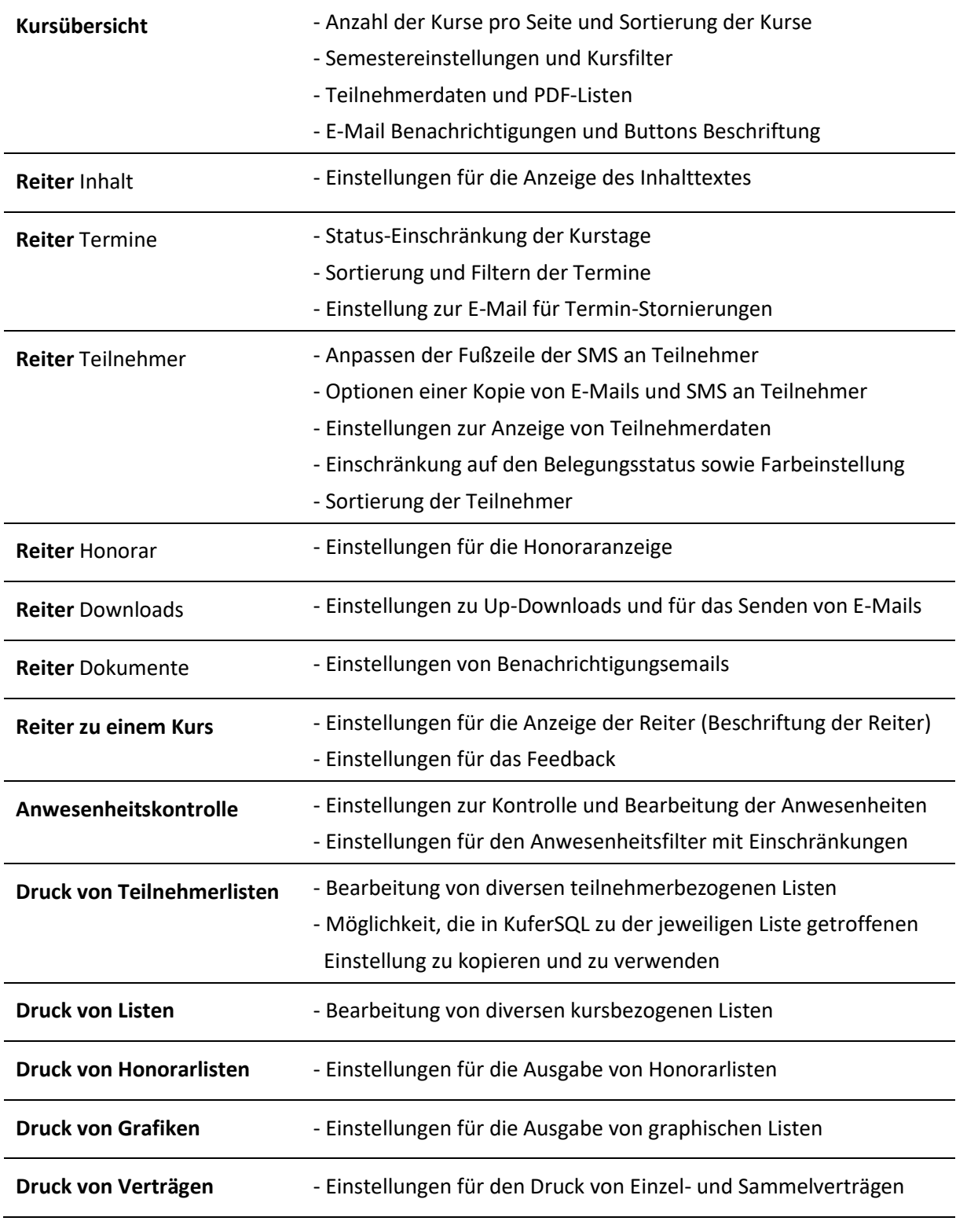

meine Kurse $\star$ Termine▼ mein Account▼ meine Kurse Kursplanung

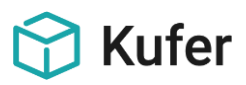

#### <span id="page-12-0"></span>**5.1.1 Kursübersicht**

Unter "Kursübersicht" kann die **Anzahl der angezeigten Kurse pro Seite** und die **Sortierung der Kurse** festgelegt werden.

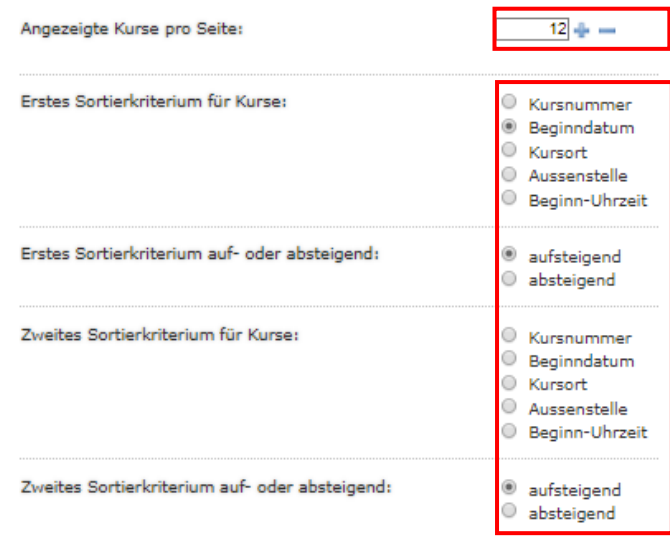

Es kann festgelegt werden, welche Semester angezeigt werden sollen. Mit dem Haken bei "Von den allgemeinen **Semestereinstellungen abweichende Semester verwenden bzw. abweichende Vorbelegung des Kursfilters verwenden**" können für die Dozenten individuelle **Semestereinstellungen** verwendet werden. Ansonsten werden die allgemeinen Semestereinstellungen unter "Einstellungen / Allgemein / Semester und Kursfilter" verwendet.

Von den allgemeinen Semestereinstellungen abweichende Semester verwenden bzw. abweichende Vorbelegung des Kursfilters verwenden:

Falls gesetzt, weden die unten folgenden Semestereinstellungen<br>verwenden. Ansonsten die unter Allgemein/Semestereinstellungen

Kurse folgender Semester anzeigen:

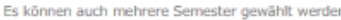

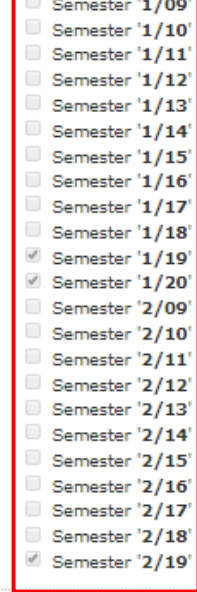

п

Darüber hinaus kann der Kursfilter mit entsprechenden Kursnummern "von" "bis" vorbelegt werden. Zudem kann eingestellt werden, ob der Benutzer den Kursnummernbereich ändern kann oder wie der Datumsbereich für den Kursbeginn ausgehend vom aktuellen Datum vorbelegt sein soll.

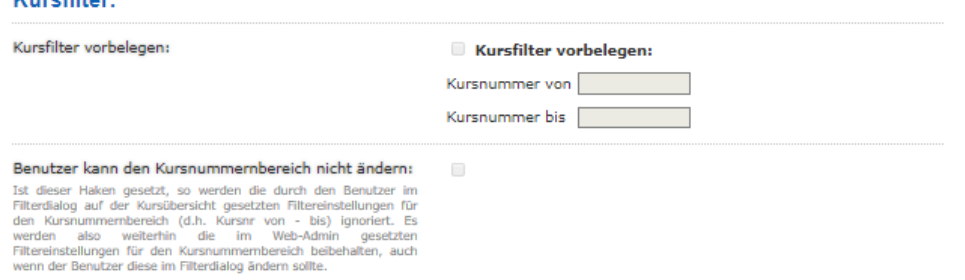

 $100 - 100 = 0.000$ 

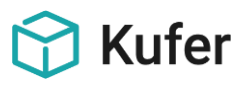

Über folgende Einstellungsmöglichkeiten kann die Anzeige von **Teilnehmerdaten** festgelegt werden:

- nur anzeigen, wenn minimale Teilnehmeranzahl erreicht wurde
- trotz minimaler Teilnehmerzahl anzeigen, falls der Kurs-Status auf "Kurs läuft" steht
- Teilnehmerdaten nur bis x Tage nach Ende des Kurses anzeigen
- Teilnehmerdaten erst ab x Tage vor Beginn des Kurses anzeigen

Es können darüber hinaus Einstellungen zum Druck von **PDF-Listen** vorgenommen werden. Die Einrichtung soll über den Druck von PDF-Listen

- automatisch per Email oder DMZ
- oder per Button informiert werden

Zudem können **E-Mail Benachrichtigungen** über Änderungen von Belegungsdaten versendet werden:

- an den Verwaltenden Mitarbeiter
- an den planednen Mitarbeiter
- an die Schulungseinrichtung

#### Auch die **Beschriftung der Buttons** kann geändert werden:

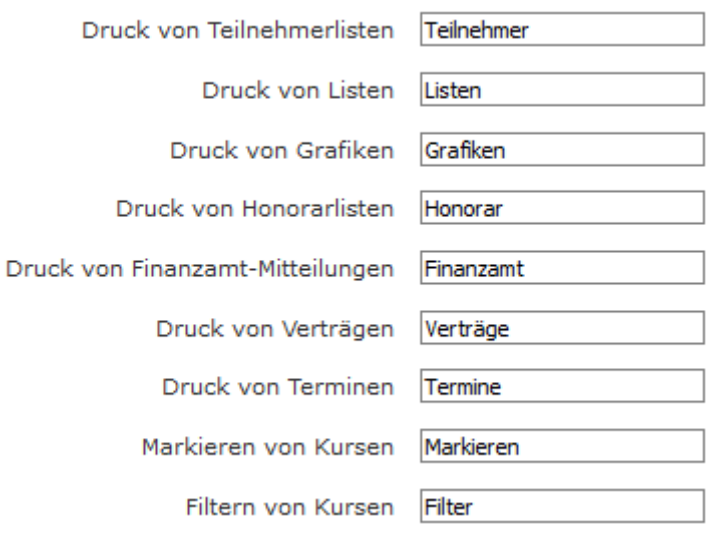

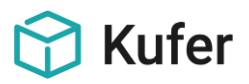

## <span id="page-14-0"></span>**5.1.2 Reiter Inhalt**

Unter diesem Menüpunkt wird festgelegt, aus welchem Feld in KuferSQL der Text für den Reiter "Inhalt" genommen wird.

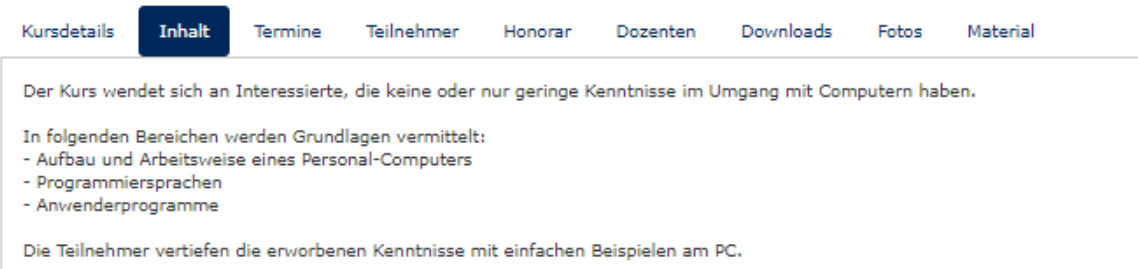

Im Webadmin gibt es drei verschiedene Einstell-Möglichkeiten:

#### Einstellungen für die Anzeige des Inhalttextes

Für den Inhalt soll folgendes Feld verwendet werden:

- <sup>®</sup> webinfo: Benutzt nur\_webinfo, falls dieses Feld jedoch leer ist wird info verwendet.
- nur\_webinfo: Entspricht dem Feld in KuferSQL / Kursstamm / Web Ankündigungstext Web
- 1 info: Entspricht dem Feld in KuferSQL / Kursstamm / Info
- webinfo: Das Feld "**Ankündigungstext Web**" (**KuferSQL / Kursstamm / Web / Texte**) wird verwendet. Ist das Feld jedoch leer, so wird das Feld "Info" verwendet (KuferSQL / Kursstamm / **Info)**
- nur\_webinfo: Es wird ausschließlich das Feld "**Ankündigungstext Web**" verwendet. 201-5116 EDV-Grundlagen Vollzeit (Ratenzahlung möglich)

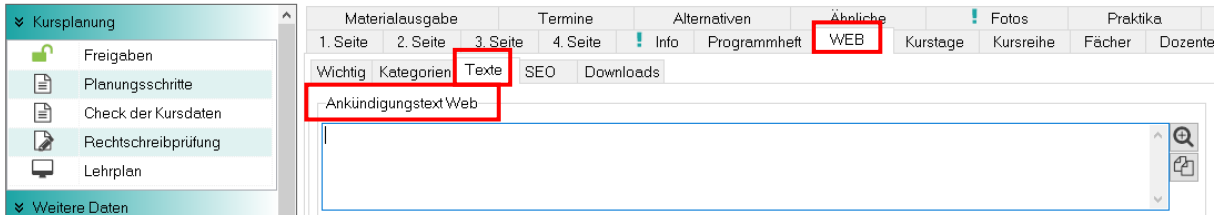

- info: Es wird ausschließlich das Feld "**Info**" aus dem Kursstamm verwendet.

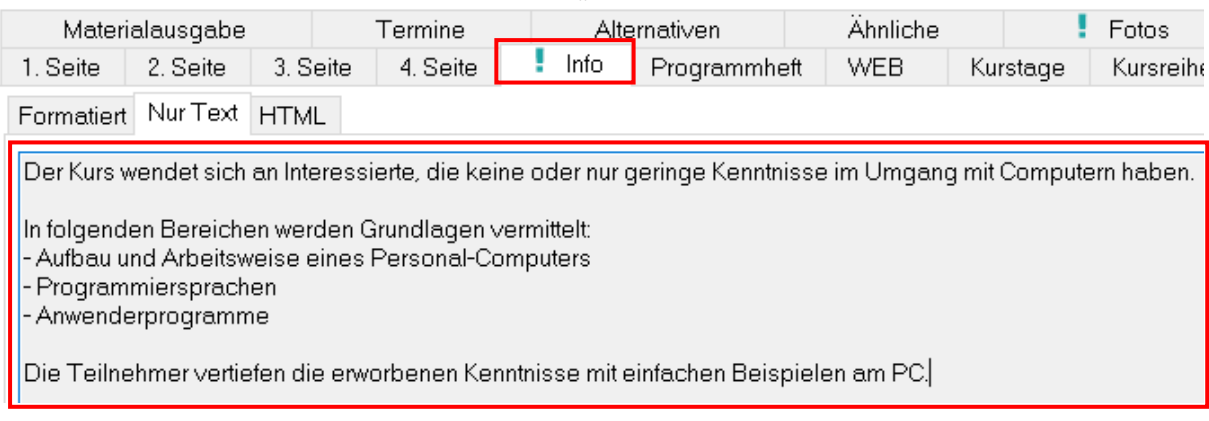

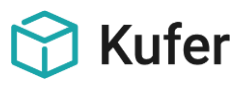

#### <span id="page-15-0"></span>**5.1.3 Reiter Termine**

Unter dem Menüpunkt "Reiter Termine" können die angezeigten Kurstage anhand eines Status eingeschränkt werden. Zudem ist ein Filtern und Sortieren der Termine möglich.

#### **Reiter Termine**

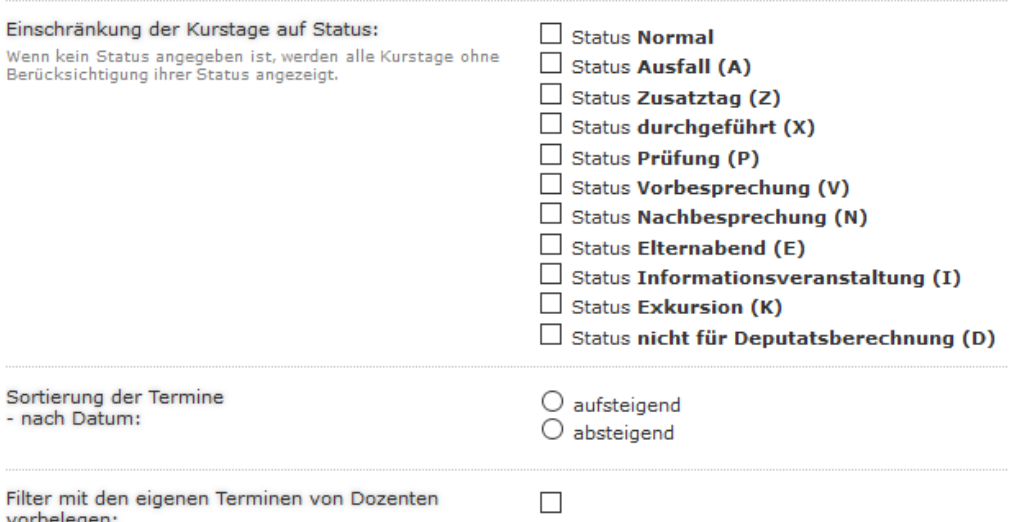

Es gibt außerdem die Möglichkeit, eine Zieladresse für Termin-Stornierungen einzugeben. Ist das E-Mail Feld jedoch leer, wird die Nachricht an die E-Mail-Adresse gesendet, die unter "**Einstellungen / System / Daten der Einrichtung / Ziel für E-Mails aus den KuferTools an die Schulungseinrichtung**" angegeben ist. Wenn Termin-Stornierungen an den planenden bzw. verwaltenden Mitarbeiter versendet werden, so wird keine an die Schulungseinrichtung verschickt.

Dabei gibt es folgende Einstellmöglichkeiten einer **E-Mail für Termin-Stornierungen** zur Auswahl:

- ... an den planenden Mitarbeiter senden
- ... an den verwaltenden Mitarbeiter senden
- ... (Kopie) an den Dozenten senden

Wenn sowohl "E-Mail für Termin-Stornierungen an den planenden Mitarbeiter senden" als auch die Option "E-Mail für Termin-Stornierungen an den verwaltenden Mitarbeiter senden" gesetzt sind, so wird an beide Mitarbeiter eine E-Mail verschickt.

Falls keine E-Mail Adresse bei einem der Mitarbeiter gefunden wurde, so geht die E-Mail an den anderen, falls ausgewählt. Wenn beide Mitarbeiter keine E-Mail hinterlegt haben, aber die Optionen ausgewählt sind, geht die E-Mail, wie bisher, an die Schulungseinrichtung.

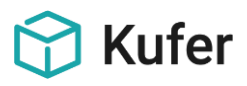

#### <span id="page-16-0"></span>**5.1.4 Reiter Teilnehmer**

Unter diesem Menüpunkt kann unter anderem für die SMS an den bzw. die Teilnehmer des ausgewählten Kurses in der Fußzeile durch angegebene Variablen der Text angepasst werden.

#### **Reiter Teilnehmer**

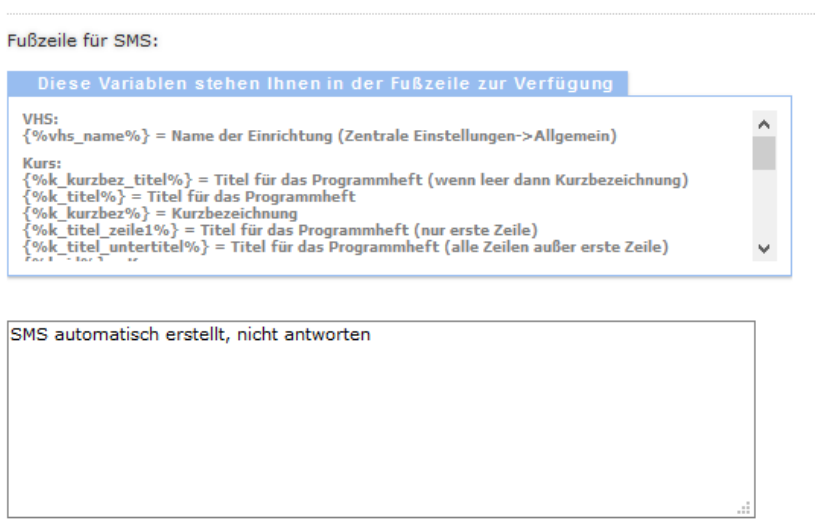

Es können zudem folgende Einstellungen einer **Kopie von E-Mails an Teilnehmer** getroffen werden:

- ... auch an den Dozenten versenden
- … des Dozenten auch an die Schulungseinrichtung versenden (Siehe auch E-Mail-Feld)
- … des Dozenten auch an den planenden Mitarbeiter versenden
- … des Dozenten auch an den verwaltenden Mitarbeiter versenden

Ist das oben genannte E-Mail Feld leer, wird die Nachricht an die E-Mail-Adresse gesendet, die unter "**Einstellungen / System / Daten der Einrichtung / Ziel für E-Mails aus den KuferTools an die Schulungseinrichtung**" angegeben ist.

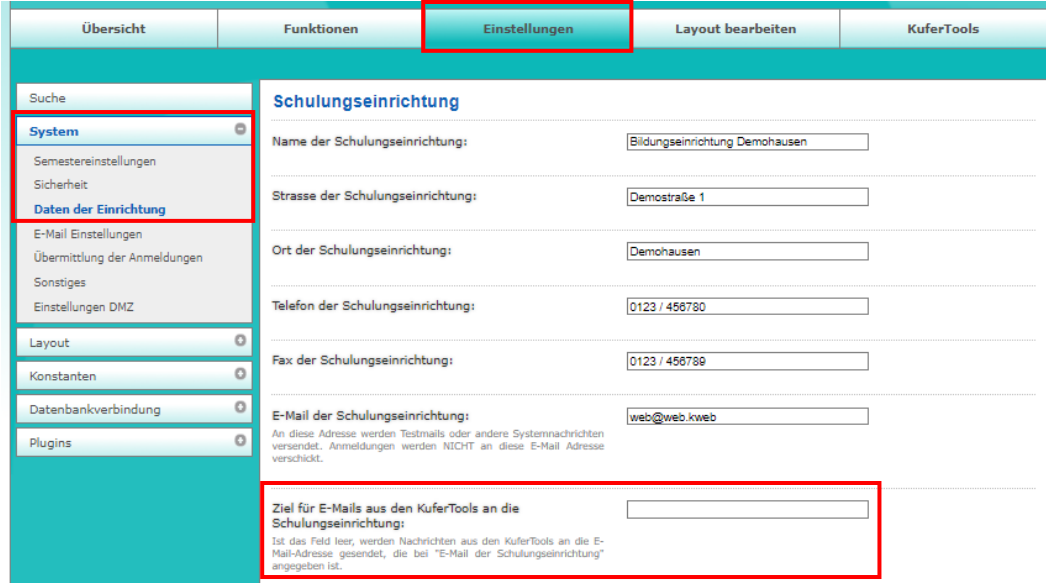

Zudem kann eingestellt werden, ob eine Kopie der SMS an Teilnehmer auch an den Dozenten versendet werden soll.

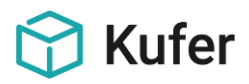

Ähnlich wie bei der Kursübersicht, kann auch hier die Anzeige von **Teilnehmerdaten** über folgende Einstellmöglichkeiten festgelegt werden. Diese Einstellungen werden zeitgleich an den besagten Stelle geändert. D. h. wenn an einer Stelle die Einstellung geändert wird, ändert sich diese auch an der anderen Stelle. Dies gilt sowohl für den Reiter Teilnehmer als auch für die Teilnehmer-PDF-Listen:

- nur anzeigen, wenn minimale Teilnehmeranzahl erreicht wurde
- trotz minimaler Teilnehmerzahl anzeigen, falls der Kurs-Status auf "Kurs läuft" steht
- Teilnehmerdaten nur bis x Tage nach Ende des Kurses anzeigen
- Teilnehmerdaten erst ab x Tage vor Beginn des Kurses anzeigen

Außerdem können durch einen Haken **Teilnehmerbilder** angezeigt werden, wenn die Maus über Name und Vorname steht.

Darüber hinaus können Einschränkungen hinsichtlich des Belegungsstatus festgelegt, die Farben für den jeweiligen Status eingestellt und die Teilnehmer auf- oder absteigend nach Name, Anmeldedatum oder Anmeldereihenfolge sortiert werden.

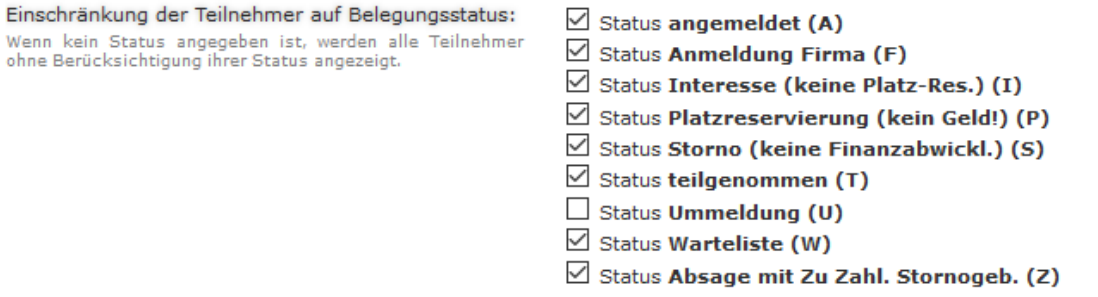

#### F

 $\overline{B}$ 

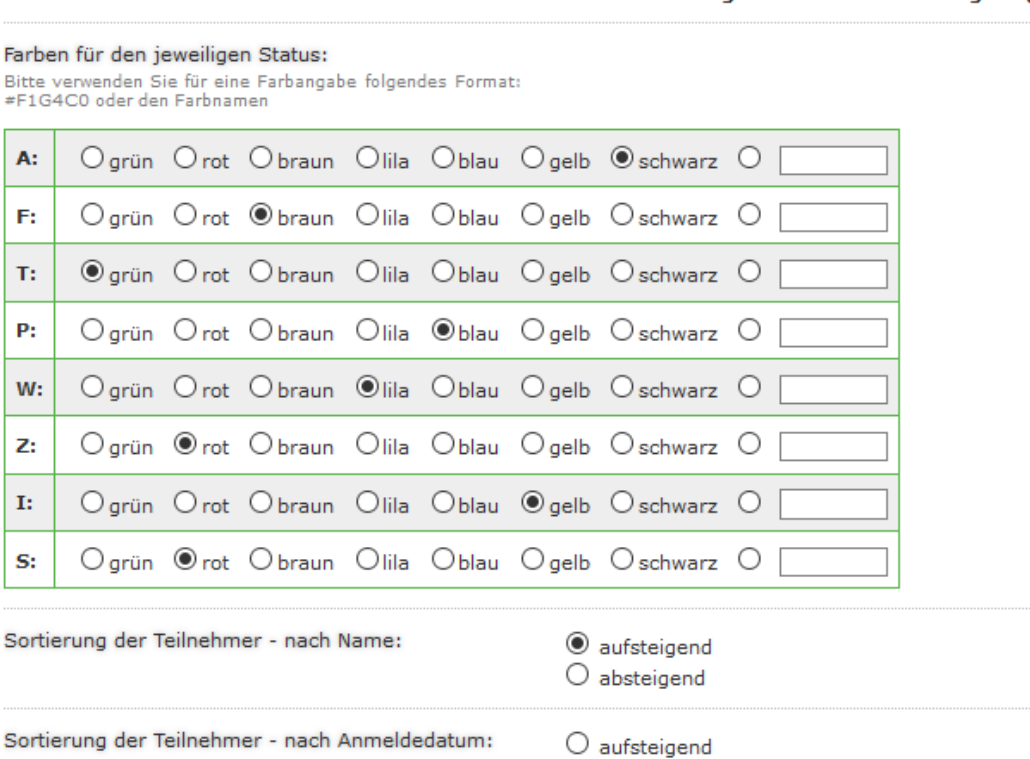

 $\bigcirc$  absteigend

Sortierung der Teilnehmer - nach Anmeldereihenfolge:  $\bigcirc$  aufsteigend Das Anmeldedatum kann sich bei Statusänderungen<br>ändern. Die Anmeldereihenfolge entspricht, wann die<br>Belegung zum Kurserstellt wurde und bleibt gleich.  $\bigcirc$  absteigend

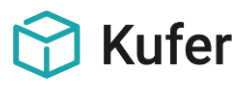

#### <span id="page-18-0"></span>**5.1.5 Reiter Honorar**

Hier können Honorar-relevante Einstellungen für die Anzeige vorgenommen werden:

**Technischer Hinweis:** Wird Replikat- oder DMZ-Betrieb verwendet, so müssen in BAS-Replikat unter dem Reiter Konfiguration die Einstellungen im Abschnitt Dozenten "KuferTools: Vertrauliche Daten" und "KuferTools: Journal übertragen" gesetzt werden, damit Honorar- und Journaldaten übertragen werden.

#### Einstellungen für die Honoraranzeige

Fahrtkosten und Spesen werden nur ausgegeben, wenn größer 0. Falls nur das Honorar angegeben ist, wird auf die Ausgabe der Summe verzichtet.<br>Falls keine Fahrtkosten angegeben sind, entfallen die ensprechenden Spalten/Titel.

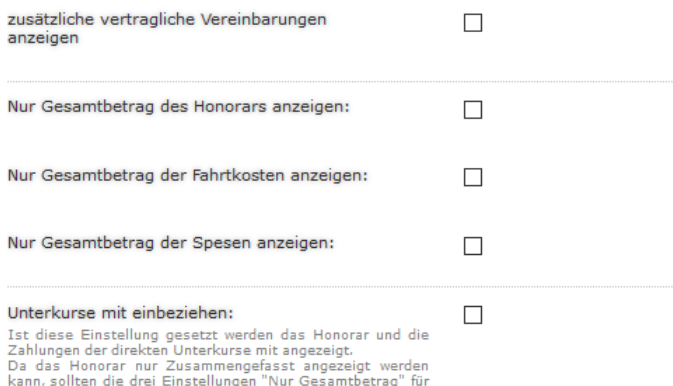

## Nonorar, Fahrtkosten und Spesen gesetzt werden.<br>DMZ-Betrieb wird vorausgesetzt.

#### <span id="page-18-1"></span>**5.1.6 Reiter Downloads**

Unter diesem Menüpunkt können Einstellungen zum Hochladen von Dokumenten getroffen werden. Es kann eingestellt werden, ob Mitarbeiter immer die von den Dozenten hochgeladenen Dokumente freigeben müssen und für welche Teilnehmergruppe die Dokumente hochgeladen werden dürfen.

Bei den Downloads handelt es sich um die Kursdownloads, welche im **Kursstamm** unter **Web/Downloads** erfasst werden. Im Gegensatz zum Reiter Dokumente, wo die hochgeladenen Dokumente in der Dokumentenablage des Kurses gelegt werden.

Dozenten können Downloads für folgende Gruppen bereitstellen:

- Alle Teilnehmer (KuferWEB und KuferTools)
- Teilnehmer mit KuferTools-Login
- Teilnehmer im Kurs und mit KuferTools-Login

Darüber hinaus gibt es für das Senden einer Benachrichtigungs E-Mail zum Hochladen von Dokumenten folgende Optionen:

- Nur senden, wenn der Mitarbeiter das Dokument freigeben muss
- Nachricht an den verwaltenden Mitarbeiter des Kurses versenden
- Nachricht an den planenden Mitarbeiter des Kurses versenden

**Hinweis:** Wenn der Haken weder für den verwaltenden noch für den planenden Mitarbeiter gesetzt ist, erfolgt der Versand an die angegebene E-Mail Adresse. Ist das Feld leer, wird die Nachricht an die E-Mail-Adresse gesendet, die unter "**Einstellungen / System / Daten der Einrichtung / Ziel für E-Mails aus den KuferTools an die Schulungseinrichtung**" angegeben ist.

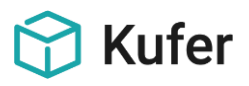

#### <span id="page-19-0"></span>**5.1.7 Reiter Dokumente**

Ähnlich wie unter dem Menüpunkt "Reiter Downloads" lassen sich auch hier Einstellungen für das Senden einer Benachrichtigungs-E-Mail zum Hochladen von Dokumenten festlegen. Zu beachten ist allerdings, dass die hochgeladenen Dokumente in der Dokumentenablage des Kurses angelegt und nicht in den Kursdownloads unter Web/Downloads erfasst werden. Dabei kann bei einem Dateiupload eine E-Mail entweder an den verwaltenden oder den planenden Mitarbeiter des Kurses versendet werden.

Auch hier gilt wieder der **Hinweis**: Wenn der Haken weder für den verwaltenden noch für den planenden Mitarbeiter gesetzt ist, erfolgt der Versand an die angegebene E-Mail Adresse. Ist das Feld leer, wird die Nachricht an die E-Mail-Adresse gesendet, die unter "**Einstellungen / System / Daten der Einrichtung / Ziel für E-Mails aus den KuferTools an die Schulungseinrichtung"** angegeben ist.

Darüber hinaus kann mit einem Haken gewählt werden, ob das hochgeladene Dokument im Anhang der E-Mail mitgesendet werden soll.

#### <span id="page-19-1"></span>**5.1.8 Reiter zu einem Kurs**

Unter diesem Menüpunkt kann die Beschriftung für die Reiter im Kurs individuell geändert werden. Wird ein Reiter ohne Beschriftung gespeichert, so wird die Beschriftung auf eine Standardbeschriftung gesetzt.

#### Einstellungen für die Anzeige der Reiter

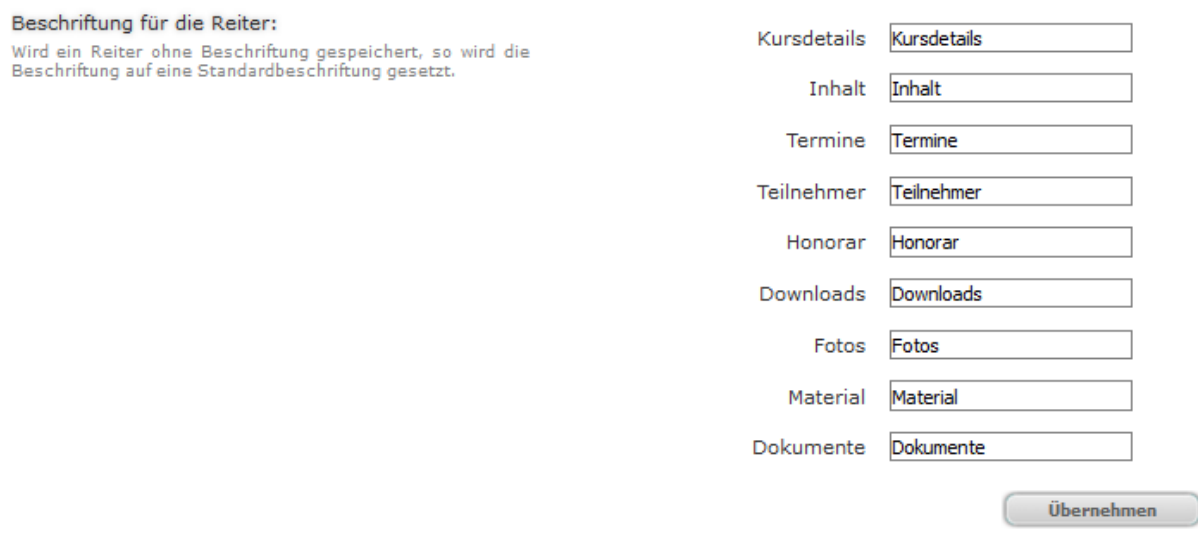

Zusätzlich gibt es auch hier wieder **Einstellungen für das Feedback an die Einrichtung**. Es kann festgelegt werden, ob ein Feedback an den verwaltenden oder planenden Mitarbeiter des Kurses geschickt wird. Es kann aber auch eine Kopie der Nachricht an den Dozenten versendet werden.

Auch hier gilt wieder der **Hinweis**: Wenn der Haken weder für den verwaltenden noch für den planenden Mitarbeiter gesetzt ist, erfolgt der Versand an die angegebene E-Mail Adresse. Ist das Feld leer, wird die Nachricht an die E-Mail-Adresse gesendet, die unter "**Einstellungen / System / Daten der Einrichtung / Ziel für E-Mails aus den KuferTools an die Schulungseinrichtung"** angegeben ist.

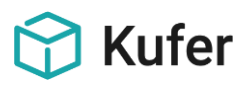

#### <span id="page-20-0"></span>**5.1.9 Anwesenheitskontrolle**

Für die Anwesenheitskontrolle gibt es drei verschiedene Einstellmöglichkeiten.

Unter den **Einstellungen für die Kontrolle der Anwesenheiten** kann gewählt werden zwischen der Anzeige der Anwesenheit in Prozent, der Anzeige der anwesenden oder auch abwesenden Tage.

Diese Einstellungen beeinflussen die Anzeige im Frontend, die der Dozent bekommt, wenn er in einem Kurs auf den Button "Anwesenheiten" klickt.

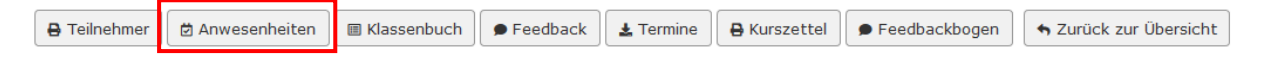

Anschließend gelangt der Dozent auf folgende Ansicht:

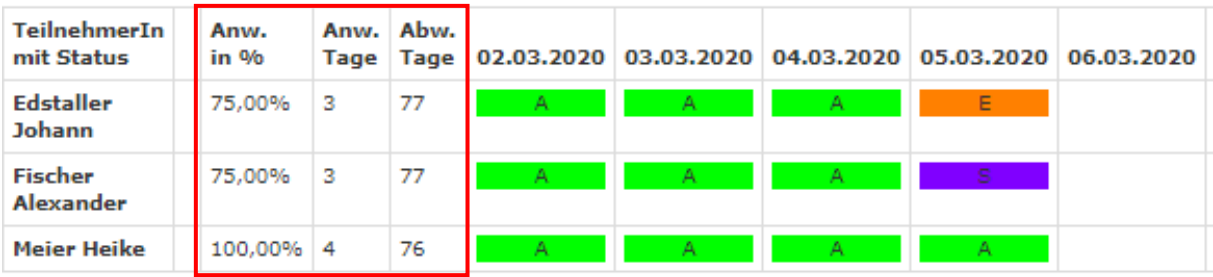

Zudem kann in den **Einstellungen für das Bearbeiten von Anwesenden** festgelegt werden, ob ein Dozent Anwesenheiten auch in Zukunft eintragen oder anderer Dozenten bearbeiten darf.

Darüber hinaus können **Anwesenheitsfilter** gesetzt werden, wie z.B. welche Belegungsstatus-Angaben (A, I, P, S, T, U, W, Z) angezeigt werden oder auf welche Anzeige beschränkt werden soll: Einschränkung auf die Anzeige der Uhrzeit, der Unterrichtseinheiten, des Dozenten, der Fächer oder der Bemerkung (Fach). Außerdem kann ein "Vor-Datum" vorbelegt werden.

Einstellungen für den Anwesenheitsfilter

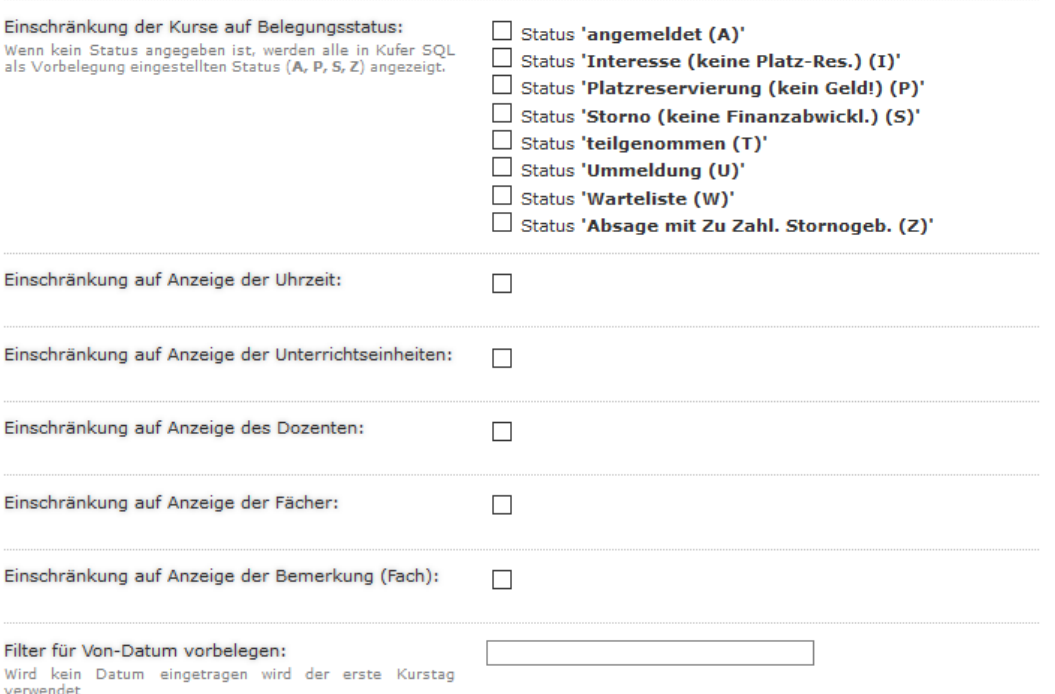

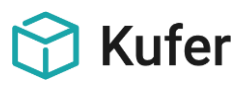

**Teilnehmerlisten** 

#### **Hinweis zur Anwesenheitskontrolle:**

Grundsätzlich werden die Anwesenheiten in **KuferSQL** in der **Belegung** in der rechten Seiten-Navigation unter "Extras / Anwesenheiten" bearbeitet.

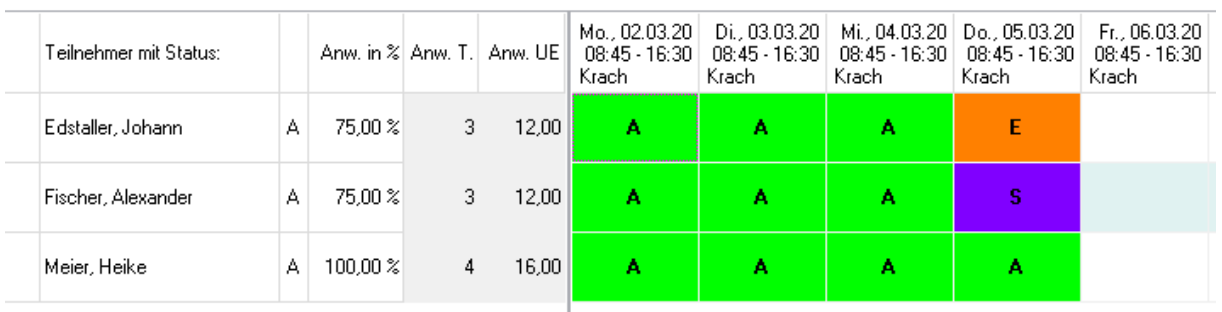

Anwesenheitskontrolle für den Kurs 201-5116 EDV-Grundlagen Vollzeit (Ratenzahlung möglich) / von 02.03.2020 bis 21.07.2020

Das Bearbeiten der Anwesenheitskontrolle im Frontend der KuferTools für Dozenten ist nur möglich, wenn das Zusatzangebot "Online-Klassenbuch" gekauft sowie freigeschaltet wurde. Das Online Klassenbuch ist wiederum nur im DMZ Betrieb möglich.

#### <span id="page-21-0"></span>**5.1.10 Druck von Teilnehmerlisten**

Unter diesem Menüpunkt wird festgelegt, welche Daten der Teilnehmer auf folgenden Listen erscheinen sollen, die auch in KuferSQL verwendet werden. Druck von e

Anwesenheitsliste mit - Anwesenheitsliste mit Kurstagen **Kurstagen** Liste mit Telefon, Fax und - Liste mit Telefon, Fax und E-Mail  $F-Mail$ TeilnehmerInnenliste - TeilnehmerInnenliste einzeilig einzeilig - Anwesenheitsliste mit Kindern Anwesenheitsliste mit Kindern - Weitermeldeliste Weitermeldeliste - Liste mit Antwortboxen und E-Mail Liste mit Antwortboxen und E-Mail - Anwesenheitsliste mit Antwortbox NRW Anwesenheitsliste mit Dozentenanschrift - Verwaltungsliste mit Saldeinfo Anwesenheitsliste mit Antwortbox NRW Verwaltungsliste mit Saldeinfo

Nach Auswahl der zu bearbeitenden Liste, werden folgende Bereiche angepasst: Kopfbereich, Teilnehmertabelle, Fußzeilen, Zusatzspalten, sonstige Einstellungen und die Option die Einstellungen aus KuferSQL zu kopieren. **Hinweis:** Nicht alle Einstellungen sind bei allen Teilnehmerlisten möglich, da manche Listen bereits für bestimmte Zwecke optimiert wurden:

Im **Kopfbereich** kann die Überschrift geändert und für diverse Angaben (mit Kursgebühren, DozentInnen Tel.Nr., ...) eingestellt werden, ob diese angezeigt werden sollen oder nicht.

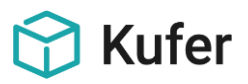

Zudem können grundsätzlich für die **Teilnehmertabelle** folgende Einstellungen getroffen werden:

- (Bei den beiden Listen "Weitermeldeliste" und "Liste mit Antwortboxen und E-Mail" gibt es zusätzlich Antwortboxen mit mehreren individuellen Antwortmöglichkeiten)
- Spaltenanordnung mit Bemerkung, Geburtstagen, …
- Druck auf X-Tage vor bzw. nach Kursende beschränken
- TeilnehmerIn-Darstellung mit Name, Vorname, Zusatz, Straße, …
- Interne und externe Bemerkung
- Optionen zum Druckbereich bezüglich der Leerzeichen
- Sortierung alphabetisch oder nach Anmeldedatum
- Umfang der Teilnehmer nach Anmeldung oder Status

Für die **Fußzeilen** ist ein individueller Text eingebbar, wobei hier auch eine Anpassung der Schriftgröße möglich ist. Bei der Liste "Anwesenheitsliste mit Antwortboxen NRW" kann lediglich die Anzeige der Fußzeilen angepasst werden.

Es können außerdem noch **Zusatzspalten** bei folgenden Listen erstellt werden: "Anwesenheitslisten mit Kurstagen" und "Anwesenheitslisten mit Antwortbox NRW".

In den **Sonstigen Einstellungen** kann unter anderem der Druckbereich (Hochformat, Querformat) und die Bezeichnung der Liste festgelegt werden.

Für alle Teilnehmerlisten gibt es den zusätzlichen Button (E) Von Kufer SQL kopieren unter **Einstellungen von KuferSQL kopieren**. Damit können die Einstellungen für diese Listen von KuferSQL in die KuferTools übernommen werden.

#### <span id="page-22-0"></span>**5.1.11 Druck von Listen**

Unter diesem Menüpunkt können abweichende Einträge für die Überschrift, Untertitel und die Schlussbemerkung der Kurslisten erfasst werden. Des Weiteren wird auch der Druckbereich (Hochformat, Querformat) festgelegt.

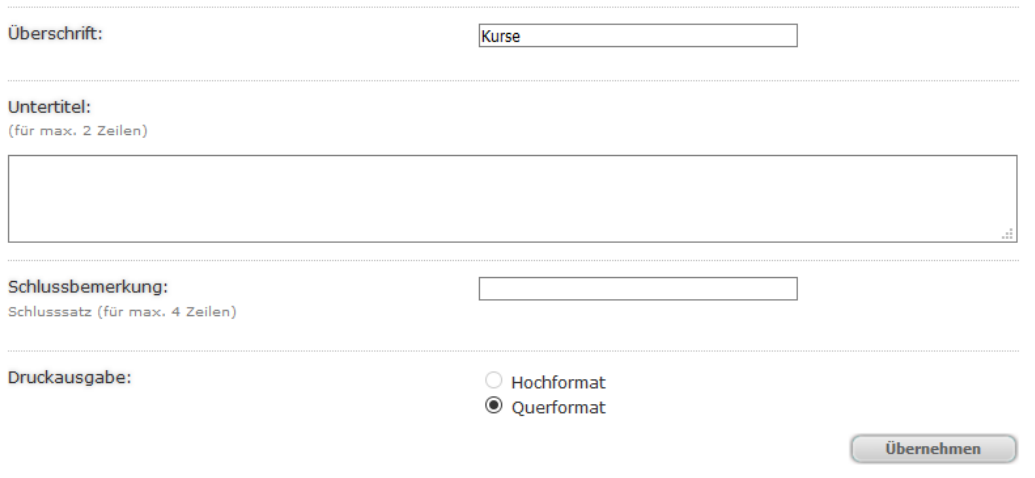

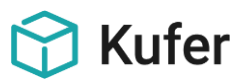

Eine Anpassung der Einstellungen können bei folgenden Listen vorgenommen werden, die auch in KuferSQL verwendet werden:

- Liste der Kurse
- Liste der Kurstage
- Einsatzplan
- Kursstammblätter
- Lehrplanliste

Zusätzlich kann im Einsatzplan die Liste mit ausgefallenen Tagen oder mit Kurstage-Status eingestellt werden und bei den Kursstammblätter und der Lehrplanliste kann vorbelegt werden, welche Informationen mit ausgedruckt werden sollen.

#### <span id="page-23-0"></span>**5.1.12 Druck von Honorarlisten**

Unter diesem Menüpunkt können auch hier wieder abweichende Texte für die Überschrift, Untertitel und die Schlussbemerkung der Honorarlisten erfasst werden. Des Weiteren wird auch der Druckbereich (Hochformat, Querformat) festgelegt.

Eine Anpassung der Einstellungen können bei folgenden Listen vorgenommen werden, die auch in KuferSQL verwendet werden:

- Liste der Kurse mit Honorarangaben
- Honorarübersicht
- Honorarjournal (Summen)
- Honorarjournal (Übersicht)
- Honorarjournal (Gesamt)
- Übersicht der Honorare für das Finanzamt
- Stundenabrechnung

**Technischer Hinweis:** Wird Replikat- oder DMZ-Betrieb verwendet, so müssen in BAS-Replikat unter Konfiguration die Einstellungen im Abschnitt Dozenten "KuferTools: Vertrauliche Daten" und "KuferTools: Journal übertragen" gesetzt werden, damit Honorar- und Journaldaten übertragen werden. **Zusätzlich** gilt für die **"Übersicht der Honorare für das Finanzamt"**, dass im auszuwertenden Zeitraum alle Kurse übertragen werden müssen (z. B. über Kursnummernbereich). Es ist nicht notwendig, dass die Semester der auszuwertenden Kurse freigeschalten werden.

#### <span id="page-23-1"></span>**5.1.13 Druck von Grafiken**

Für folgende sechs Grafiken können die Überschrift, der Untertitel und die Schlussbemerkung sowie die Druckausgabe (Hochformat, Querformat) individuell festgelegt werden:

- Tagesorientierte grafische Übersicht der Kurstage
- Wochenorientierte grafische Übersicht der Kurstage
- Stundenplan, Wochenplan, Monatsplan, Schülerstundenplan

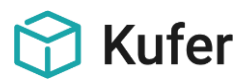

#### <span id="page-24-0"></span>**5.1.14 Druck von Verträgen**

Auch unter diesem Menüpunkt kann die Überschrift, der Untertitel und die Schlussbemerkung sowie die Druckausgabe (Hochformat, Querformat) bei folgenden Verträgen individuell festgelegt werden:

- Kursvertrag (1 Vertrag je Kurs)

- Kurssammelvertrag

Zudem gibt es die Möglichkeit den Bereich der Unterschrift für den VHS-Mitarbeiter zu ändern. Falls alle drei Felder leer gelassen werden, wird der erste Eintrag in KuferSQL / Einstellungen / Hinterlegungen Sonstiges / Unterschriften verwendet:

- Name und Vorname
- **Bezeichnung**
- Titel

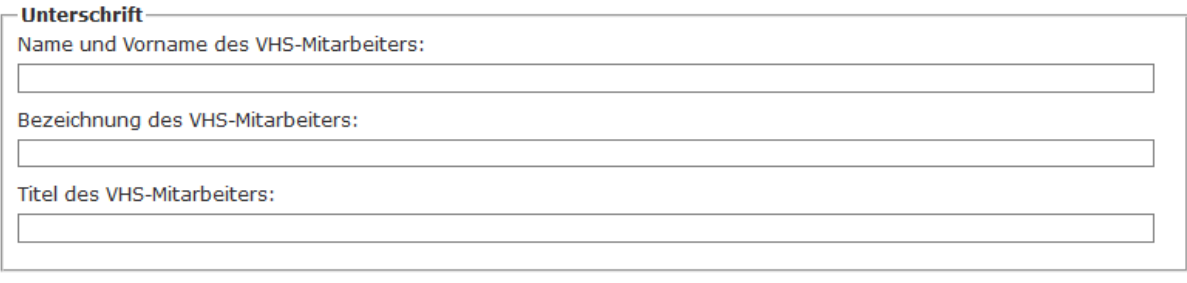

Übernehmen

Darüber hinaus gibt es für die Verträge den zusätzlichen Button unter **Einstellungen von KuferSQL kopieren**. Damit können die Einstellungen für diese Listen von **G** Von Kufer SQL kopieren KuferSQL in die KuferTools übernommen werden.

In KuferSQL finden Sie die Hinterlegung unter "Einstellungen / Einstellungen für die Standardformulare / Dozentenvertrag" bzw. "Werkvertrag".

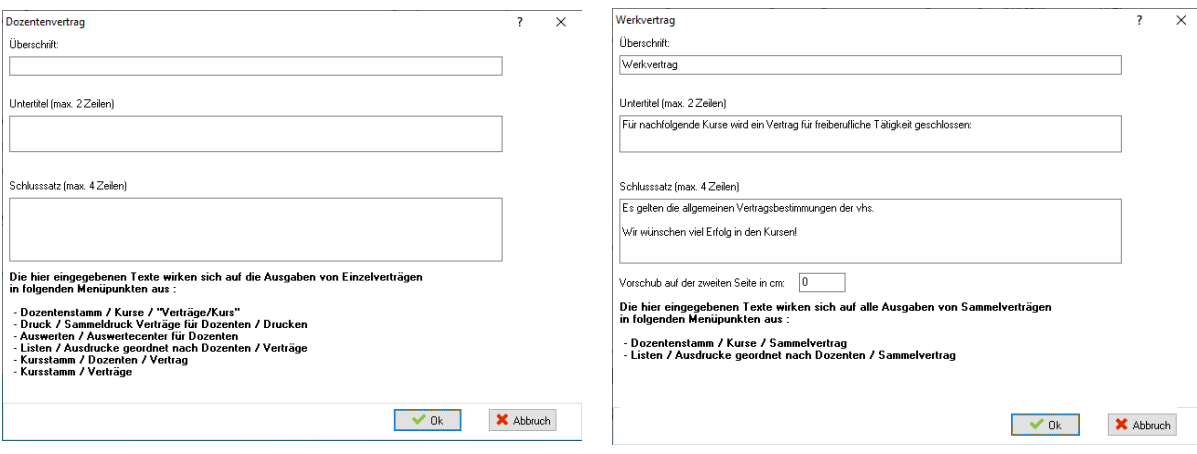

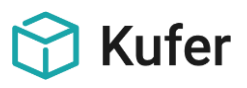

#### <span id="page-25-0"></span>**5.2 Kursplanung (Dozenten)**

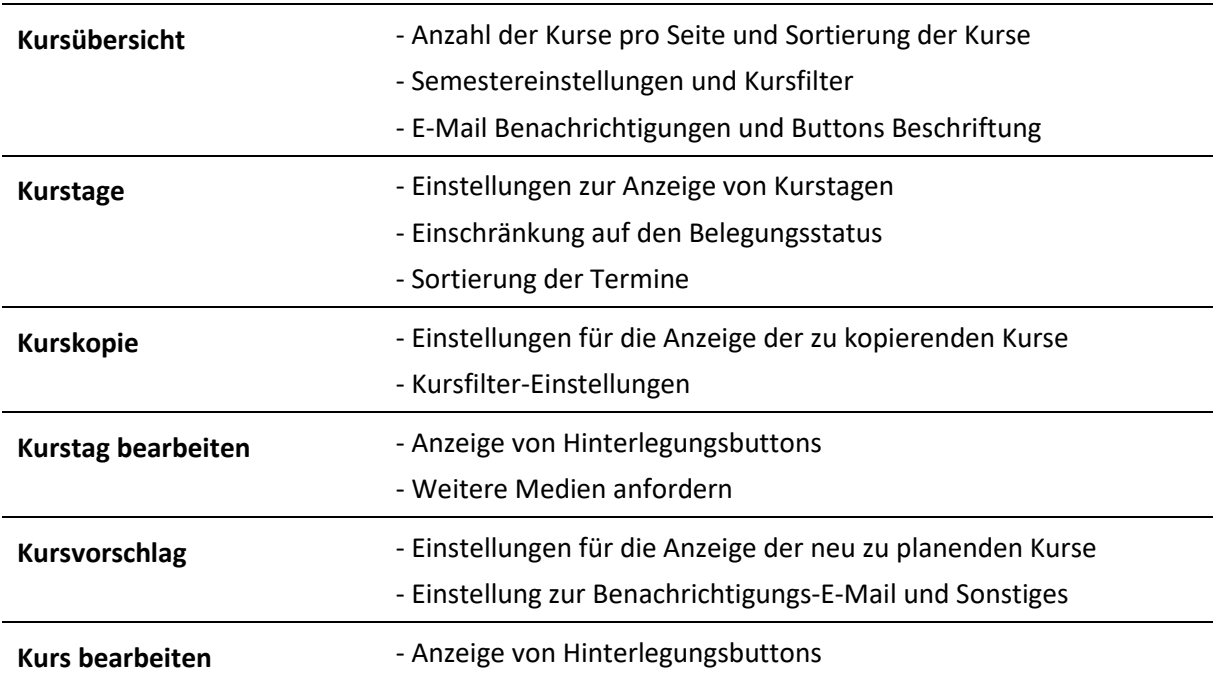

meine Kurse + Termine . mein Account -Kursplanung

#### <span id="page-25-1"></span>**5.2.1 Kursübersicht**

Unter dem Menüpunkt "Kursübersicht" im Bereich der Kursplanung kann ebenso wie bei der regulären Kursübersicht die **Anzahl der angezeigten Kurse pro Seite** und die **Sortierung der Kurse** festgelegt werden.

Zudem kann auch hier festgelegt werden, welche Semester angezeigt werden sollen. Mit dem Haken "**Von den allgemeinen Semestereinstellungen abweichende Semester verwenden bzw. abweichende Vorbelegung des Kursfilters verwenden**" können für die Dozenten individuelle **Semestereinstellungen** verwendet werden. Auch können **ausgefallene** oder **abgeschlossene** Kurse mit weiteren Einstellungen ausgeblendet werden.

Des Weiteren kann der Kursfilter mit entsprechenden Kursnummern "von" "bis" vorbelegt werden. Hier kann auch eingestellt werden, ob der Benutzer den Kursnummernbereich ändern kann oder wie der Datumsbereich für den Kursbeginn ausgehend vom aktuellen Datum vorbelegt sein soll.

Darüber hinaus können **E-Mail Benachrichtigungen** über Änderungen von Kurs-/Termindaten folgendermaßen versendet werden:

- an den Verwaltenden Mitarbeiter
- an den planenden Mitarbeiter
- an die Schulungseinrichtung

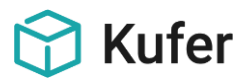

#### <span id="page-26-0"></span>**5.2.2 Kurstage**

Unter dem Menüpunkt "Kurstage" kann die Anzahl der angezeigten Kurstage pro Seite und die Sortierung der Termine sowohl auf- als auch absteigend festgelegt werden. Zudem können die angezeigten Kurstage anhand eines Status ähnlich wie im Punkt "Reiter Termine" unter "5.1 Kursübersicht" eingeschränkt werden.

#### <span id="page-26-1"></span>**5.2.3 Kurskopie**

Unter diesem Menüpunkt können zunächst **abweichende Semestereinstellungen** bzw. **abweichende Vorbelegung** des Kursfilters verwendet werden. Zudem kann im Abschnitt **Kursfilter** der Kursnummernbereich des Filters vorbelegt werden, sowie der Datumsbereich ausgehend vom aktuellen Datum. Durch einen entsprechenden Haken werden nur Kurse des Dozenten angezeigt.

Darüber hinaus werden mit einem weiteren Haken bei "Benutzer kann den Kursnummernbereich **nicht ändern**" die durch den Benutzer im Filterdialog auf der Kursübersicht gesetzten Filtereinstellungen für den Kursnummernbereich ignoriert. Um diese Einstellung festlegen zu können, muss vorher der erste Haken bei den **abweichenden Semestereinstellungen** gesetzt werden.

#### <span id="page-26-2"></span>**5.2.4 Kurstag bearbeiten**

Unter dem Menüpunkt "Kurstag bearbeiten" kann festgelegt werden, ob für das Feld "Bemerkung / Lehrinhalt" der Hinterlegungsbutton für Fächer oder der für Info-Felder angezeigt werden soll.

Für den Versand einer E-Mail bei der Anforderung von Medien kann festgelegt werden, ob diese an den verwaltenden Mitarbeiter des Kurses oder an die E-Mail-Adresse der Schulungseinrichtung gesendet wird.

#### <span id="page-26-3"></span>**5.2.5 Kursvorschlag**

Unter diesem Menüpunkt können unter anderem folgende Einstellungen für die Anzeige des neu zu planenden Kurses festgelegt werden:

- Die Anzeige eines Hinterlegungsbuttons für das Feld Kursort, Außenstelle und Dauer
- Formulierung eines zu bestätigenden Textes vor dem Absenden eines Kursvorschlages
- Option die Eingabe des Datums / Wunschtermins zu erzwingen
- Option die Eingabe der Uhrzeit / Wunschuhrzeit zu erzwingen

#### Planung eines neuen Kurses

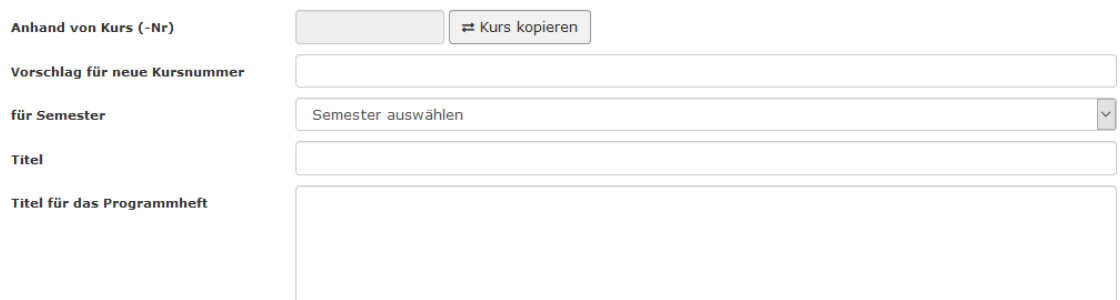

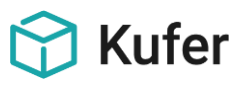

Darüber hinaus gibt es beim Versand von E-Mail-Benachrichtigungen folgende Optionen:

- Kursplanungen per E-Mail an den planenden Mitarbeiter versenden (mit manueller Erfassung der Kursplanung in KuferSQL)
- Beim Versand einer Kursplanung eine Benachrichtigung per E-Mail an den planenden Mitarbeiter senden (-> keine weitere Erfassung der Kursplanung in KuferSQL nötig)
- E-Mail-Benachrichtigungen mit Inhalt der Kursplanung versenden (Diese Einstellung kann nur in Zusammenhang mit den folgenden Einstellungen angewendet werden: Beim Versand einer Kursplanung eine Benachrichtigung per E-Mail an den planenden Mitarbeiter **UND** an die Schulungseinrichtung senden)
- Kursplanungen per E-Mail an die Schulungseinrichtung versenden (mit manueller Erfassung der Kursplanung in KuferSQL)
- Beim Versand einer Kursplanung eine Benachrichtigung per E-Mail an die Schulungseinrichtung senden (-> keine weitere Erfassung der Kursplanung in KuferSQL nötig)
- Angabe einer abweichenden Ziel Adresse für die Schulungseinrichtung

Des Weiteren gibt es die Möglichkeit durch entsprechende Einstellung im Menü "**neuer**  Kursvorschlag" oder "Kursplanung" anzeigen zu lassen.

#### <span id="page-27-0"></span>**5.2.6 Kurs bearbeiten**

Unter diesem Menüpunkt kann eingestellt werden, ob für das Feld Dauer der Hinterlegungsbutton angezeigt werden soll.

#### <span id="page-27-1"></span>**5.3 Lehrplan**

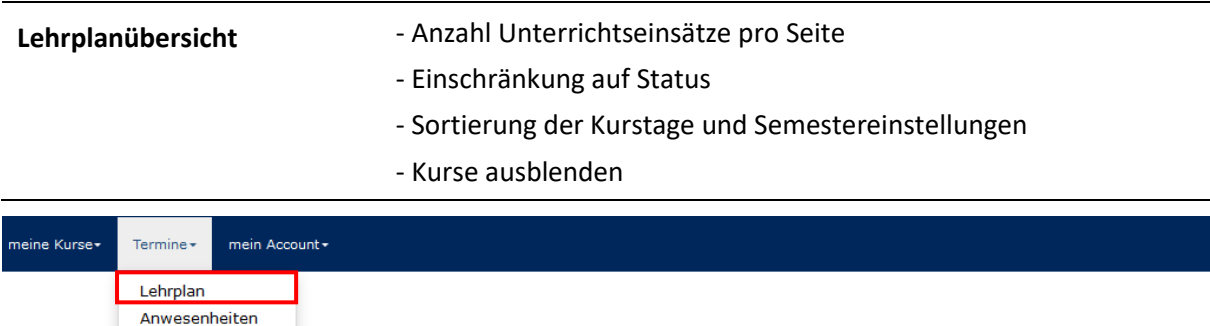

Meine Ku was ist heute wo ... 06.2020 bis 30.06.2020

Unter dem Menüpunkt "Lehrplan / Lehrplanübersicht" kann die Anzahl der angezeigten Unterrrichtseinsätze pro Seite und die Sortierung der Kurstage sowohl auf- als auch absteigend nach Kursnummer oder Datum festgelegt werden. Zudem können die angezeigten Kurstage anhand eines Status (Normal, A, Z, X, P, V, N, E, I, K, D) ähnlich wie im Punkt "Reiter Termine" unter "5.1 Kursübersicht" eingeschränkt werden.

Mit dem Haken bei "**Von den allgemeinen Semestereinstellungen abweichende Semester verwenden bzw. abweichende Vorbelegung des Kursfilters verwenden**" können für die Dozenten individuelle **Semestereinstellungen** verwendet werden. Zudem können **ausgefallene** oder **abgeschlossene** Kurse mit weiteren Einstellungen ausgeblendet werden.

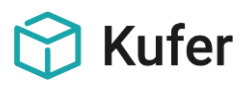

## <span id="page-28-0"></span>**5.4 Anwesenheitsplanung (Dozenten)**

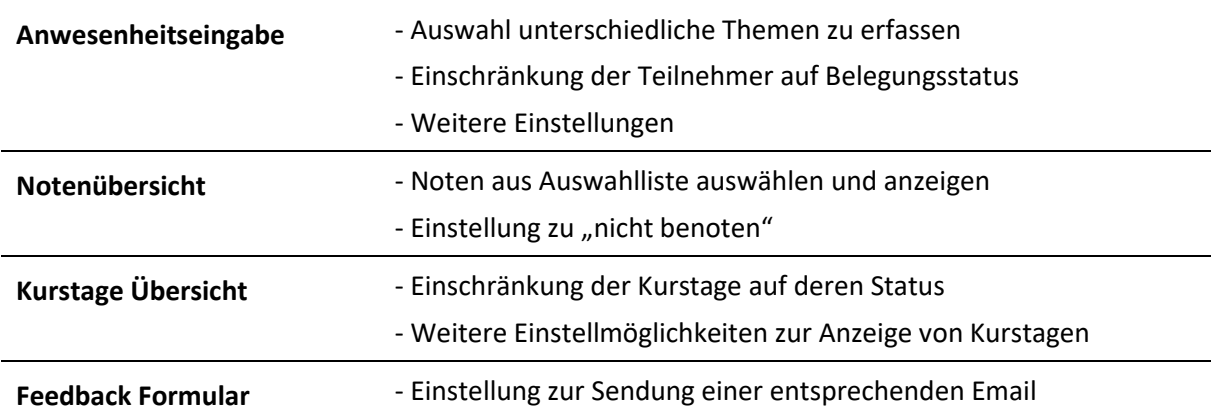

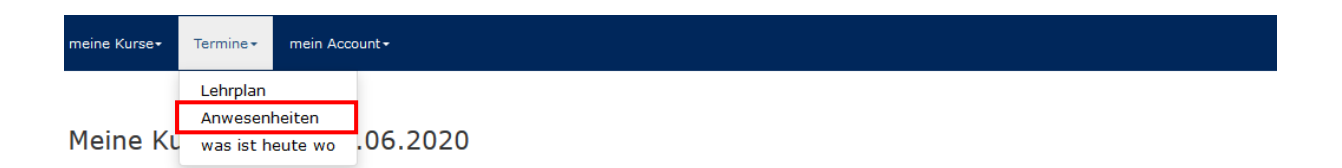

Mit der Eingabe eines Kurstages werden die Möglichkeiten im Frontend folgendermaßen angezeigt:

Meine Kurstage am 08.01.2020

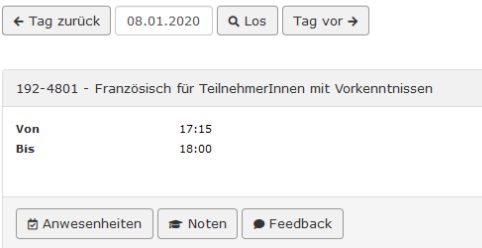

#### <span id="page-28-1"></span>**5.4.1 Anwesenheitsangabe**

**Anwesenheiten** können im sogenannten **Online Klassenbuch** nicht nur in KuferSQL, sondern auch im Web bearbeitet werden. Hierzu bitte auch den Hinweis unter dem Menüpunkt "5.1.9 Anwesenheitskontrolle" beachten.

Unter dem Menüpunkt Anwesenheitsangabe lassen sich bezüglich der Anwesenheit der Teilnehmer folgende Optionen verwenden:

- Erfassung für Klassenbuch
- Ohne UE-Erfassung (nur wenn "Erfassung für Klassenbuch" gesetzt)
- UE-Gehalten vorbesetzen (nur wenn UE-Erfassung verwendet wird)
- Erfassung der Unterrichtsmittel
- Erfassung von Bemerkung/Lehrinhalt
- Erfassung von Verhaltenseinträge

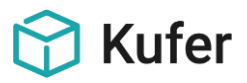

Es kann eingestellt werden, wie lange die Hinweise über erfasste Verhaltenseinträge in den aktuellen Nachrichten zu sehen sind.

Darüber hinaus sind weitere Einstellungen durch entsprechende Haken möglich:

- Fach des Kurstages im Titel anzeigen
- Zeige Teilnehmerbilder, wenn die Maus über den Namen steht
- Bemerkungsfeld nur über Hinterlegung befüllen
- Anwesenheiten auf Kurstage am selben Tag durchschreiben

Ähnlich wie unter dem Menüpunkt "5.1.9 Anwesenheitskontrolle" kann die Anzeige – hier der **Teilnehmer** - bei gleichen Status-Optionen (hier zuzüglich Status "F" für Firmenanmeldung) eingeschränkt werden.

Außerdem gibt es ein Auswahlfeld, um alle Teilnehmer auf beliebige Anwesenheit zu setzen.

Anwesenheiten für Kurs 192-4801, Französisch für TeilnehmerInnen mit Vorkenntnissen, am 08.01.2020 von 17:15 bis 18:00

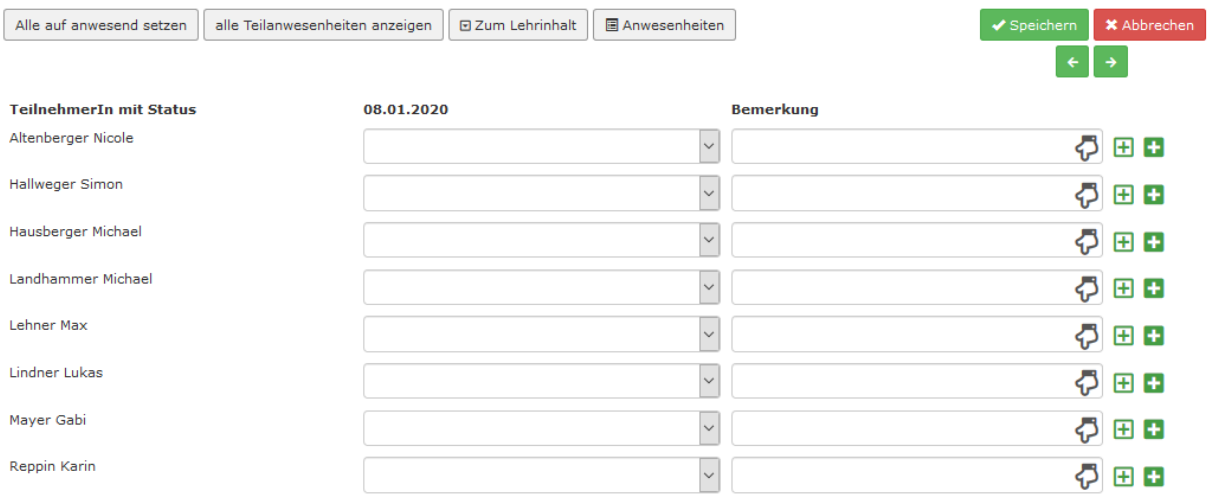

#### <span id="page-29-0"></span>**5.4.2 Notenübersicht**

Unter diesem Menüpunkt können die Noten je Teilnehmer und Fach eingetragen werden. Es kann eingestellt werden, ob die Eingabe als freie Eingabe erfolgt oder als Auswahlliste. Für die Auswahlliste ist einstellbar, welche Informationen angezeigt werden. Für die freie Eingabe ist die Anzahl der Kommastellen bis maximal 2 einstellbar. Außerdem kann angegeben werden, ob statt einer Note "nicht benoten" angegeben werden kann.

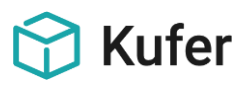

## <span id="page-30-0"></span>**5.4.3 Kurstageübersicht**

Hierzu gelten folgende Einstellmöglichkeiten:

- Einschränkung der Kurstage auf deren Status (Wenn kein Status angegeben ist, werden alle Kurstage ohne Berücksichtigung ihrer Status angezeigt.): Normal, Ausfall (A), Zusatztag (Z), durchgeführt (X), Prüfung (P), Vorbesprechung (V), Nachbesprechung (N), Elternabend (E), Informationsveranstaltung (I), Exkursion (K), nicht für Deputatsberechnung (D)
- Angabe der Tage, die Dozenten in "Aktuelle Kurstage" zurückblättern können
- Folgende Kurstage anzeigen:
	- nur eigene Kurstage
	- eigene Kurstage und solche zu Kursen, von denen der aktuelle Dozent auch Lehrgangsleiter ist
	- alle Kurstage, an deren Kursen man beteiligt ist
- Angabe der Tage, die Lehrgangsleiter in "Aktuelle Kurstage" zurückblättern können (HINWEIS: Diese Anzahl der zurückblätterbaren Tage ist von den selektierten Anzeigemöglichkeiten der Option 'Folgende Kurstage anzeigen' abhängig.)

#### <span id="page-30-1"></span>**5.4.4 Feedback Formular**

Es gibt mit dem Button **Feedback** die Möglichkeit, eine Rückmeldung an die Einrichtung abzugeben.

Hierzu kann in dem entsprechenden Feld eine Ziel-E-Mail-Adresse eingegeben werden. Ist das Feld leer, wird die Nachricht an die E-Mail-Adresse gesendet, die unter " **Einstellungen / System / Daten der Einrichtung / Ziel für E-Mails aus den KuferTools an die Schulungseinrichtung** " angegeben ist.

Zusätzlich wird durch einen gesetzten Haken eine Nachricht an den verwaltenden Mitarbeiter des Kurses versendet.

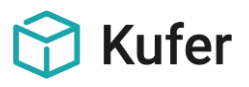

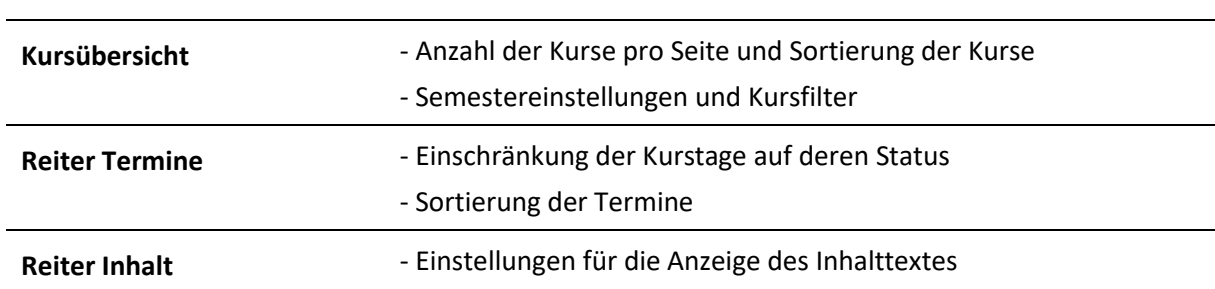

#### <span id="page-31-0"></span>**5.5 Kursbewerbung (Dozenten)**

#### ine Kurse≁ — Termine≁ Kursbewerbung mein Account

Für die KuferTools für Dozenten gibt es eine Funktion, mit der sich Dozenten zu Kursen bewerben können. Zu dem Kurs können die Kursdetails mit den Reitern Kursdetails, Inhalt, Termine und Fotos eingesehen werden.

**Technische Details:** Diese Funktion ist nicht im Standardumfang der Dozententools enthalten und muss separat erworben werden. Es wird der Direktbetrieb oder der DMZ-Betrieb vorausgesetzt.

Damit in KuferSQL eingestellt werden kann, zu welchen Kursen sich die Dozenten bewerben können sowie damit das Einlesen der Bewerbungen verwendet werden kann, muss in den zentralen Einstellungen von KuferSQL unter dem Reiter Web "Dozentenbewerbungen für Kurse" gesetzt werden. Zum Freigeben des Dozentenbewerbungs-Tools muss man dann in KuferSQL im Dozentenstamm unter Login / Verfügbare KuferTools für das ausgewählte Login das Tool "Kursbewerbung für Dozenten" aktivieren und anschließend Datengruppen 1 u. 8 replizieren.

Welche Kurse zur Bewerbung freigegeben sind, kann in KuferSQL unter "Kursstamm / Web / Wichtig / Dozentenbewerbungen -> Dropdown zur Freigabe" eingestellt werden. [In der KuferSQL Version 4.20 ist diese Einstellung unter "Kursstamm / Web / Sonstiges / Freigabe für die Dozentenbewerbung" zu finden.]

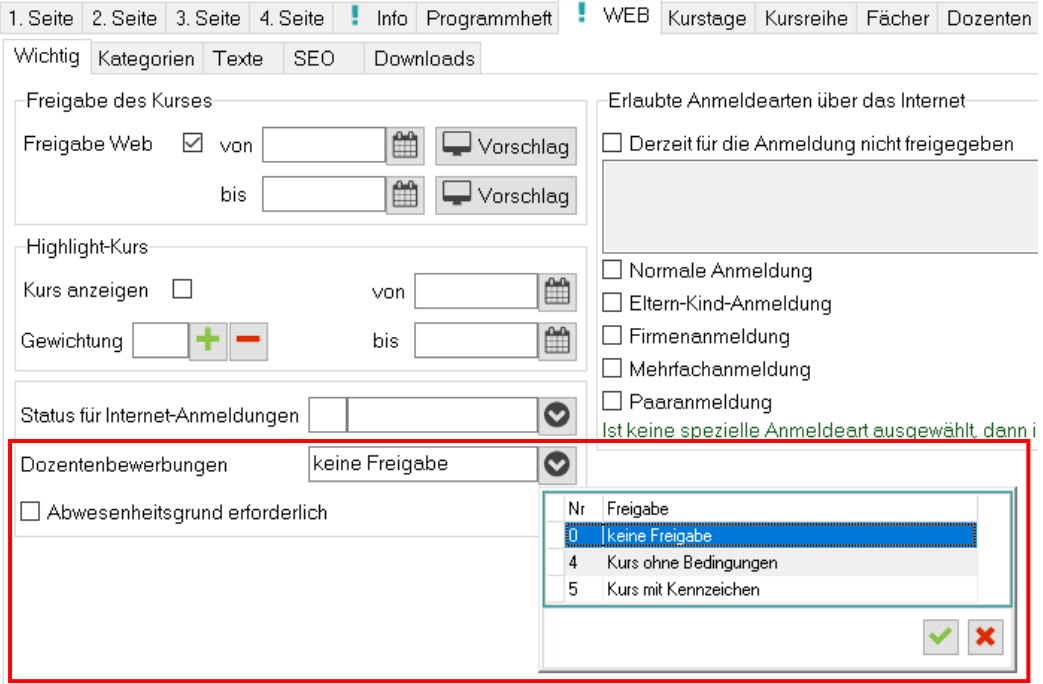

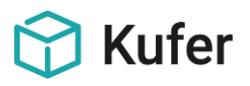

Es gibt derzeit drei Optionen: "Keine Freigabe", "Kurs ohne Bedingungen" und "Kurs mit Kennzeichen". Bei der letzten Möglichkeit müssen bestimmte Kennzeichen von Dozent und Kurs übereinstimmen, damit der Dozent sich zum Kurs bewerben darf. Hierzu muss KuferSQL in der Hinterlegung für Kennzeichen - unter Einstellungen / Hinterlegung Adressen / Kennzeichen - für das gewählte Kennzeichen (z.B. 86 Ausbilder) der Haken "Dozenten Bewerbung" gesetzt werden.

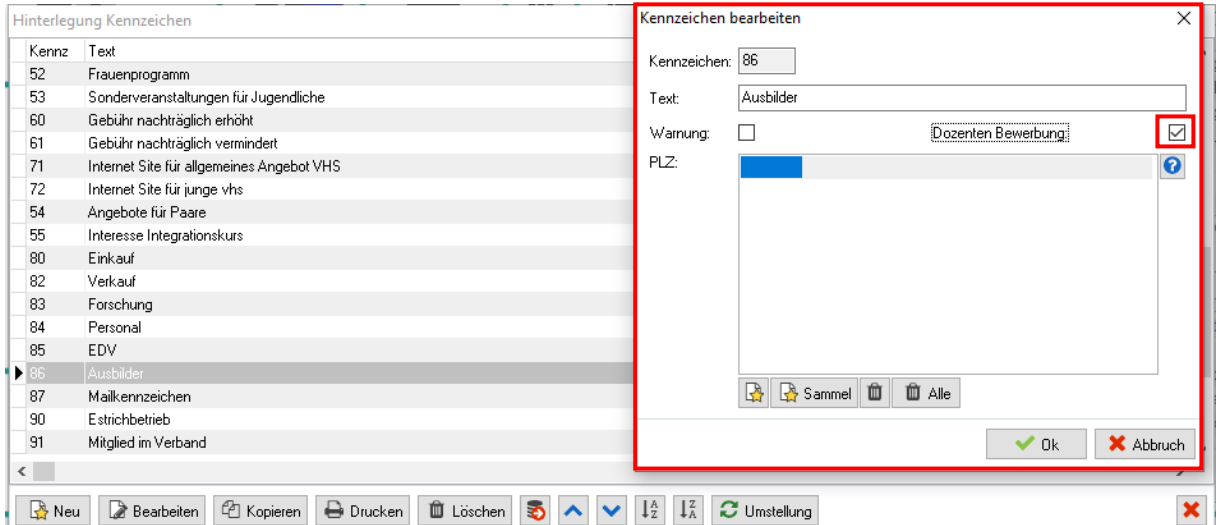

Das entsprechende Kennzeichen (z.B. 86 Ausbilder) wird für den Dozenten gesetzt unter Dozentenstamm / 1. Seite / Kennzeichen; für den Kurs ist es zu finden im Kursstamm / 3.te Seite / Kennzeichen. Für die Anzeige in den KuferTools müssen anschließend die Datengruppen 2, 4 und 5 repliziert werden.

Bewerbungen zu Kurse im Zeitraum von 10.09.2019 bis 27.01.2020

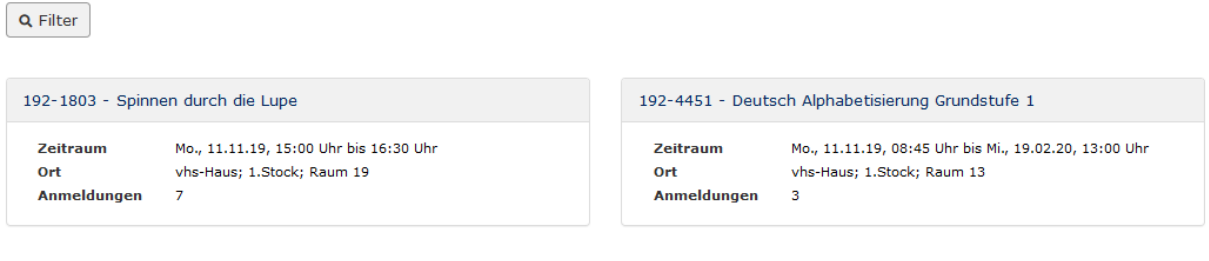

#### <span id="page-32-0"></span>**5.5.1 Kursübersicht**

Unter dem Menüpunkt "Kursübersicht" im Bereich der Kursbewerbung kann ebenso wie bei der regulären Kursübersicht unter 5.1.1 die **Anzahl der angezeigten Kurse pro Seite** und die **Sortierung der Kurse** festgelegt werden.

Zudem kann auch hier festgelegt werden, welche Semester angezeigt werden sollen. Mit dem Haken "**Von den allgemeinen Semestereinstellungen abweichende Semester verwenden bzw. abweichende Vorbelegung des Kursfilters verwenden**" können für die Dozenten individuelle **Semestereinstellungen** verwendet werden.

Des Weiteren kann der Kursfilter mit entsprechenden Kursnummern "von" "bis" vorbelegt werden. Hier kann auch eingestellt werden, ob der Benutzer den Kursnummernbereich ändern kann oder wie der Datumsbereich für den Kursbeginn ausgehend vom aktuellen Datum vorbelegt sein soll.

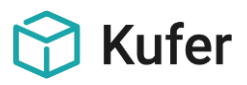

#### <span id="page-33-0"></span>**5.5.2 Reiter Termine**

Ähnlich zu dem Menüpunkt "5.1.3 Reiter Termine" aus dem Bereich Kursübersicht lässt sich auch hier wieder eine Einschränkung der Kurstage auf deren Status vornehmen. Darüber hinaus kann auch wieder eine auf- bzw. absteigende Sortierung ausgewählt werden.

## <span id="page-33-1"></span>**5.5.3 Reiter Inhalt**

Unter diesem Menüpunkt gibt es drei verschiedene Anzeige-Möglichkeiten des Inhaltstextes, welches Feld für den Inhalt verwendet werden soll:

- webinfo: Benutzt nur\_webinfo, falls dieses Feld jedoch leer ist wird info verwendet.
- nur\_webinfo: Entspricht dem Feld in KuferSQL / Kursstamm / Web Ankündigungstext Web
- info: Entspricht dem Feld in KuferSQL / Kursstamm / Info

#### <span id="page-33-2"></span>**5.5.4 Bewerbungsformular**

In den Kursdetails gibt es eine Schaltfläche "Bewerben". Klickt der Dozent auf diese, öffnet sich ein Bewerbungsformular.

Die angezeigten Formularfelder (und welche davon Pflichtfelder sind) können im Webadmin unter Felderanordnung responsive eingestellt werden. Hierzu bitte auch den **Punkt 6 Festlegen der responsiven Felderanordnung in den Dozententools** in diesem Dokument vergleichen.

Derzeit gibt es fünf Eingabefelder: Ziel, Inhalt, Methode, Material und Bemerkung. Es können im Formular weitere Kursinformationen ausgegeben werden, diese sind jedoch nicht bearbeitbar. Nach dem Absenden des Formulars kann die Bewerbung in KuferSQL unter "Web / Einlesen von Dozentenbewerbungen" eingesehen und weiterverarbeitet werden.

Kurse, zu denen sich der Dozent bereits beworben hat, werden weiterhin angezeigt, jedoch wird die "Bewerben"-Schaltfläche durch eine inaktive "Sie haben sich bereits zu diesem Kurs beworben"- Schaltfläche ausgetauscht.

#### <span id="page-33-3"></span>**5.6 Dozentenportrait**

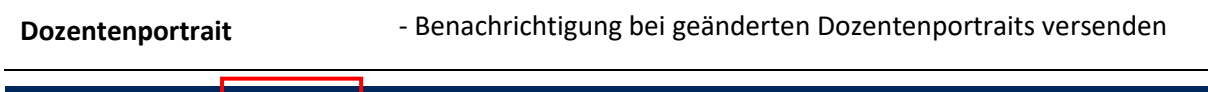

neine Kurse★ Termine★ Dozentenportrait Kursbewerbung mein Account +

Es gibt für Dozenten ein Tool, mit dem Dozentenportraits erstellt und der Schulungseinrichtung übermittelt werden können. Wenn durch Mitarbeiter die übermittelten Daten freigegeben sind, können diese in KuferWEB über Export-Variablen dargestellt werden.

Dozenten können ihr aktuelles Dozentenportrait einsehen und es über die Schaltfläche "Bearbeiten" anpassen. Es kann ein Bild hochgeladen sowie ein Vorstellungstext, die Tätigkeitsbezeichnung, der Künstlername, das Profil und die Homepage angegeben werden. Nach dem Speichern des Dozentenportraits erhält die Schulungseinrichtung je nach Einstellung eine Benachrichtigung.

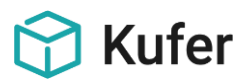

**Technische Details:** Es wird der Direktbetrieb oder der DMZ-Betrieb vorausgesetzt.

Im Webadmin kann in den KuferTools / Einstellungen / Dozenten / Dozentenportrait / Dozentenportrait bestimmt werden, in welcher Form eine Benachrichtigung bei geänderten Dozentenportraits versendet werden soll. Dies kann entweder per Telefon-/To-do-Liste **ODER** per E-Mail (Einrichtung) **ODER** durch die Eingabe einer weiteren Ziel-E-Mail-Adresse erfolgen.

Wenn Benachrichtigungen in der Telefon-/To-do-Liste erzeugt werden, so bekommt derjenige Mitarbeiter diese, welcher in KuferSQL unter "Einstellungen / Einstellungen für Bildschirm-Vorgaben und Workflow / Telefonliste / Web / Einträge aus dem Web für Benutzer" eingetragen ist.

Für die Sichten Dozentenübersicht (Nr. 218) und Dozentendetails (Nr. 219) in KuferWEB stehen folgende Variablen zur Darstellung von Dozentenportraits zur Verfügung:

- {%portrait\_foto\_exists%} Gibt 1 aus, wenn das Bild existiert.
- {%portrait\_foto%} Bild
- {%portrait\_text%} Vorstellungstext
- {%doz\_taetigkeitsbez%} Tätigkeitsbezeichnung
- {%doz\_kuenstlername%} Künstlername
- {%doz\_profil%} Profil
- {%doz\_homepage%} Homepage

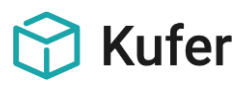

## <span id="page-35-0"></span>**6 Festlegen der responsiven Felderanordnung in den Dozententools**

Unter diesem Menüpunkt kann die Anordnung diverser Felder in den unterschiedlichen Bereichen der KuferTools geändert werden. Dabei können sowohl Felder gelöscht als auch neue Felder hinzugefügt werden. Vergleichen Sie hierzu bitte auch die Doku\_A220\_Erste Schritte KuferTools.

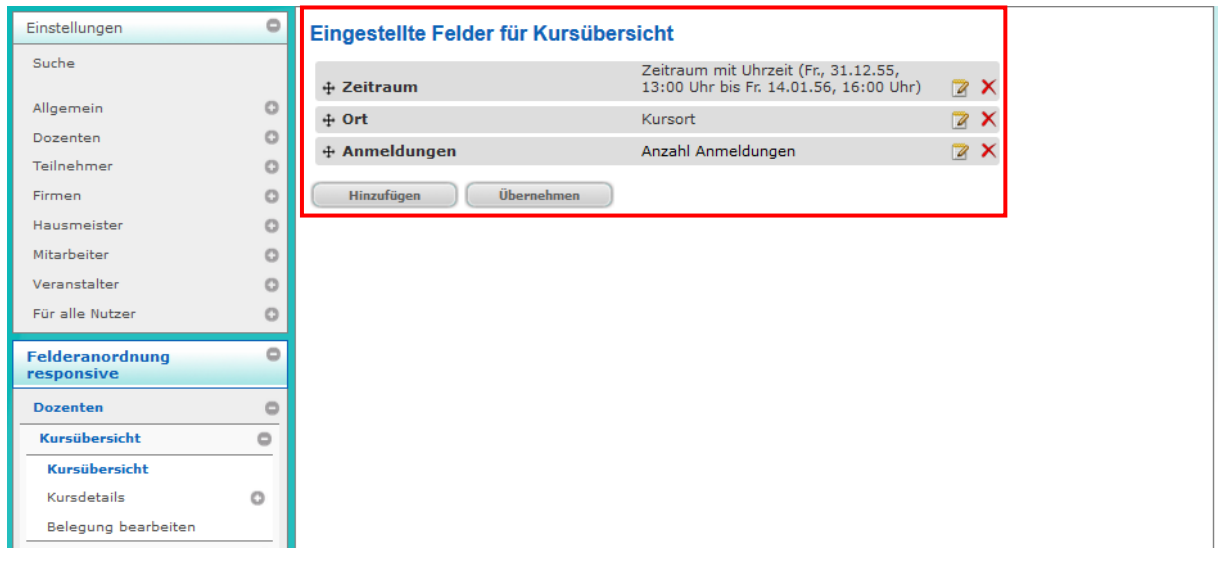

#### **Als Beispiel zur Kursübersicht der Dozenten:**

#### **Im Frontend sind das z.B. folgende Felder (rot umrandet):**

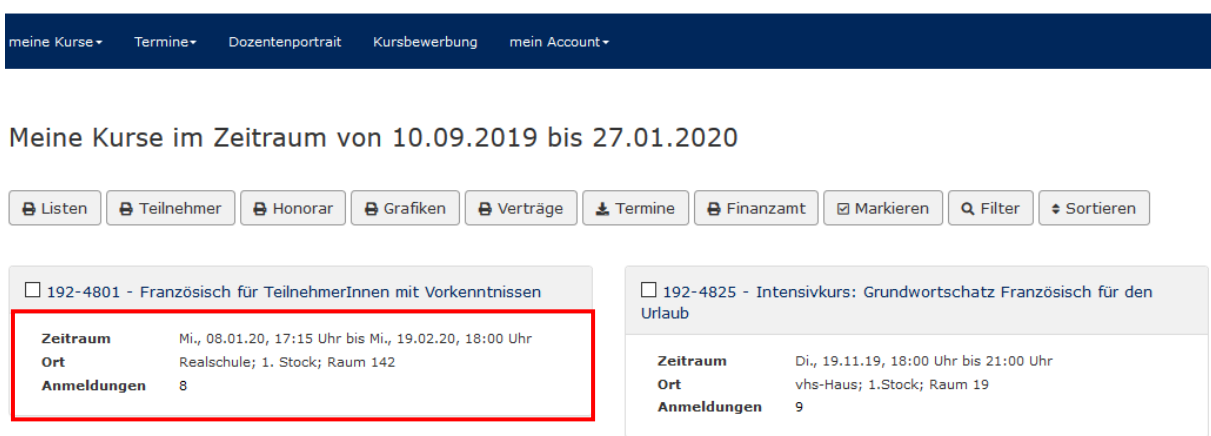

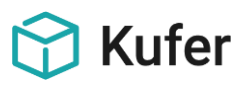

## <span id="page-36-0"></span>**7 Anleitung für Dozenten**

## <span id="page-36-1"></span>**7.1 Anmeldung durch einen Dozenten**

Online-Zugriff auf Kurse und Anmeldungen für Dozenten

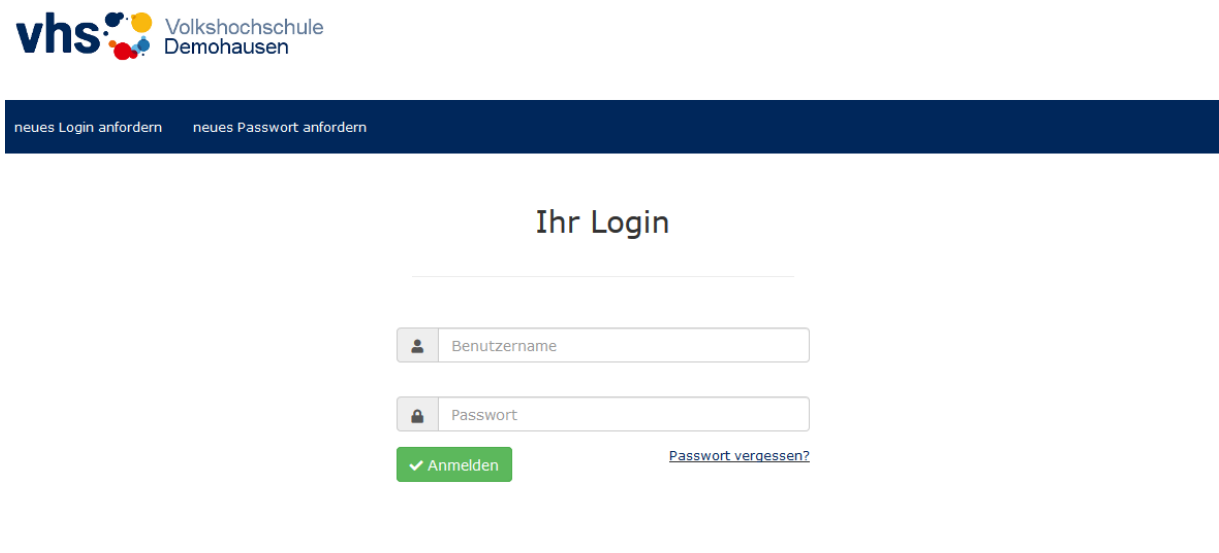

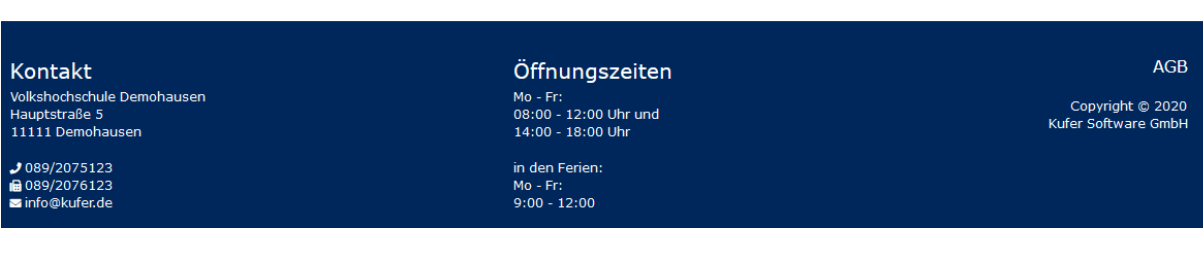

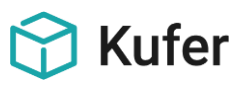

#### <span id="page-37-0"></span>**7.2 Neues Login anfordern**

Auf der Login-Seite der KuferTools gibt es in der Menüleiste standardmäßig einen Button "**neues Login anfordern**".

Hier erscheint ein Formular zum Anfordern des neuen Logins.

Dieses Formular enthält folgende Daten, die der Benutzer angeben muss: Name, Vorname, E-Mail Adresse, Straße und Hausnummer, PLZ, Ort und Bemerkung.

Der Sicherheitscode ist einzugeben, damit keine automatisierten Login-Anfragen versendet werden können.

Im Standard-Fall wird der Login-Wunsch per E-Mail an die Einrichtung versendet und muss dann manuell von einem Mitarbeiter in KuferSQL angelegt werden.

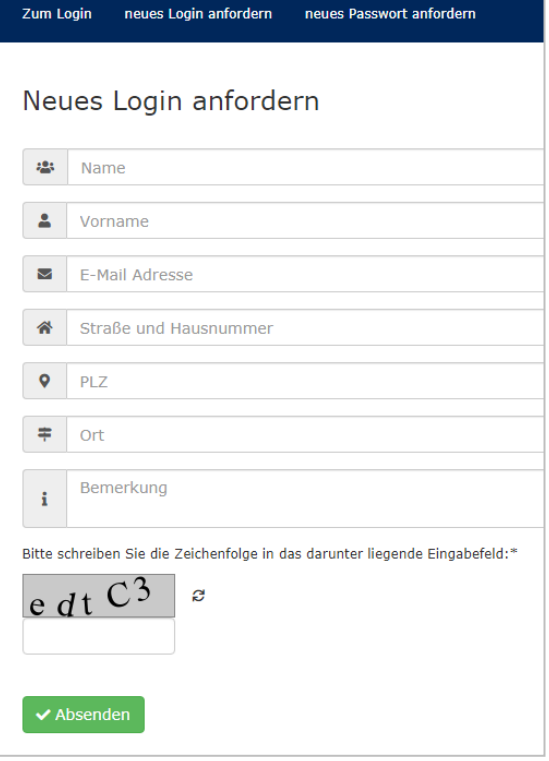

#### <span id="page-37-1"></span>**7.3 Neues Passwort anfordern**

Bei der Vergabe eines Logins wird nur der Login-Name per Mail verschickt. Die Person, die das Login erhält, muss dann die KuferTools aufrufen und auf "Passwort anfordern" klicken.

Um das Passwort für den Benutzeraccount festzulegen oder zu ändern, ist das folgende Formular unter "neues Passwort anfordern" auszufüllen.

Sie erhalten anschließend eine E-Mail, mit der Sie Ihr neues Passwort aktivieren können. Diese E-Mail soll verhindern, dass Unbefugte Ihr Passwort ändern können.

Bis zur Aktivierung des neuen Passworts bleibt das aktuelle Passwort gültig.

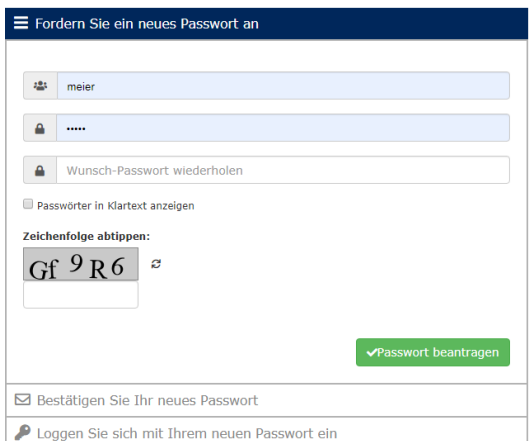

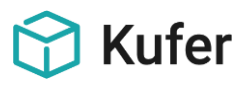

#### <span id="page-38-0"></span>**7.4 Tools für Dozenten**

Der dargestellte Funktionsumfang kann für Ihre Dozenten abweichen, da bei Ihnen möglicherweise einige Funktionen für Ihre Dozenten gesperrt oder angepasst wurden.

Nach der Anmeldung öffnet sich als erstes die Kursübersicht, die auch unter dem Menüpunkt "Meine Kurse" hinterlegt ist und zeigt alle Kurse des aktuell eingestellten Semesters an.

## <span id="page-38-1"></span>**7.4.1 Meine Kurse**

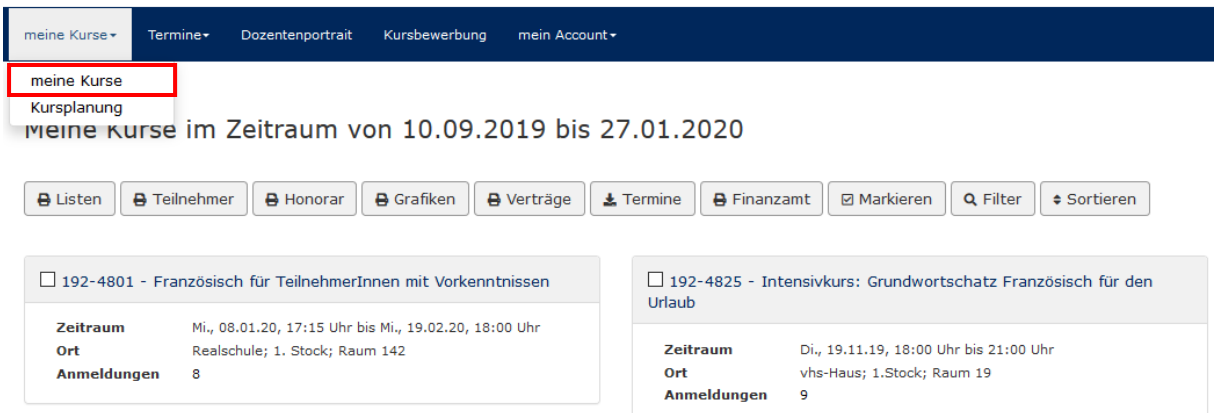

Verfügbare Funktionen für die **Kursübersicht** sind: **Listen, Teilnehmer, Honorar, Grafiken, Verträge, Termine, Finanzamt, Markierungen, Filter und Sortierung**.

Für alle Druck-Funktionen gelten je nach Freischaltung grundsätzlich folgende **Einstellungsmöglichkeiten**:

- Überschrift
- Untertitel (für max. 2 Zeilen)
- Schlussbemerkung (für max. 4 Zeilen)
- Kurstage
- Druckausgabe (Hoch- oder Querformat)

#### **Druck von "Listen":**

Hier können folgende Listen für die Kurse des Dozenten eingestellt und gedruckt werden

- Kurse
- Kurstage
- Einsatzplan
- Kursstammblätter
- **Lehrplanliste**

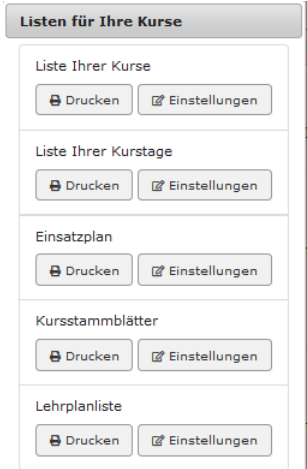

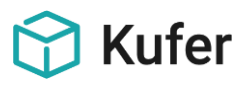

#### **Druck von "Teilnehmer":**

Der Druck von Teilnehmerlisten gilt für folgende Listen:

- Anwesenheitsliste mit Kurstagen
- Liste mit Telefon, Fax und E-Mail
- TeilnehmerInnenliste einzeilig
- Anwesenheitsliste mit Kindern
- Weitermeldeliste
- Liste mit Antwortboxen und E-Mail
- Verwaltungsliste mit Saldeinfo
- Anwesenheitsliste mit Dozentenanschrift
- Anwesenheitsliste mit Antwortbox NRW

Bei den oben genannten Listen unterscheiden sich die **Druckeinstellungen** von den grundsätzlichen **Einstellungsmöglichkeiten**:

- Teilnehmer-Darstellung
- Spaltenanordnung
- Kopfbereich
- Interne und externe Bemerkung
- Anzeige der Fußzeile
- Ausgabe der Kurstage
- **Druckbereich**
- Umfang: alle, alle angemeldeten, alle mit Status "x"
- Überschrift
- Sortierung der Teilnehmer
- Fusszeilen mit Schriftgröße und "fett"
- **Zusatzspalten**

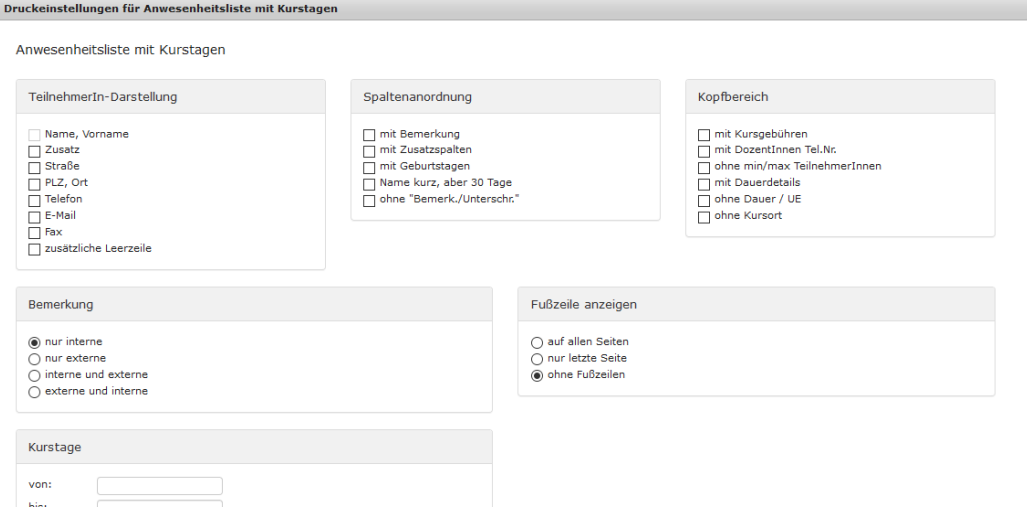

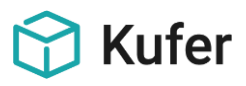

#### **Druck von "Honorar":**

Folgende Listen stehen zum Druck bzw. zur Bearbeitung zur Auswahl:

- Liste der Kurse mit Honorarangaben
- Honorarübersicht
- Honorarjournal (Summen, Übersicht, Gesamt)
- Übersicht der Honorare für das Finanzamt (Vgl. auch weiter unten "Finanzamt")
- Stundenabrechnung

#### **Druck von "Grafiken":**

Hier werden die verfügbaren grafischen Übersichten für die Kurs-Termine angezeigt, die ebenfalls vor dem aktuellen Ausdruck angepasst werden können:

- tagesorientierte und wochenorientierte grafische Übersicht der Kurstage
- Stundenplan, Wochenplan, Monatsplan und Schülerstundenplan

#### **Druck von "Verträgen":**

Hier können folgende Vertragsoptionen mit der Möglichkeit zur Änderung der Einstellungen gedruckt werden:

- Kursvertrag (1 Vertrag je Kurs)
- Kurssammelvertrag

#### **Druck von "Terminen":**

Nach Auswahl der Anzeigenform für die entsprechende Terminauswahl der Kurse, öffnet sich beim Klick auf "Ok" eine ICS-Datei, in der diese Daten abzurufen sind. Diese ICS-Datei kann in ein Kalenderprogramm , wie z.B. Outlook, importiert werden.

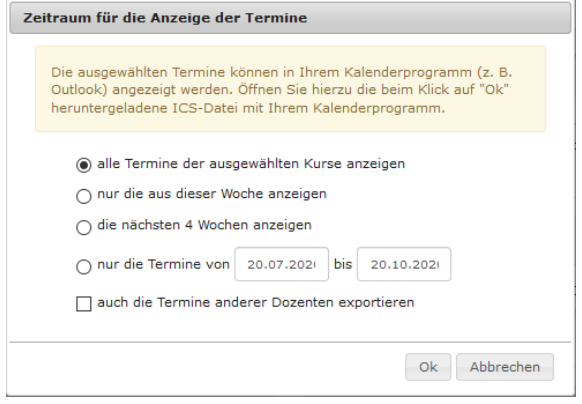

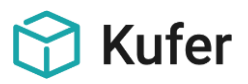

#### **Druck von "Finanzamt":**

Je nach Einstellung öffnet sich beim Klick auf "Finanzamt" ein PDF zum Druck in einem weiteren Fenster im Browser.

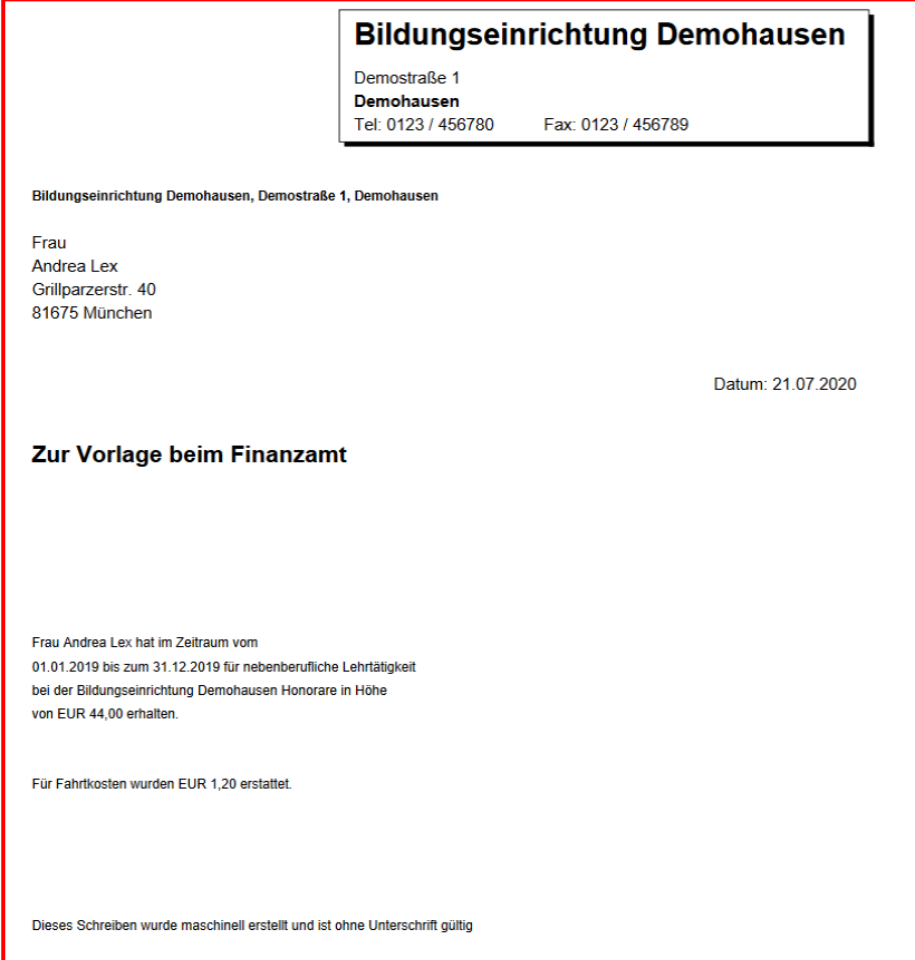

#### **Markierungen:**

Für die angezeigten Kurse können Markierungen gesammelt gesetzt bzw. entfernt werden.

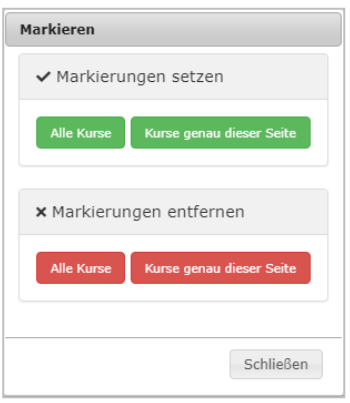

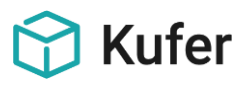

#### **Filter:**

Die angezeigten Kurse können nach folgenden Standard- Kriterien gefiltert werden:

- Stichworte
- Kurstitel
- Kategorie
- Sonderkategorie
- Kursnummmer
- Kursbeginn
- Außenstelle
- Kursort
- Fachbereich
- Wochentag(e)
- Dozent
- Ausgefallene Kurse
- Abgeschlossene Kurse
- Kursstatus

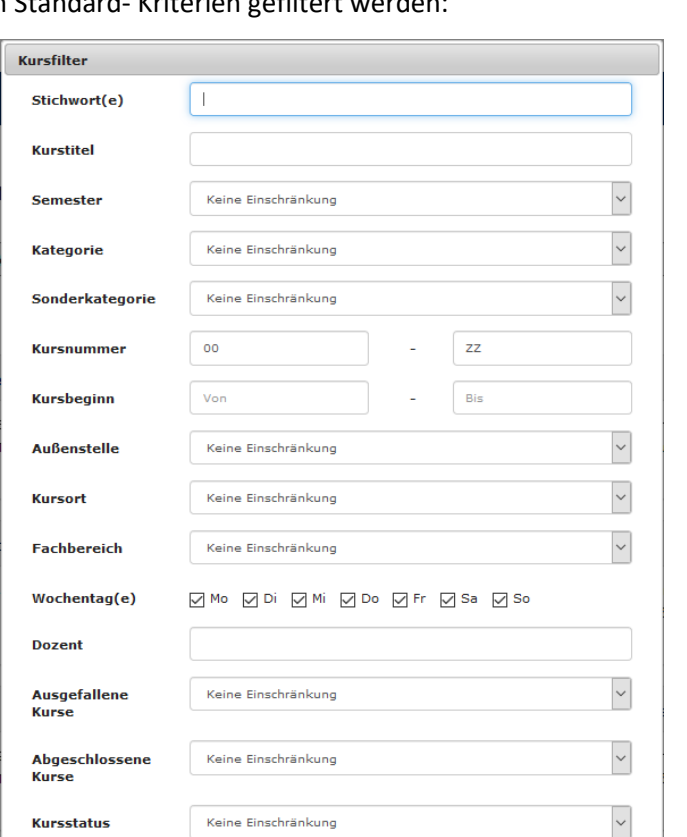

#### **Sortieren:**

Die Sortierung der Kurse kann nach 2 Kriterien aufsteigend- bzw. absteigend erfolgen:

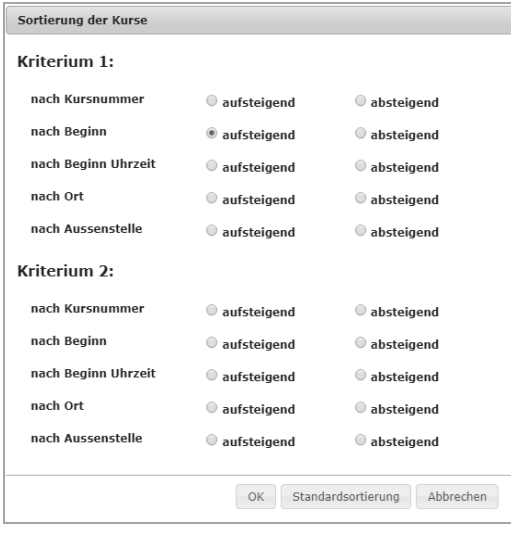

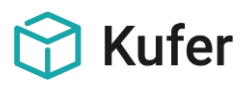

#### **Hinweis zur Mobilen Ansicht für die Kursübersicht:**

In der Mobilen Version werden folgende alle Funktionen, bis auf "Filter", unter dem Button **Funktionen** aufgeführt.

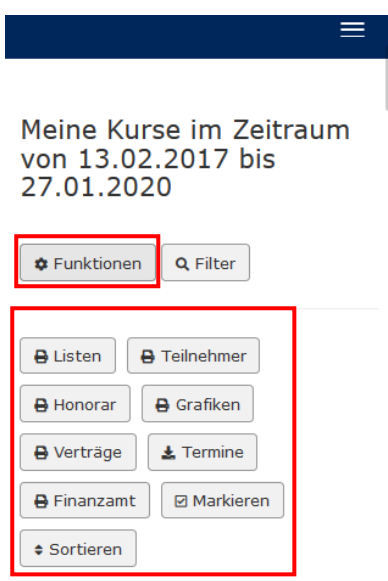

#### <span id="page-43-0"></span>**7.4.1.1 Informationen zum einzelnen Kurs**

Mit einem Klick auf die Kursnummer und den Titel ist ein Durchgriff auf mehr Infos zum Kurs möglich, wobei die Inhalte aus dem ersten **Reiter Kursdetails** bereits geöffnet dargestellt werden.

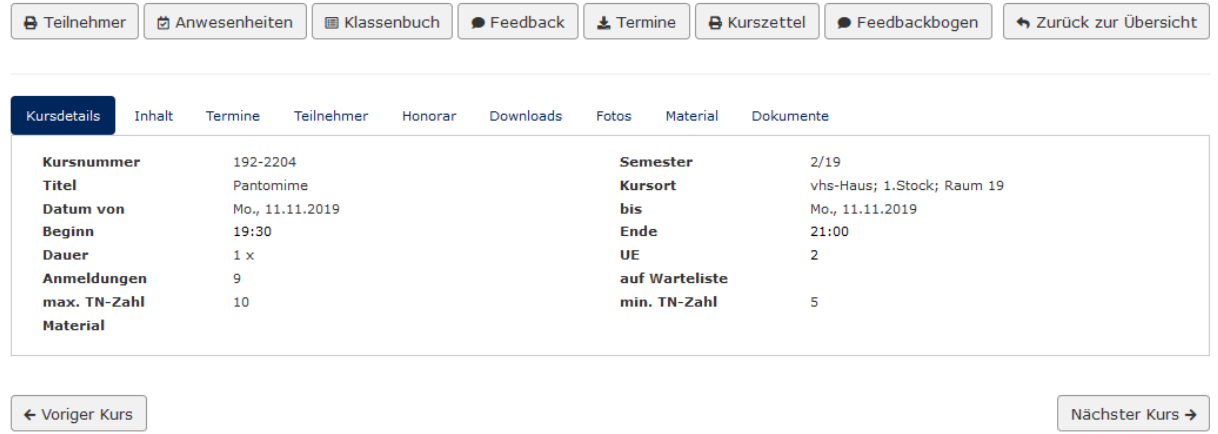

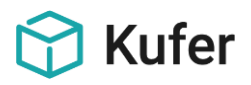

#### <span id="page-44-0"></span>**7.4.1.2 Allgemeine Buttons im einzelnen Kurs**

In dem einzelnen Kurs werden unterschiedliche Buttons angezeigt, die entsprechende Funktionen ausführen. Zudem erscheinen gewisse Wechsel-Buttons: "**zurück zur Übersicht**", "**Nächster Kurs**" bzw. "Voriger Kurs".

Es stehen folgende Funktionsbuttons zur Verfügung:

- **Teilnehmer**: Bitte mit dem gleichnamigen Button in der vorangegangenen Maske in der Kursübersicht im Kapitel "7.4.1 Meine Kurse" vergleichen
- **Anwesenheiten**: Erfassen der Anwesenheiten der Teilnehmer (Ansicht variiert je nach Einstellung und Beauftragung durch die Einrichtung)

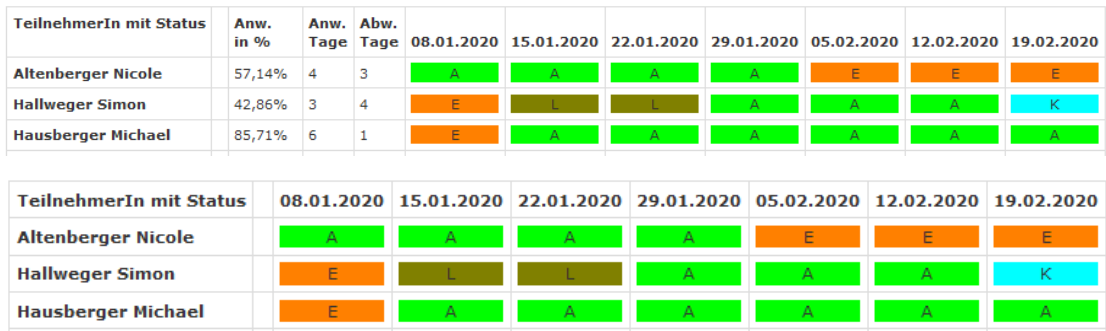

- **Klassenbuch:** Es wird der Unterpunkt **Anwesenheiten im Menüpunkt Termine** aufgerufen (siehe hierzu bitte Punkt 7.4.4), wobei das angezeigte Datum auf den zuletzt stattgefundenen Kurstag des Kurses vorbelegt wird.
- Feedback: Es kann ein Feedback zum Kurs mit maximal 5 Dateianhängen per Mail an die Einrichtung gesendet werden.

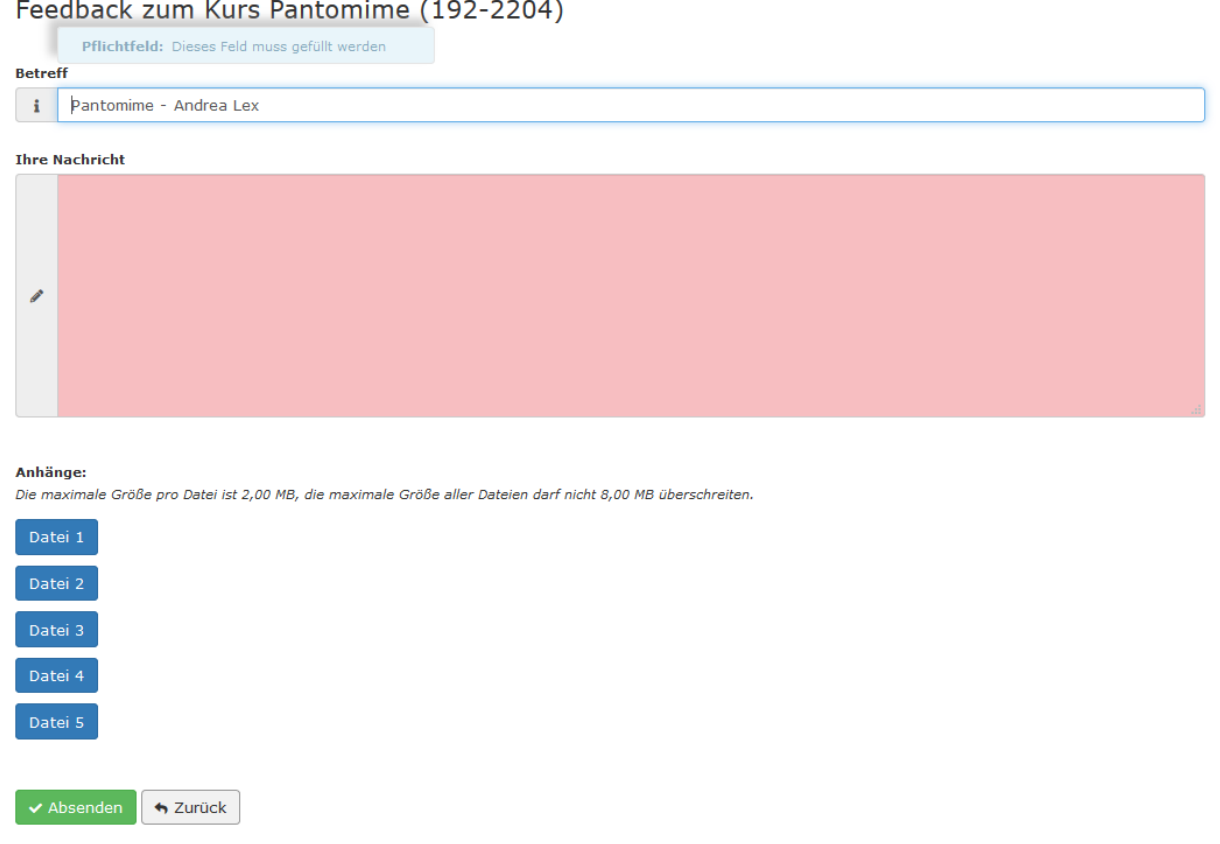

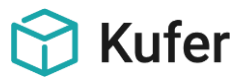

- **Termine:** Bitte mit dem gleichnamigen Button in der vorangegangenen Maske in der Kursübersicht im Kapitel "7.4.1 Meine Kurse" vergleichen
- **Kurszettel:** Ausgabe der Kursstammblattliste für den jeweiligen Kurs mit unten stehenden Informationen:

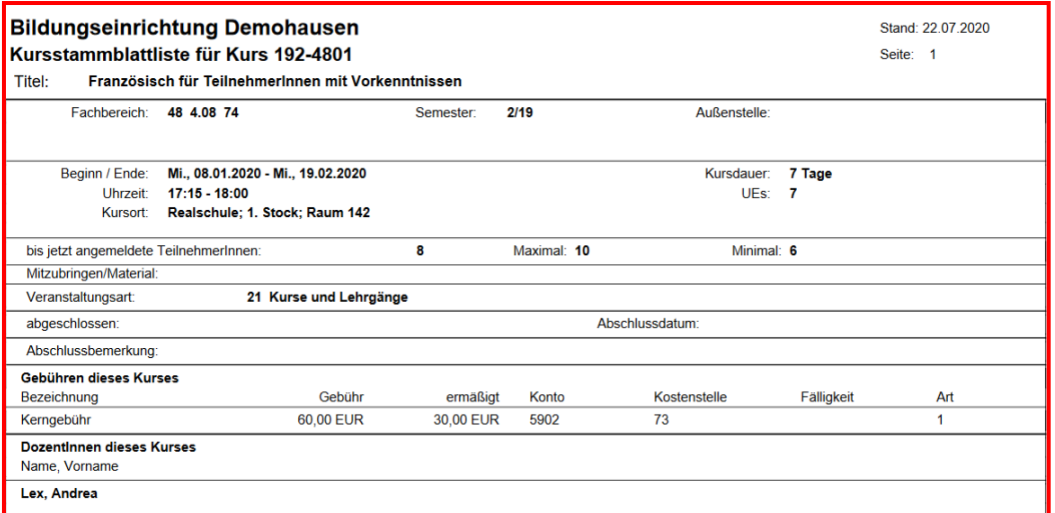

- **Feedbackbogen**: Online Feedback-Fragebogen:

Der Inhalt des Fragenbogens wird von der Einrichtung vorgegeben.

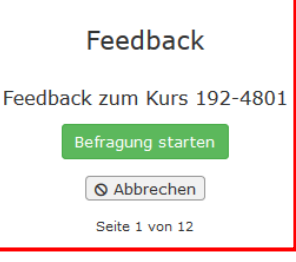

#### <span id="page-45-0"></span>**7.4.1.3 Beschreibung der Reiter im einzelnen Kurs**

#### **Reiter Kursdetails:**

Es werden die allgemeinen Informationen zu dem Kurs detailliert aufgezeigt.

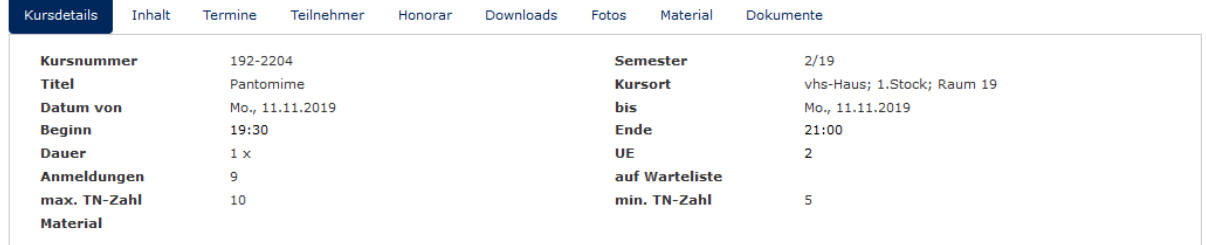

#### **Reiter Inhalt:**

Hier werden die Information des Kursinhalts aus dem Verwaltungsprogramm aufgezeigt.

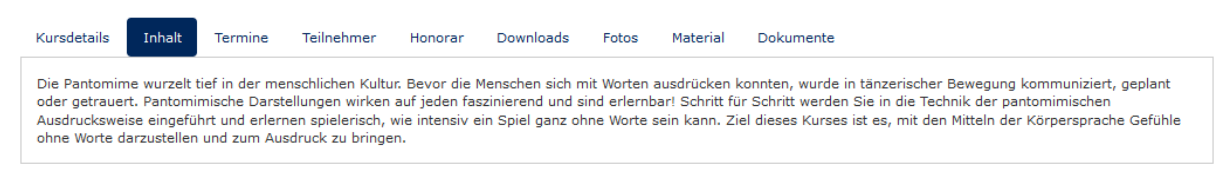

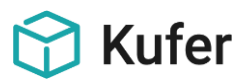

#### **Reiter Termine:**

Die Kurstage werden je nach Einstellung mit Datum, Beginn- und Endeuhrzeit und Kursort aufgelistet.

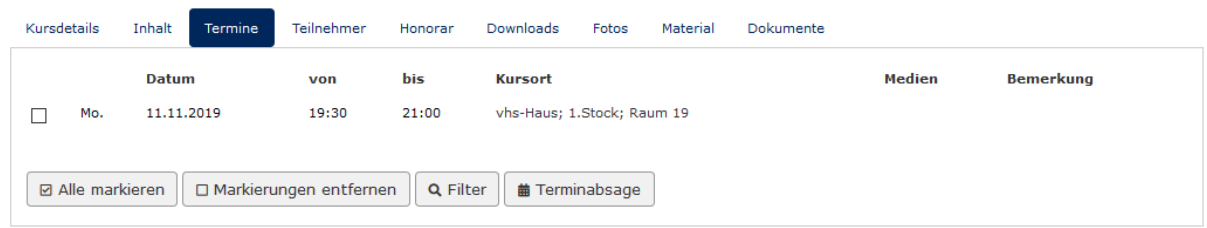

Zusätzliche Funktionsbuttons innerhalb des Reiters Termine:

- **Alle markieren** bzw. **Markierungen entfernen**
- **Filter** (Datum, Uhrzeit, Dozent, Ort, Bemerkung)
- **Terminabsage**: Nachricht an die Einrichtung, sodass der markierte Termin abgesagt bzw. verschoben werden kann.

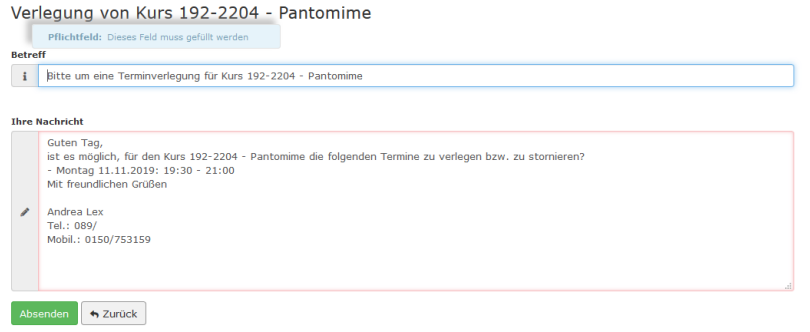

#### **Reiter Teilnehmer:**

Die angemeldeten Teilnehmer werden mit Ihren Daten angezeigt.

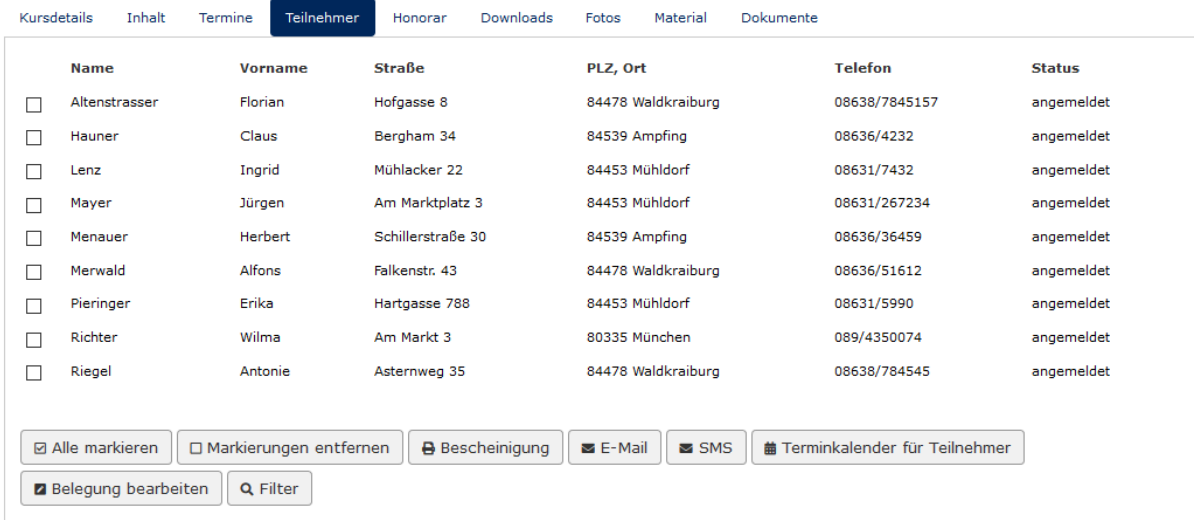

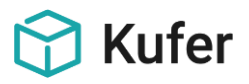

Zusätzliche Funktionsbuttons innerhalb des Reiters Teilnehmer:

- **Alle markieren** bzw. **Markierungen entfernen**
- **- Bescheinigung:** Druck einer Teilnahmebescheinung für alle markierten Teilnehmer
- **- E-Mail:** Versand einer Einzel- bzw. Sammel-E-Mail für alle markierten Teilnehmer
- **- SMS:** Sammel-SMS an alle markierten Teilnehmer versenden
- **Terminkalender für Teilnehmer:** Erzeugung einer Liste, wann welche Teilnehmer An- und Abwesend waren

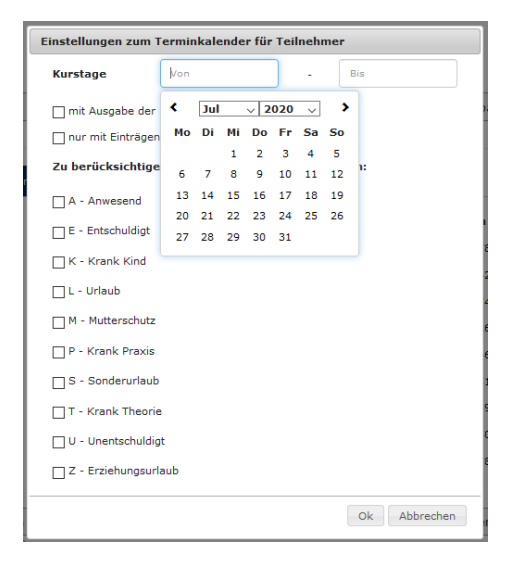

- **- Belegung bearbeiten:** Eingaben in die Datenfelder Anmeldeart, Bemerkung (intern), Bemerkung (extern) und Info
- Filter: Es ist ein Filtern der Teilnehmer nach diversen Status (z.B. Status A, Status P) und nach Tel./Mobil – Einstellung möglich

#### **Reiter Honorar:**

Unter dem Reiter **Honorar** werden Informationen zum Honorar des Dozenten im Kurs angezeigt

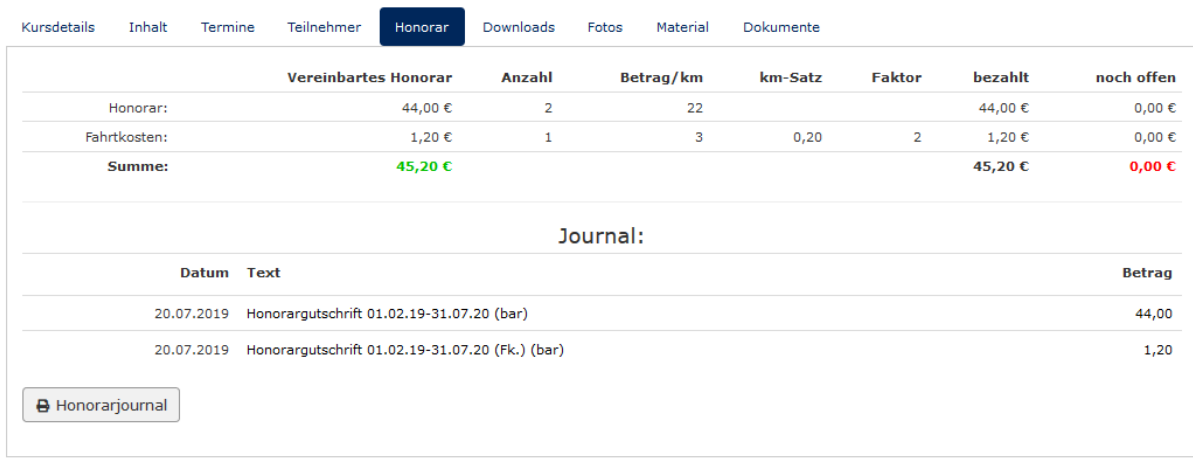

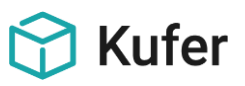

- Diese Daten können mit einem zusätzlichen Funktionsbutton innerhalb des Reiters Honorar **Honorarjournal** ausgedruckt werden:

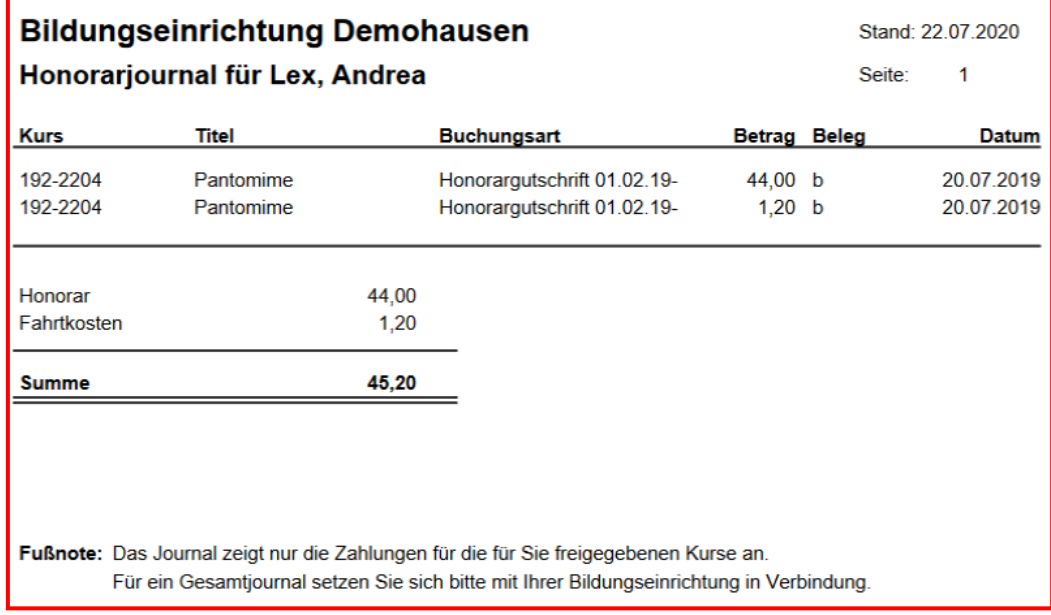

#### **Reiter Downloads:**

In diesem Reiter können durch den Dozenten Dokumente zum Kurs hochgeladen werden:

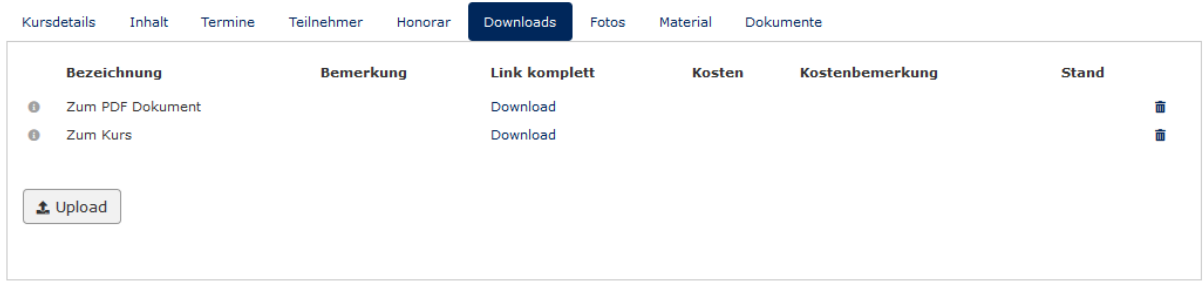

Bei einem Upload neuer Dokumente können nachfolgende Felder befüllt werden:

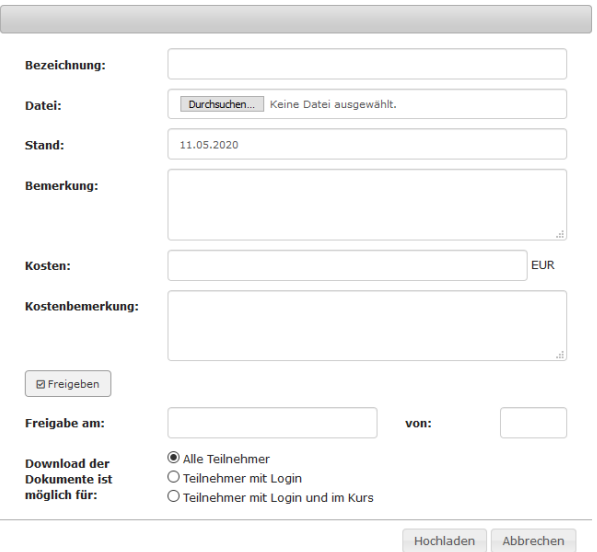

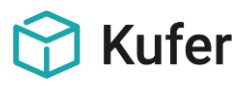

#### **Reiter Fotos:**

Im Reiter **Fotos** werden die im Kursstamm gespeicherten Fotos angezeigt.

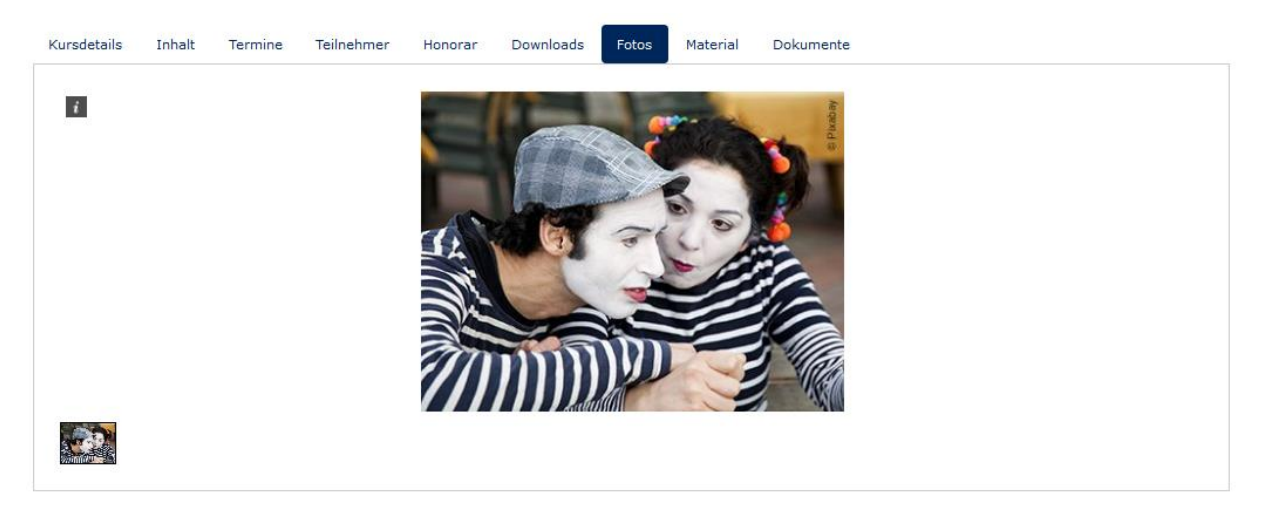

#### **Reiter Material:**

Im Reiter **Material** wird das im Kursstamm eingetragene Material angezeigt.

#### **Reiter Dokumente:**

Im Reiter Dokumente gelangen die hochgeladenen Dokumente in der Dokumentenablage im Kursstamm.

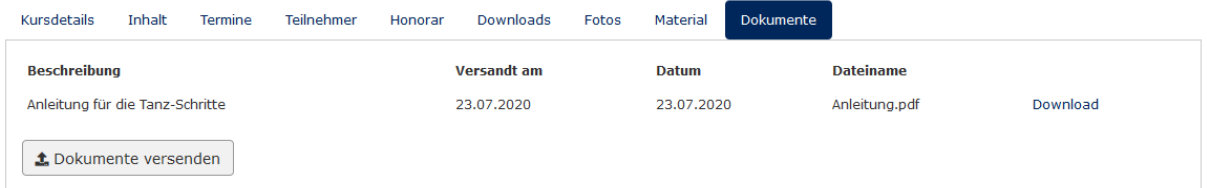

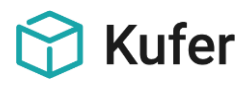

## <span id="page-50-0"></span>**7.4.2 Meine Kurse - Kursplanung**

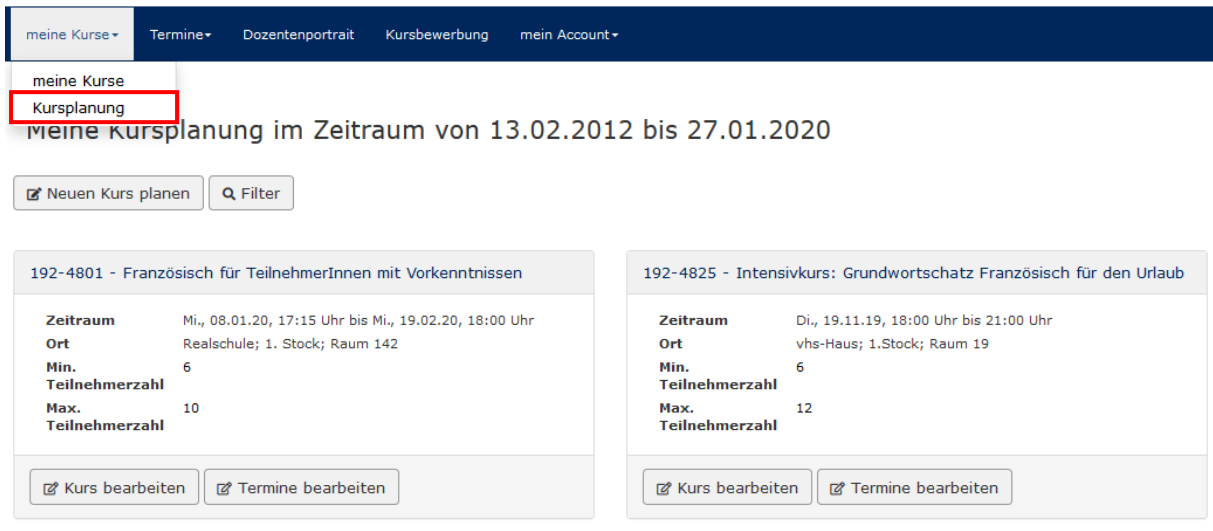

Es stehen folgende Funktionen aus der kursplanungsübersicht zur Verfügung:

#### **Neuen Kurs planen**

Im Tool der Kursplanung kann ein neuer Kurs mit dem Funktionsbutton **Neuen Kurs planen** durch das Befüllen der entsprechenden Felder als Vorschlag an die Einrichtung gesendet werden.

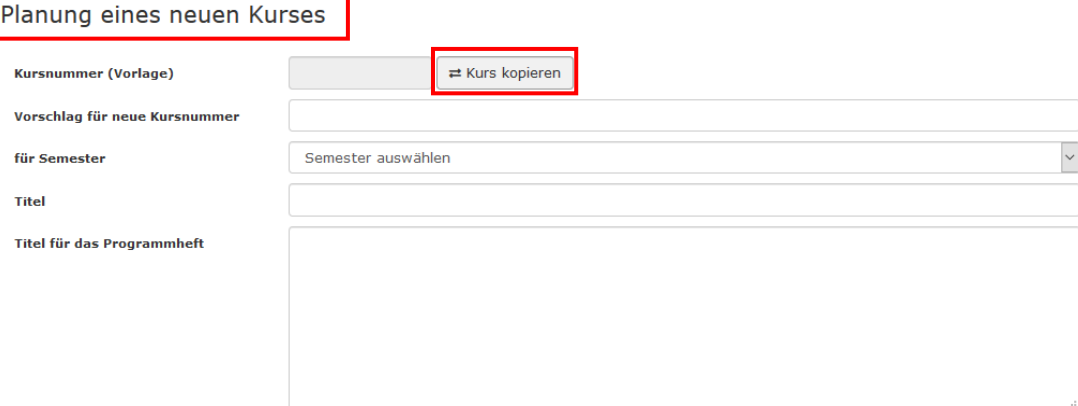

#### - **Unter-Funktion: Kurs kopieren**

Je nach Einstellung durch die Einrichtung werden bei einem Klick auf "Kurs kopieren" entsprechende Kurse zur Auswahl angezeigt. Mit dem **Zurück**–Button gelangt man zurück zur Kursplanung. Das **Filtern** ist hier z.B. nach Stichworte, Kurstitel, Semester, Kategorie usw. möglich.

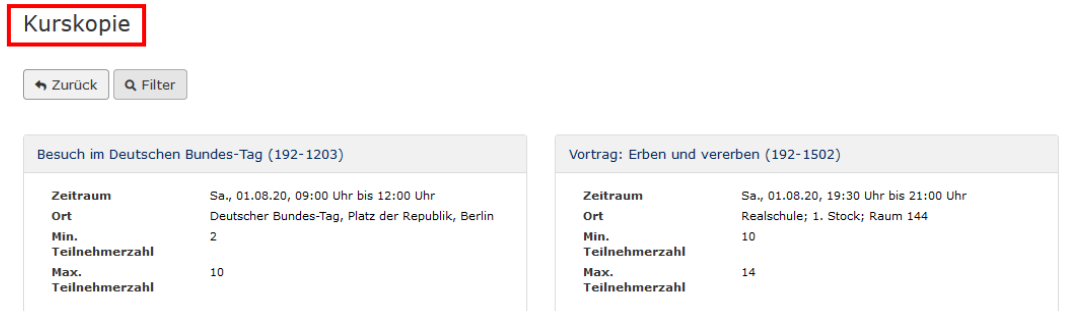

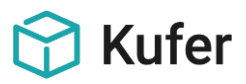

Mit einem Klick auf den Kurs wird das Kursplanungs-Formular mit den Daten des Kurses vorbelegt. Von dort aus kann der Vorschlag der Kurskopie abgeändert und endgültig abgesendet werden.

Nach dem endgültigen Absenden, öffnet sich eine Bestätigungsmaske mit den Optionen einen **weiteren Kursvorschlag** vorzunehmen oder **zurück zur Übersicht** zu wechseln.

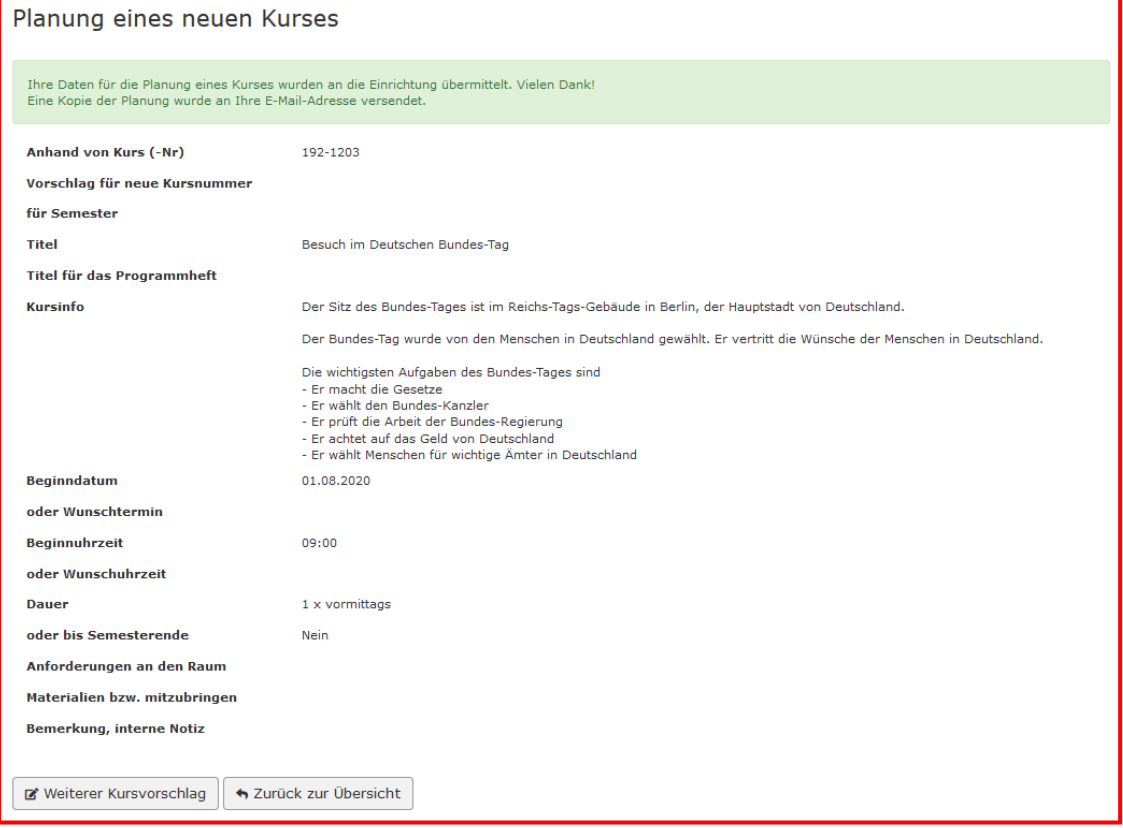

#### **Filter**

Mit dem Filter kann nach den Standard-Kriterien ähnlich zu der Filterfunktion aus dem Punkt "7.4.1 Meine Kurse" gefiltert werden.

#### **Kurs bearbeiten**

In der Kursplanungsübersicht gibt es weitere Funktionsbuttons innerhalb eines aufgezeigten Kurses:

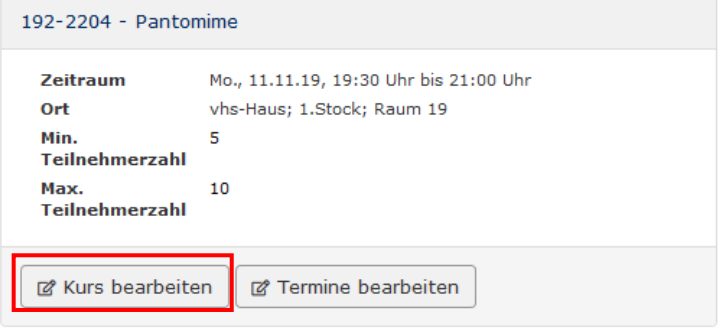

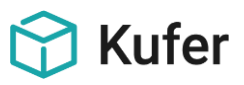

Hier können Informationen zum Kurs geändert werden. Datenfelder, die von der Einrichtung dafür nicht freigegeben sind, werden grau hinterlegt dargestellt.

#### **Termine bearbeiten**

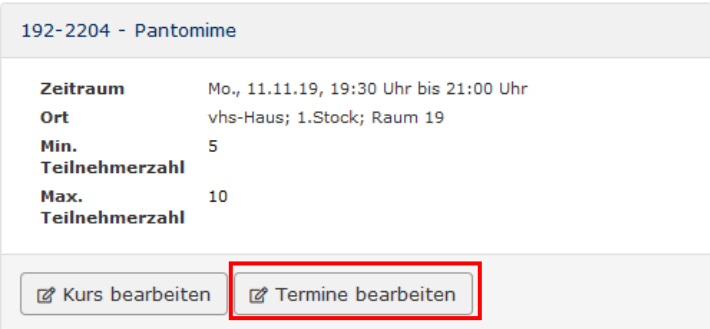

Hier öffnen sich weitere Funktionsbuttons:

- **Bearbeiten:** Nach Auswahl des Kurs-Termins kann der jeweilige Termin entsprechend angepasst werden. Auch hier gilt: Datenfelder, die von der Einrichtung dafür nicht freigegeben sind, werden grau hinterlegt dargestellt.
- **Filter**: Der Terminfilter lässt sich nach einem bestimmten Datum oder auch nach einem pauschalen Zeitraum, wie nächsten Monat, filtern.
- **Zurück zur Übersicht:** Möglichkeit zum Wechseln zur Planungsübersicht.

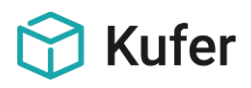

## <span id="page-53-0"></span>**7.4.3 Termine - Lehrplan**

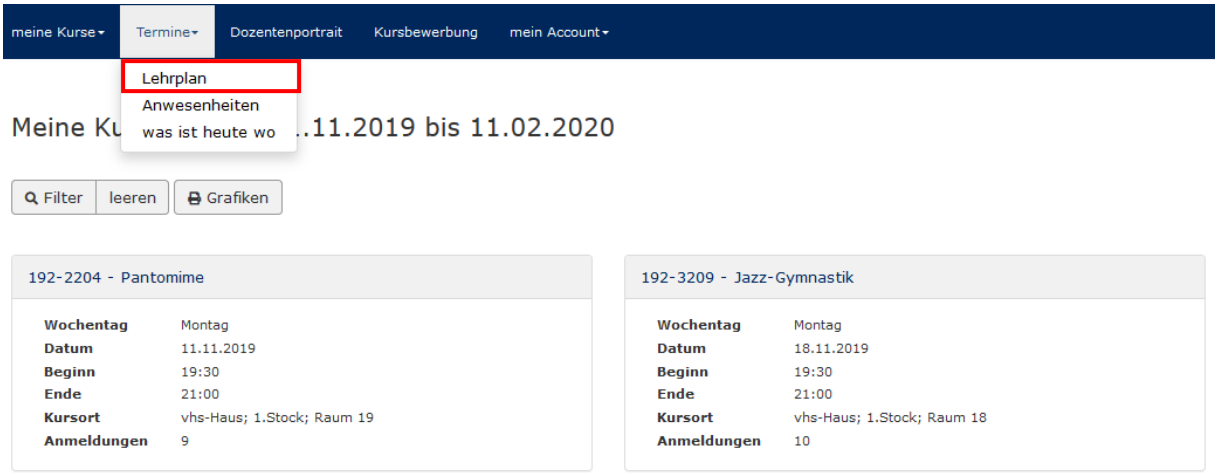

Unter dem Menüpunkt **Termine - Lehrplan** wird der aktuelle Monat als Zeitraum vorbelegt. Mit dem **Filter** können die Termine allerdings auch für einen anderen Zeitraum ausgegeben werden.

Mit dem Funktionsbutton **Grafiken** lässt sich nach einer Zeitraum-Eingabe eine entsprechende Übersicht drucken:

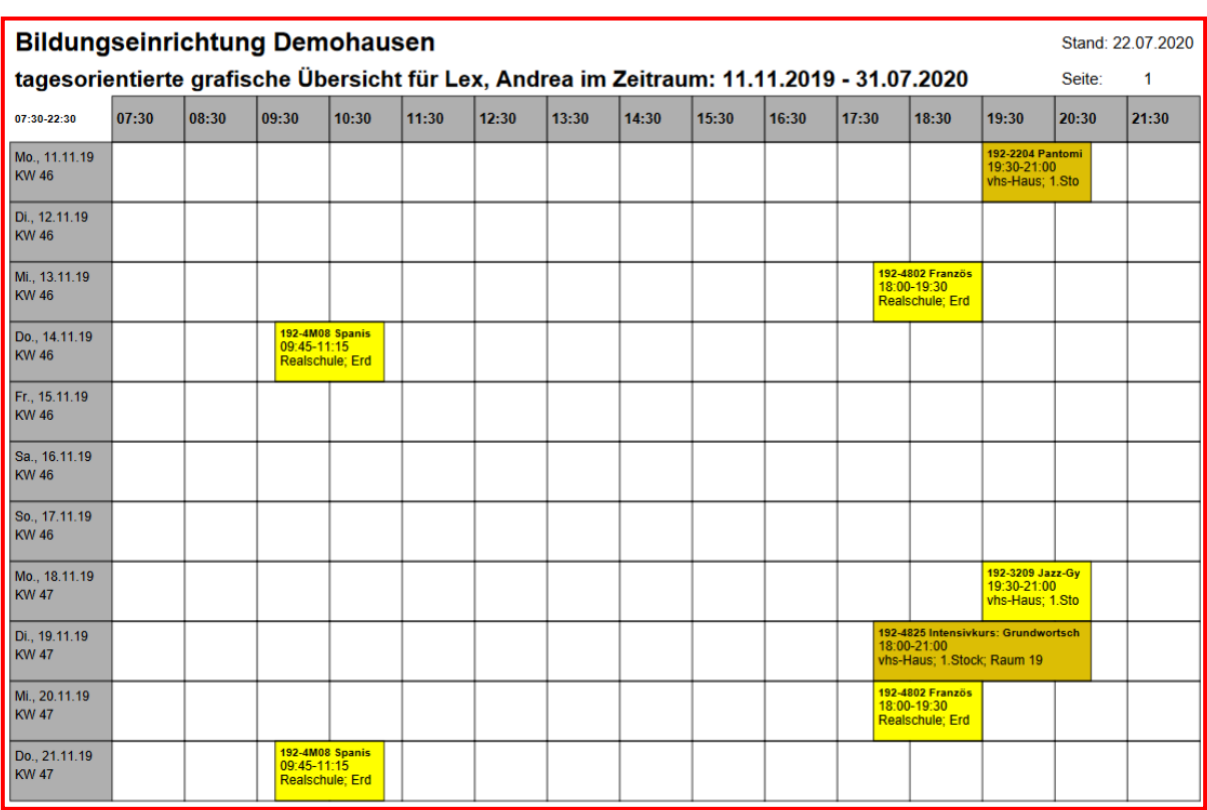

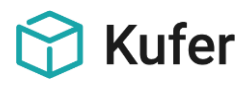

### <span id="page-54-0"></span>**7.4.4 Termine - Anwesenheiten**

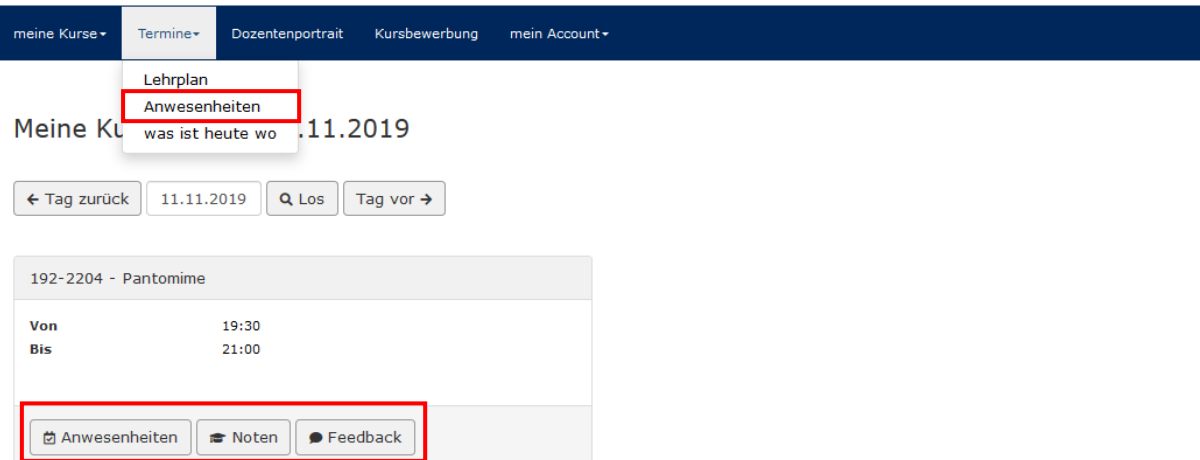

Unter diesem Menüpunkt wird das sogenannte Online Klassenbuch aufgerufen, das von der Einrichtung gesondert beauftragt werden muss. Es erscheinen zunächst die Kurse für den aktuellen Tag. Dieser Tag kann in der entsprechenden Eingabe-Maske geändert werden.

Zu dem einzelnen Kurs gehören die Funktionen **Anwesenheiten**, **Noten** und **Feedback:**

- **Anwesenheiten:** Hier können die Anwesenheiten der Teilnehmer sowie weitere Klassenbuch-Einträge erfasst werden.

Anwesenheiten für Kurs 192-4801, Französisch für TeilnehmerInnen mit Vorkenntnissen, am 19.02.2020 von 17:15 bis 18:00

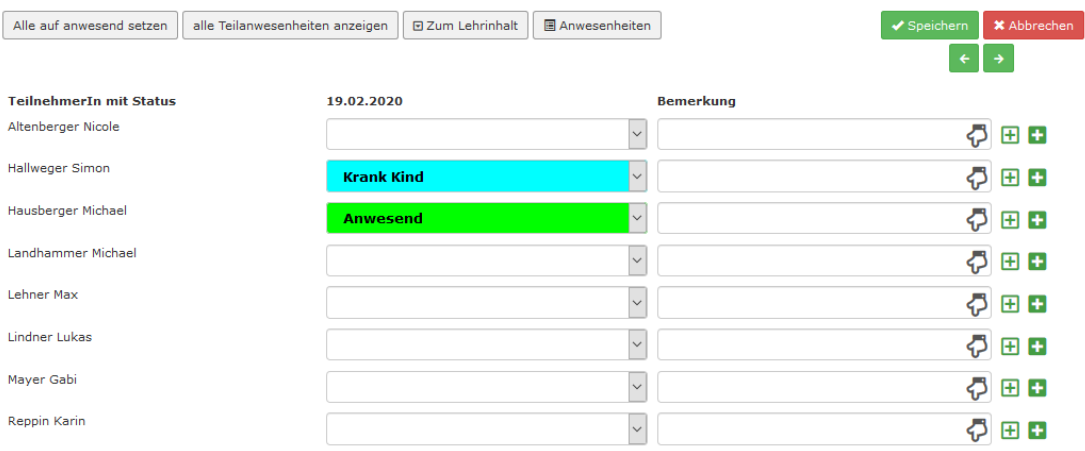

- **Noten**: Sofern Fächer für diesen Kurs eingetragen sind, können Noten vergeben werden.
- **Feedback**: Ein Feedback zum Kurs mit maximal 5 Dateianhängen kann per Mail an die Einrichtung gesendet werden.

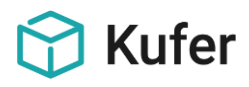

#### <span id="page-55-0"></span>**7.4.5 Termine - Was ist heute wo**

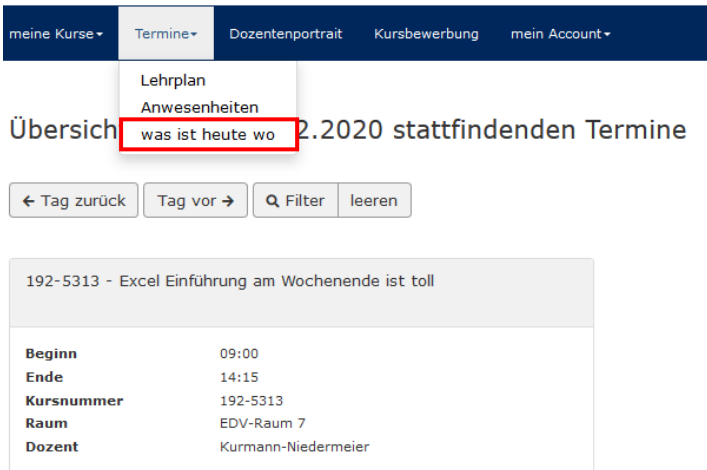

Unter Termine – Was ist heute wo - werden die Kurstage in einer Übersicht für den aktuellen Tag aufgezeigt. Mit den entsprechenden Buttons kann die Übersicht für den Tag vorher und nachher angezeigt werden.

Mit weiteren Einstellungen kann über den **Filter** nach folgenden Kriterien gezielt abgefragt werden: Aussenstelle, Gebäude, Kursraum, ab folgender Uhrzeit, für folgendes Datum

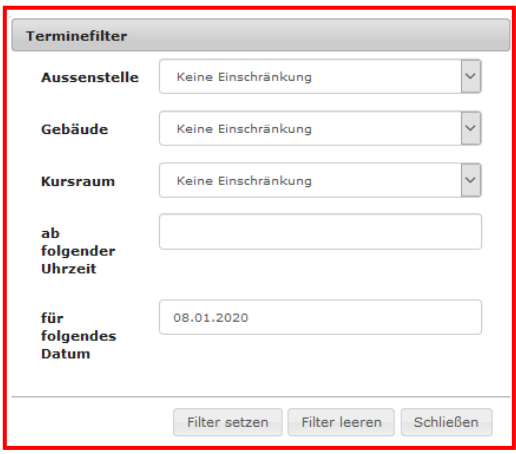

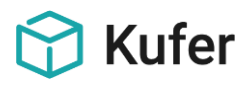

#### <span id="page-56-0"></span>**7.4.6 Dozentenportrait**

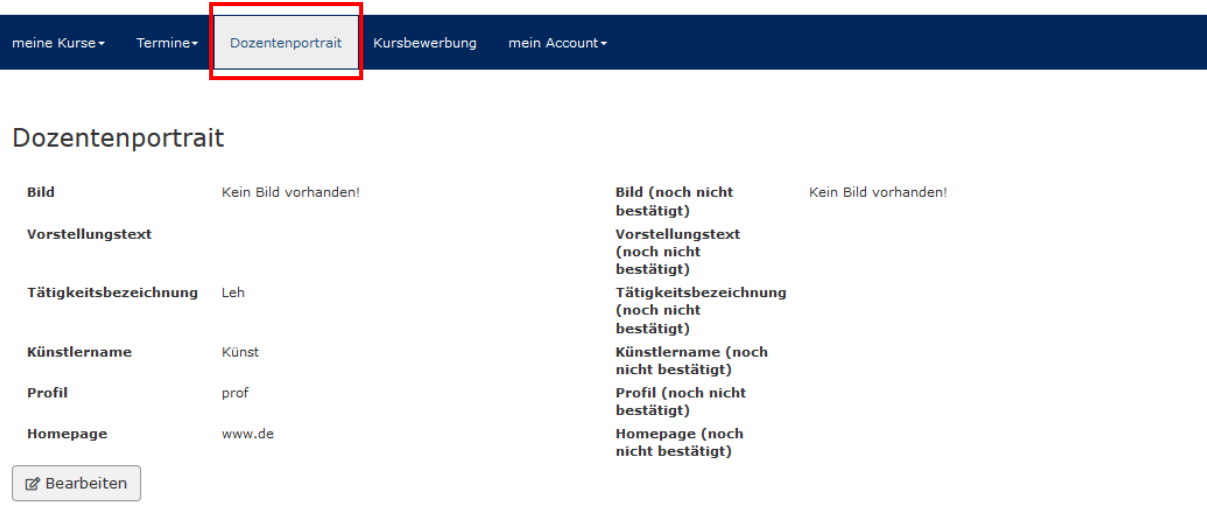

Im Dozentenportrait kann das Profil des Dozenten entsprechend mit der Funktion **Bearbeiten** angepasst werden. Hierbei kann ein Bild hochgeladen und weitere Felder befüllt werden:

- Vorstellungstext
- Tätigkeitsbezeichnung
- Künstlername
- Profil
- Homepage

#### <span id="page-56-1"></span>**7.4.7 Kursbewerbung**

Q Filter

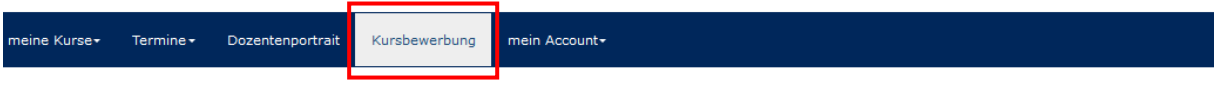

Bewerbungen zu Kurse im Zeitraum von 10.09.2019 bis 27.01.2020

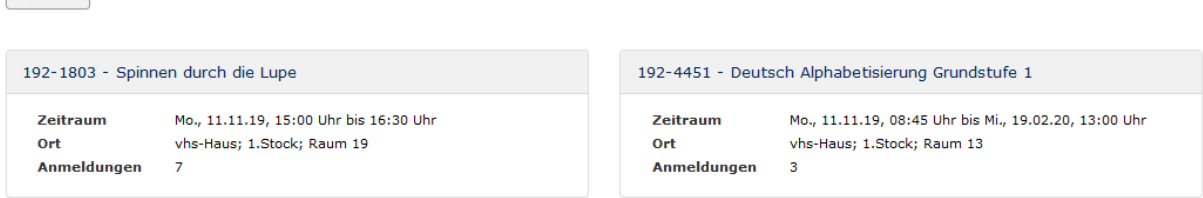

Bei der Kursbewerbung werden die dafür freigeschalteten Kurse angezeigt. Mit dem **Filter** kann wieder nach den Standardkriterien gefiltert werden (Vgl. hierzu bitte den Punkt Filter unter "7.4.1 Meine Kurse").

Nach Auswahl eines Kurses gelangt man in die Kursdetails mit den Reitern **Kursdetails**, **Inhalt**, **Termine**, **Fotos**.

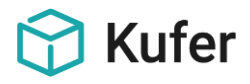

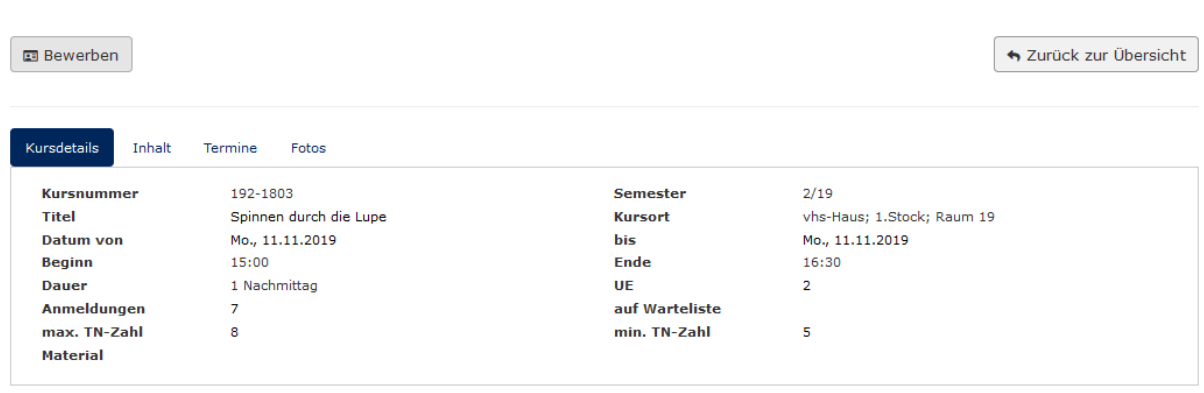

Nächster Kurs  $\rightarrow$ 

Es stehen die Wechsel-Buttons **Zurück zum Kurs**, **Nächster Kurs** und **Voriger Kurs** zur Verfügung.

Mit dem Funktionsbutton **Bewerben** kann sich der Dozent für diesen Kurs mit folgenden Feldern "bewerben":

- Kursnummer und Zeitraum sind bereits grau hinterlegt und können nicht bearbeitet werden
- Ziel
- Info
- Material
- Methode
- Bemerkung

Diese Bewerbung wird der Einrichtung direkt in das Verwaltungsprogramm übertragen.

#### <span id="page-57-0"></span>**7.4.8 Mein Account**

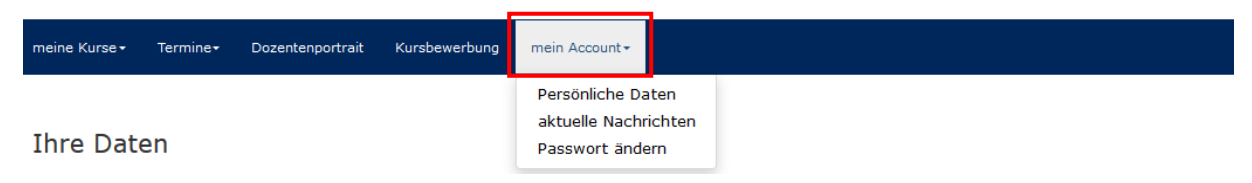

Unter dem Menüpunkt **mein Account** kann je nach Freischaltung in folgende Bereiche gewechselt werden:

- Persönliche Daten
- aktuelle Nachrichten
- Passwort ändern

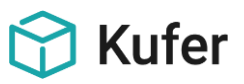

## <span id="page-58-0"></span>**7.4.8.1 Persönliche Daten**

Die persönlichen Daten, wie zum Beispiel Name, Vorname, Titel, usw., können hier zur Weitergabe an die Einrichtung eingetragen werden.

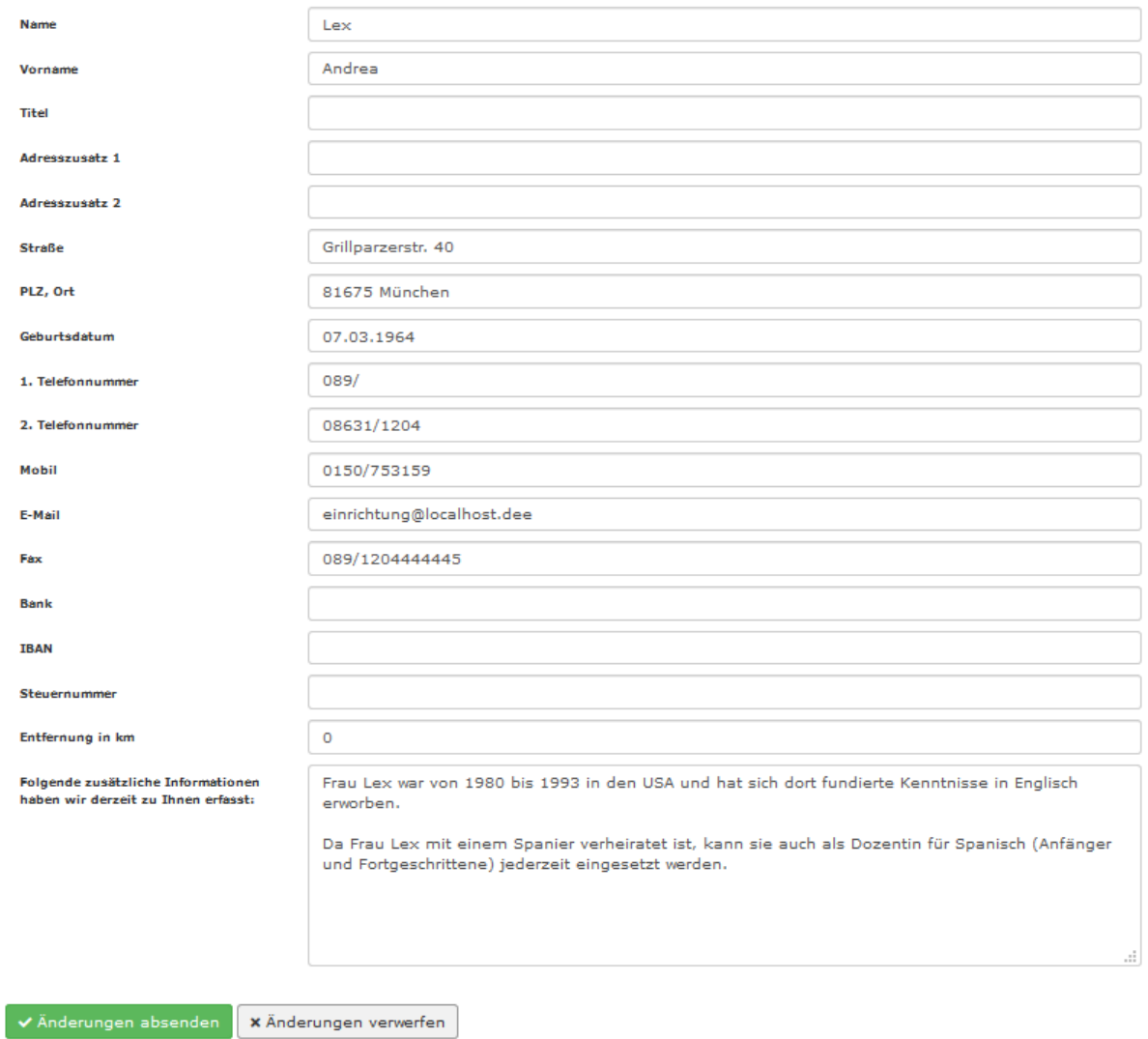

Hinweis: Die Änderungen werden nicht automatisch vorgenommen. Wenn die Daten angepasst werden, wird eine Nachricht mit den geänderten Angaben an die Einrichtung gesendet. Da diese Nachricht noch einmal von der Einrichtung gegengelesen wird, können auch Kommentare o. Ä. in die Felder schreiben.

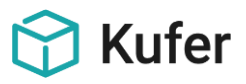

## <span id="page-59-0"></span>**7.4.8.2 Aktuelle Nachrichten**

#### Aktuelle Nachrichten

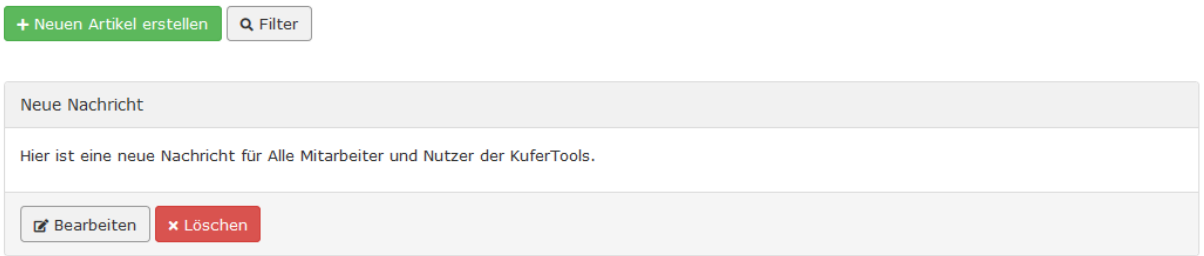

Es gibt für die aktuellen Nachrichten folgende Aktionen:

- **Neuen Artikel erstellen:** Hier wird eine neue Nachricht mit den nachstehenden Feldern erstellt: Titel, Nachricht, Auswahl der Benutzergruppen oder Fachbereich, Möglichkeit einen Zeitraum einzugeben, ab wann diese Nachricht gelöscht werden soll.
- Mit dem **Filter** können Nachrichten nach den von der Einrichtung hinterlegten Benutzergruppen oder Fachbereichen gefiltert werden.
- **Bearbeiten und Löschen** einer bestehenden Nachricht

#### <span id="page-59-1"></span>**7.4.8.3 Passwort ändern**

Passwort ändern

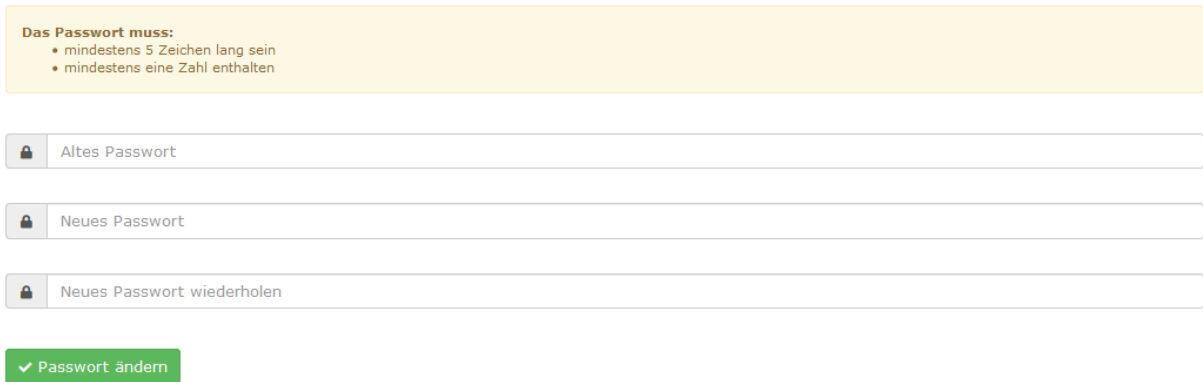

In diesem Bereich kann für den eingeloggten Nutzer das Passwort geändert werden.